# **REMBRANDT USER'S GUIDE**

## *Version 1.5*

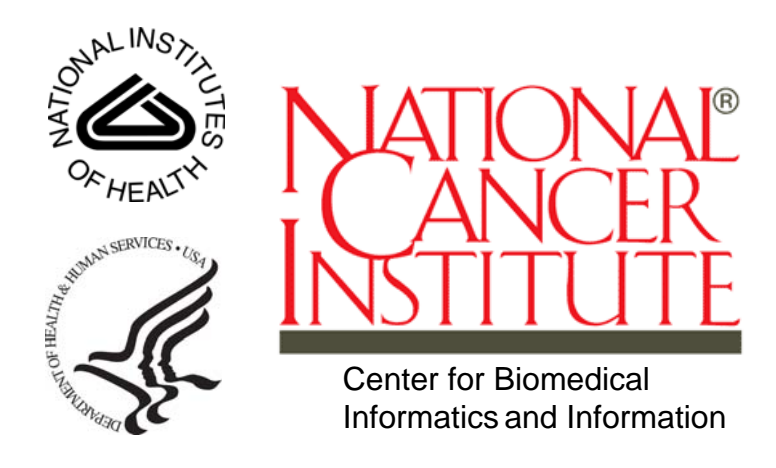

This is a U.S. Government work. This is a U.S. Government work.

## **CREDITS AND RESOURCES**

<span id="page-1-0"></span>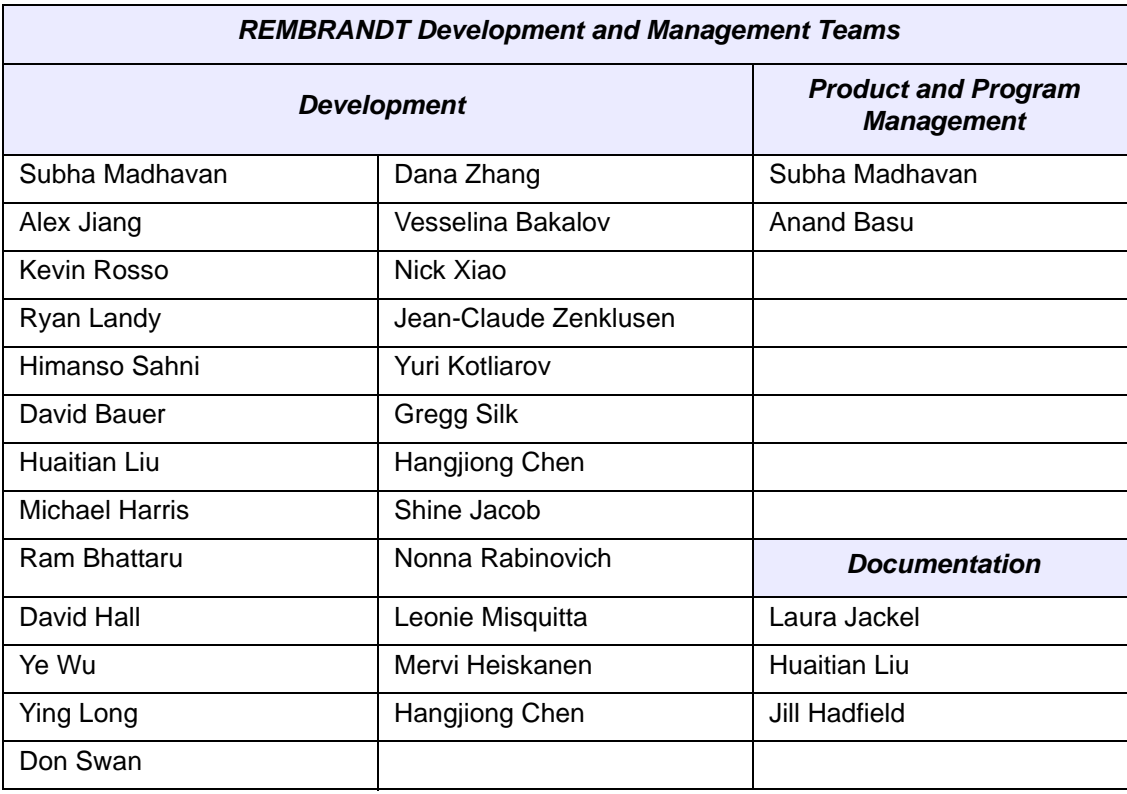

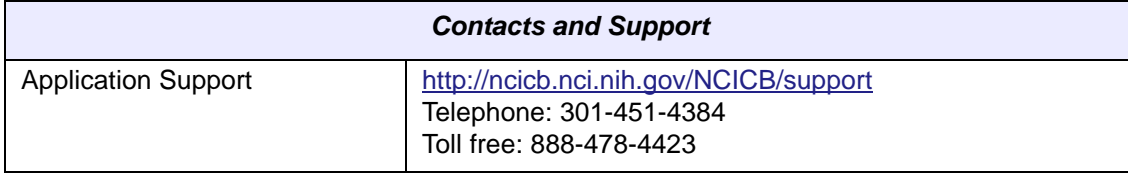

## **TABLE OF CONTENTS**

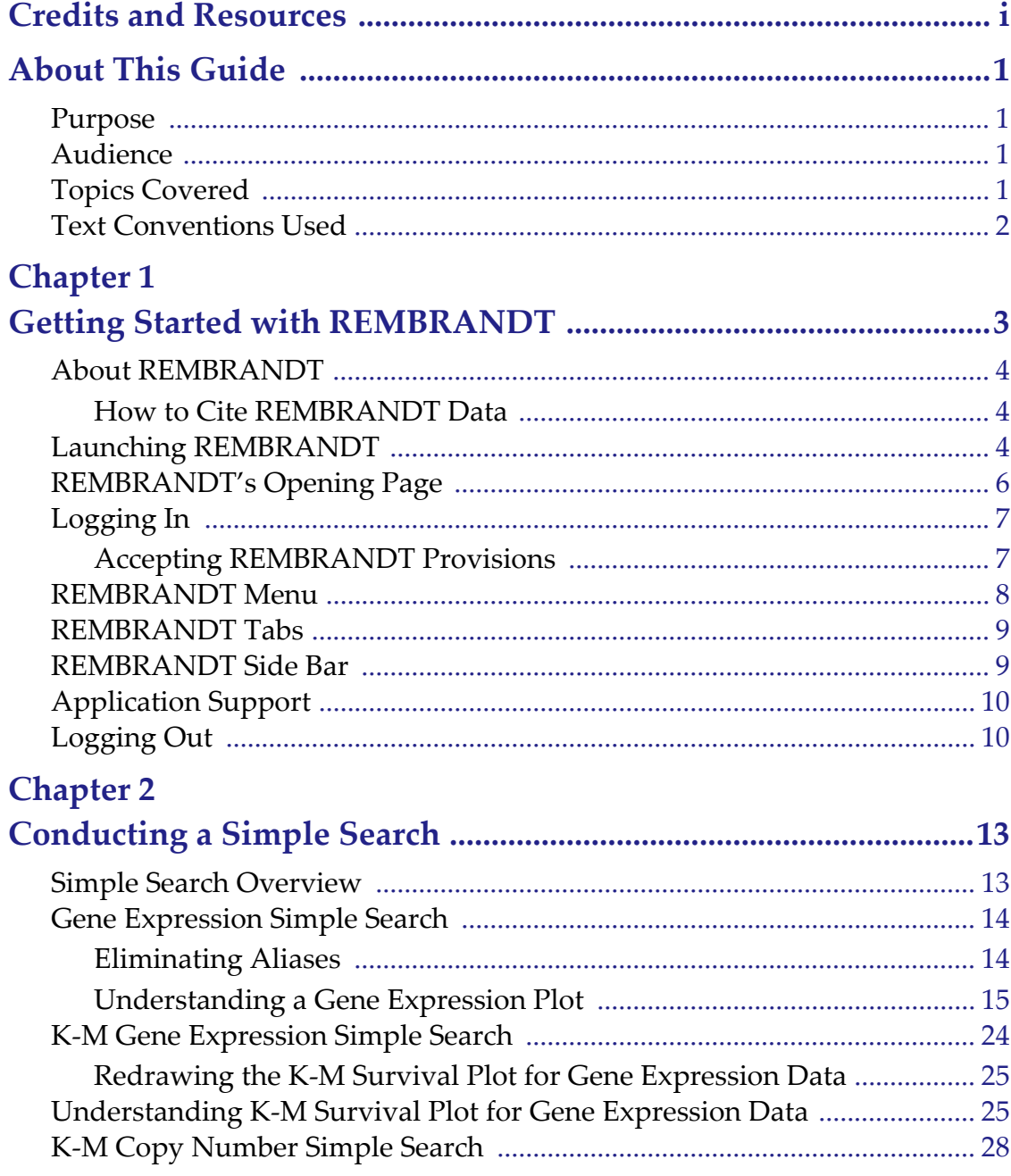

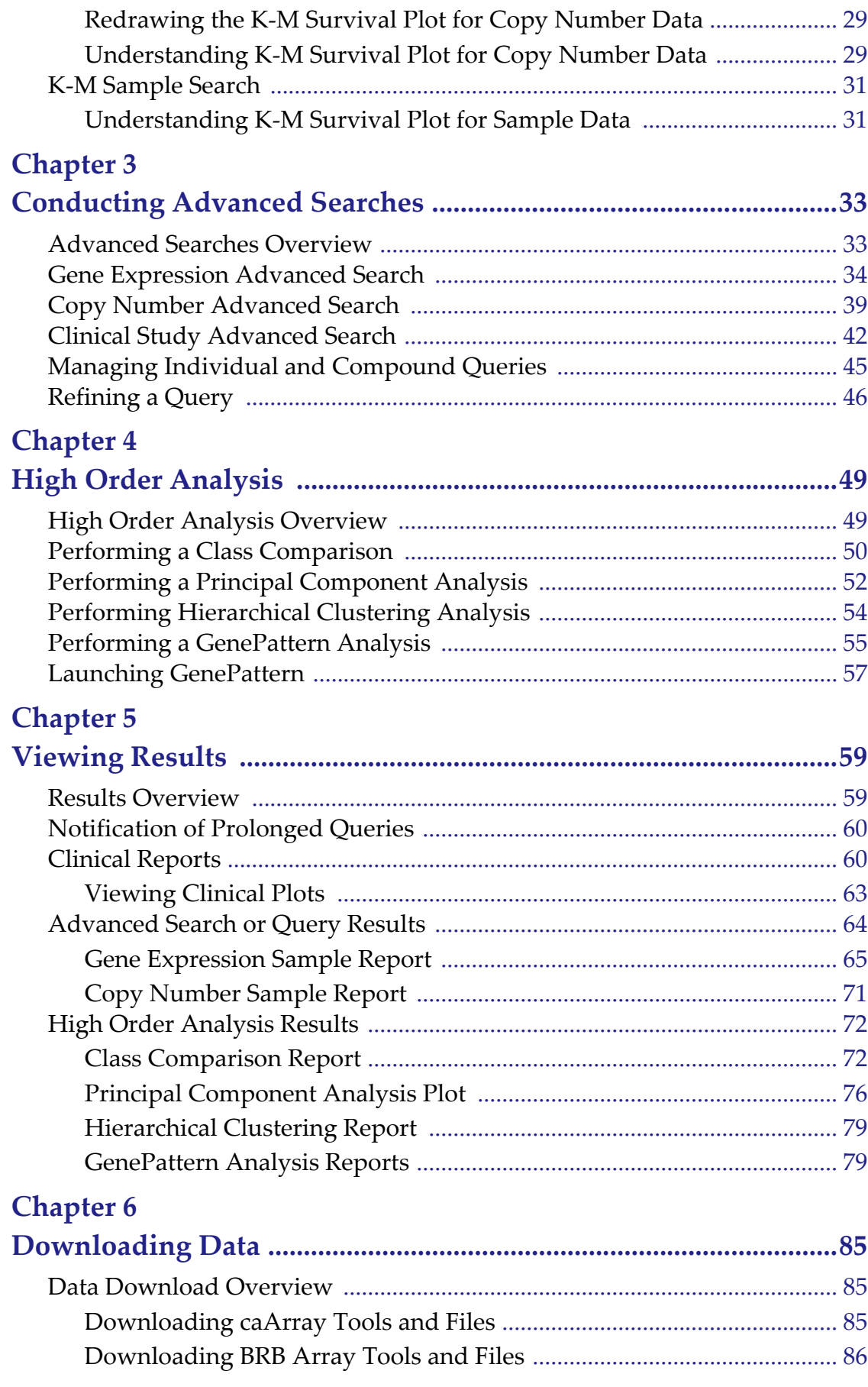

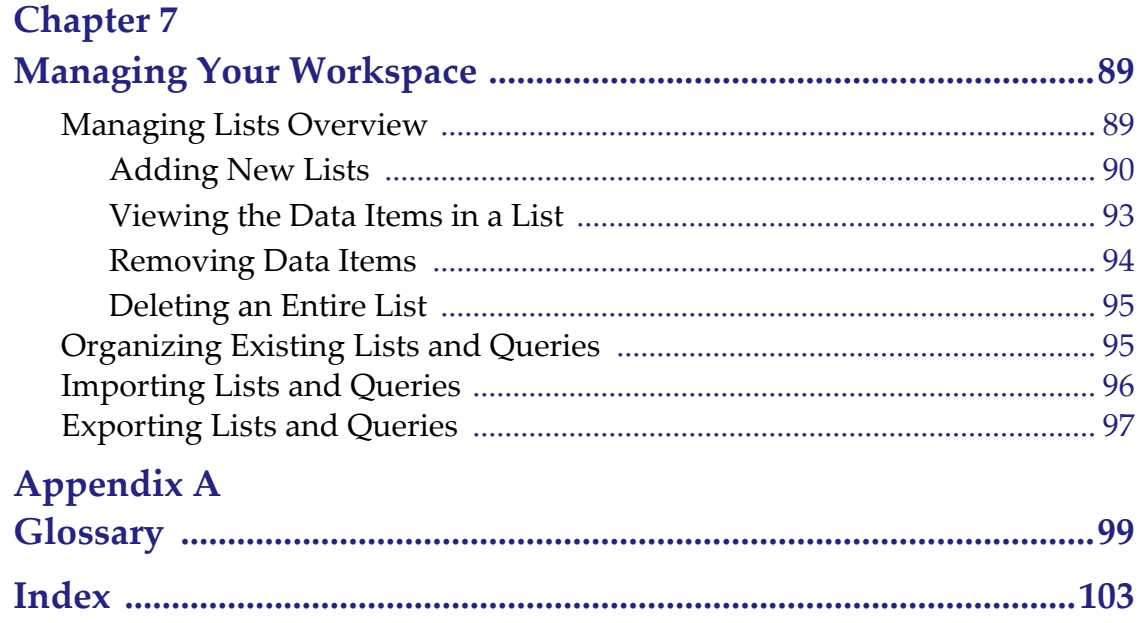

## **ABOUT THIS GUIDE**

<span id="page-6-0"></span>This section introduces you to the *REMBRANDT 1.5 User's Guide*. It includes the following topics:

- *Purpose* [on page 1](#page-6-1)
- *Audience* [on page 1](#page-6-2)
- *[Topics Covered](#page-6-3)* on page 1
- *[Text Conventions Used](#page-7-0)* on page 2

### <span id="page-6-1"></span>**Purpose**

This guide provides an overview of REMBRANDT. This book is organized into chapters that parallel REMBRANDT's workflow.

### <span id="page-6-2"></span>**Audience**

This guide is designed for researchers who want to perform ad hoc querying and reporting across multiple domains, such as gene expression, chromosomal aberrations, and clinical data.

## <span id="page-6-3"></span>**Topics Covered**

If you are new to REMBRANDT, read this brief overview, which explains what you will find in each chapter.

- *[Chapter 1](#page-8-2)* provides instructions to start using REMBRANDT.
- *[Chapter 2](#page-18-3)* describes how to search by gene keyword and reporter identifier and to create gene expression plots, Kaplan-Meier surival plots, and copy numberbased graphs from those search results.
- *[Chapter 3](#page-38-3)* describes how to add gene expression, copy number, and clinical queries to REMBRANDT, and group them to create and generate results for compound queries.
- *[Chapter 4](#page-54-3)* extends the basic knowledge of the previous chapters and shows you how to work with class comparisons, hierarchical clustering, and principal component analysis.
- *[Chapter 5](#page-64-3)* describes how to view all the results generated from advanced searches and high order analyses.

 *[Chapter 7](#page-94-3)* describes how to manage user-defined or study-defined patient ID, gene, and reporters lists.

## <span id="page-7-0"></span>**Text Conventions Used**

This section explains conventions used in this guide. The various typefaces represent interface components, keyboard shortcuts, toolbar buttons, dialog box options, and text that you type.

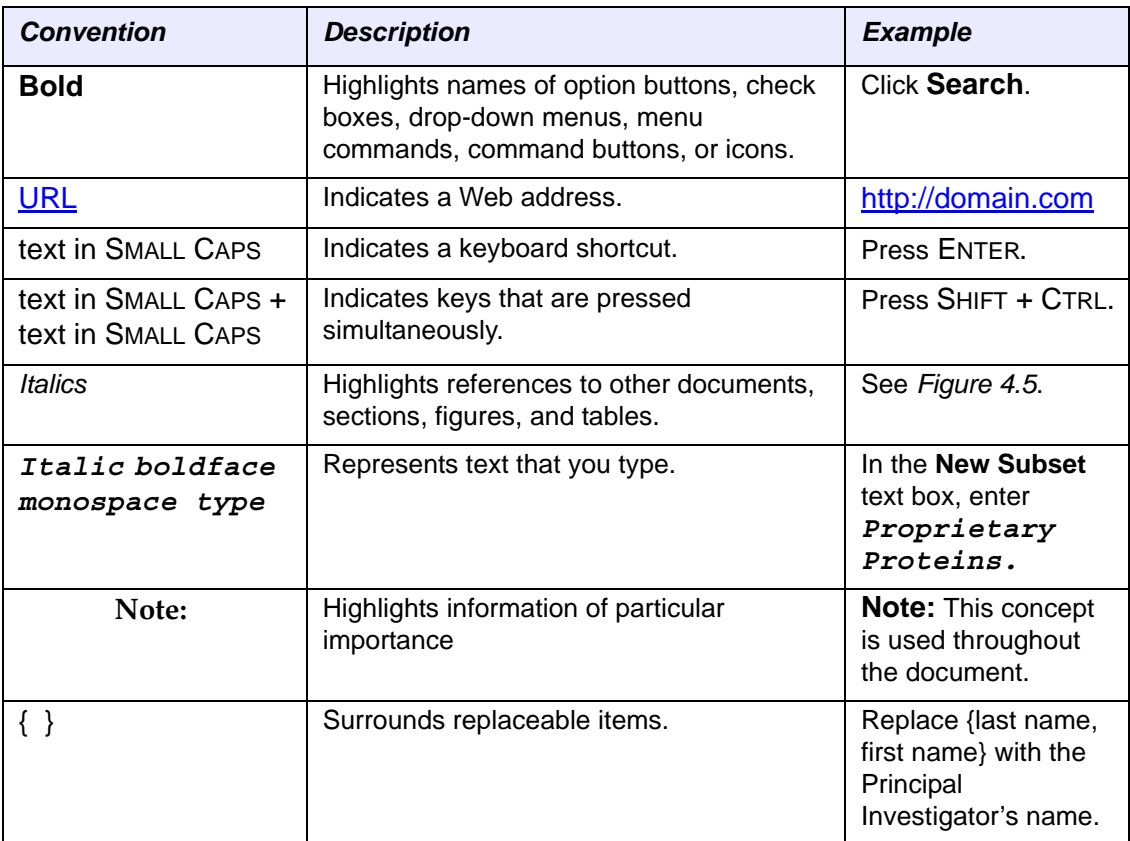

<span id="page-8-1"></span><span id="page-8-0"></span>**1 GETTING STARTED WITH REMBRANDT**

> This chapter introduces you to REMBRANDT, REMBRANDT interfaces, and navigation, and common features used on REMBRANDT pages.

Topics in this chapter include:

- *[About REMBRANDT](#page-9-0)* on page 4
- *[Launching REMBRANDT](#page-9-2)* on page 4
- *[REMBRANDT's Opening Page](#page-11-0)* on page 6
- *[Provide the REMBRANDT team with any feedback about the product with the](#page-11-1)  [Provide us your feedback link.New User Registration](#page-11-1)* on page 6
- *[Logging In](#page-12-0)* on page 7
- *[REMBRANDT Menu](#page-13-0)* on page 8
- *[REMBRANDT Tabs](#page-14-0)* on page 9
- *[REMBRANDT Side Bar](#page-14-1)* on page 9
- *[Application Support](#page-15-0)* on page 10
- *[Logging Out](#page-15-1)* on page 10

<span id="page-8-2"></span>**CHAPTER**

## <span id="page-9-0"></span>**About REMBRANDT**

REMBRANDT (REpository for Molecular BRAin Neoplasia DaTa) is a joint initiative of NIH's National Cancer Institute (NCI) and the National Institute of Neurological Disorder

s and Stroke (NINDS). REMBRANDT provides a bioinformatics knowledge base framework that leverages data warehousing technology to host and integrate clinical and functional genomics data from clinical trials involving patients suffering from gliomas (tumors).

Researchers can use REMBRANDT to answer questions related to a patient or patient population and view integrated datasets in a variety of contexts. REMBRANDT also includes tools that link data to other annotations, such as cellular pathways, gene ontology terms, and genomic information. Researches can also perform various higherorder analyses on clinical and genomic datasets.

### <span id="page-9-1"></span>How to Cite REMBRANDT Data

When referencing the REMBRANDT data set, please cite National Cancer Institute as the source, including year of first production release (2005), the REMBRANDT website (http://rembrandt.nci.nih.gov) and the accessed date.

*For Example:*

National Cancer Institute. 2005. REMBRANDT home page. <http://rembrandt.nci.nih.gov>. Accessed 2007 September 24

## <span id="page-9-2"></span>**Launching REMBRANDT**

To launch REMBRANDT, follow these steps:

1. Go to the REMBRANDT portal on the NCICB website:

http://rembrandt.nci.nih.gov/[.](http://rembrandt.nci.nih.gov/)

2. Click the **REMBRANDT Application** button located in the lower left-hand blue column (*[Figure 1.1](#page-10-0)*).

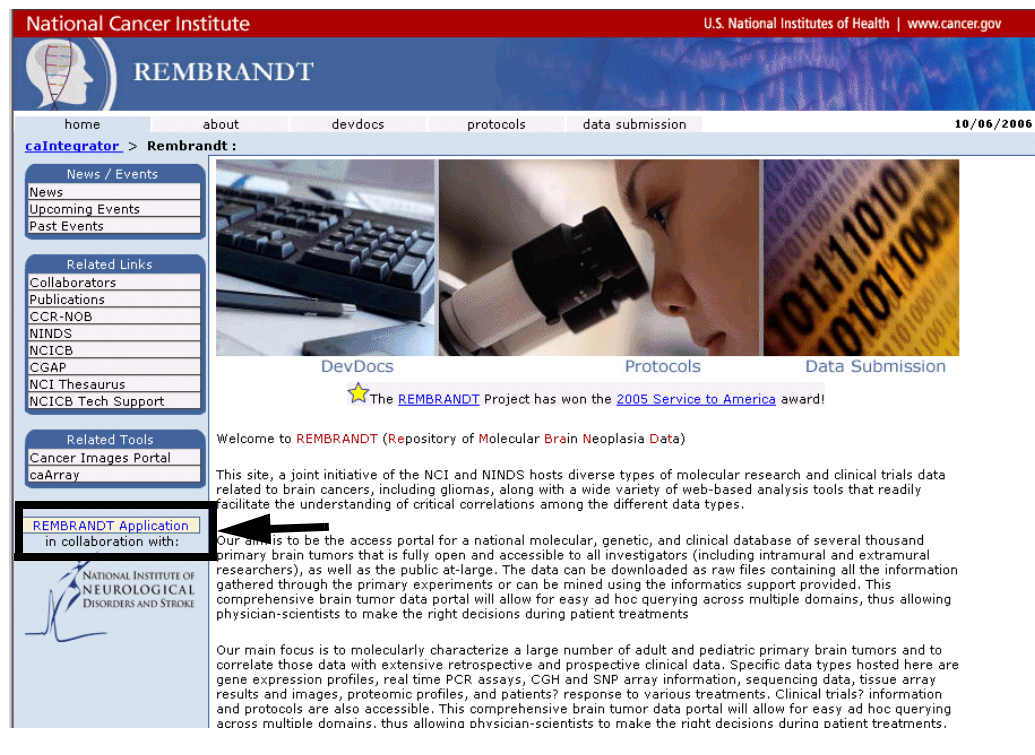

*Figure 1.1 The REMBRANDT portal on the NCICB website*

<span id="page-10-0"></span>The REMBRANDT login page appears (*[Figure 1.2](#page-10-1)*).

<span id="page-10-1"></span>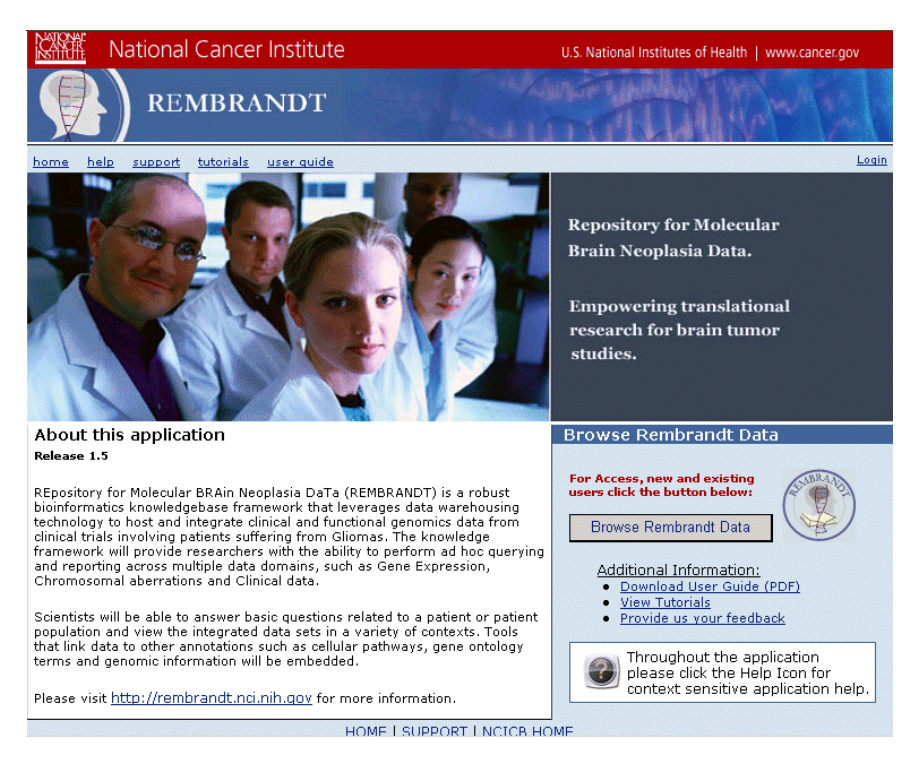

*Figure 1.2 REMBRANDT opening page*

## <span id="page-11-0"></span>**REMBRANDT's Opening Page**

REMBRANDT's opening page enables you to perform the following tasks:

- Register new users and log in current users with the **Browse REMBRANDT Data** button.
- Download an online version of the REMBRANDT 1.5 User's Guide with the **Download User Guide (PDF)** link.
- Run REMBRANDT tutorials that will assist you in using new REMBRANDT options with the **View Tutorials** link.
- <span id="page-11-1"></span>• Provide the REMBRANDT team with any feedback about the product with the **Provide us your feedback** link.New User Registration

First-time REMBRANDT users need to register first to obtain a username and password. To register in REMBRANDT, follow these steps:

1. Fill in the the **Name** and **Contact** information (*[Figure 1.3](#page-11-2)*). Department is optional.

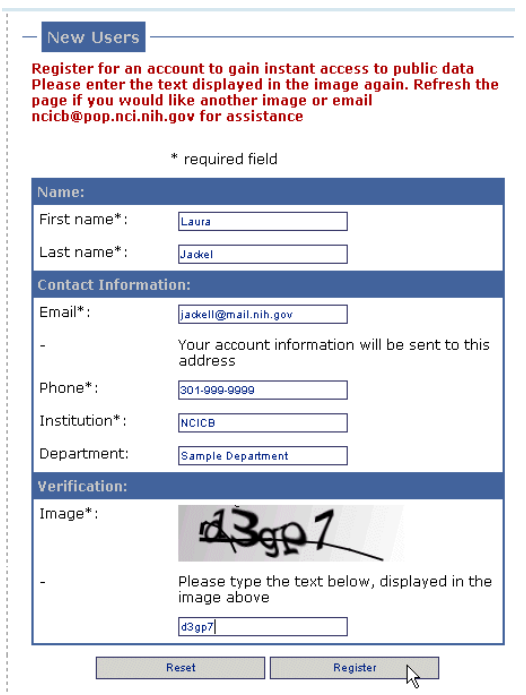

*Figure 1.3 New User registration*

<span id="page-11-2"></span>2. For security purposes, in the **Verification** text box, type the alpha-numeric characters that you see in the image. The entry is case-sensitive.

To clear all of the fields and start again, click the **Reset** button.

3. To submit your registration, click the **Register** button.

**Note:** If you do not enter the information properly, a message appears at the top. Correct the information and continue.

- 4. If you successfully register, the Logging In panel fills in with a temporary username and password that you can use immediately.
- 5. You should receive an e-mail registration confirmation and then an additional email containing your new account information. Once you receive your username and password, do not use the temporary account.

**Note:** If you have any problems with the form, click the **support** link at the top of the REMBRANDT window.

### <span id="page-12-0"></span>**Logging In**

To log into REMBRANDT, you need a username and password. You should have received an e-mail with this information once you registered.

- 1. On the login panel, enter your **Username** and **Password**.
- 2. Click the **Login** button. If your login is successful, the Legal Rules of the Road page appears *[\(Figure 1.4\)](#page-12-2).*
- **Note:** From the Registration/Login page, you can join (or remove yourself from) the Rembrandt List Serve. Enter the appropriate information in the lower left corner of the page.

### <span id="page-12-1"></span>Accepting REMBRANDT Provisions

Once you log in, the Legal Rules of the Road page appears. After reading the provisions, click the **CLICKING HERE** link *([Figure 1.4](#page-12-2))* in the lower right-hand corner.

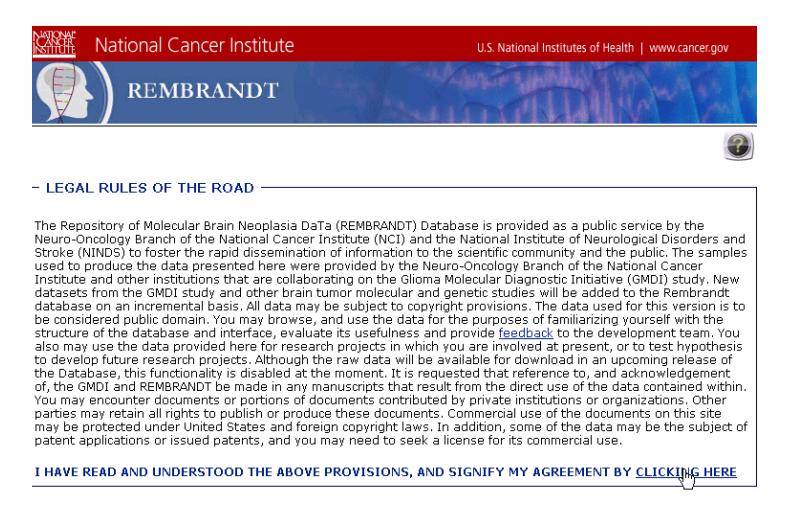

*Figure 1.4 Legal Rules of the Road page*

<span id="page-12-2"></span>The REMBRANDT workspace appears (*[Figure 1.5](#page-13-1)*).

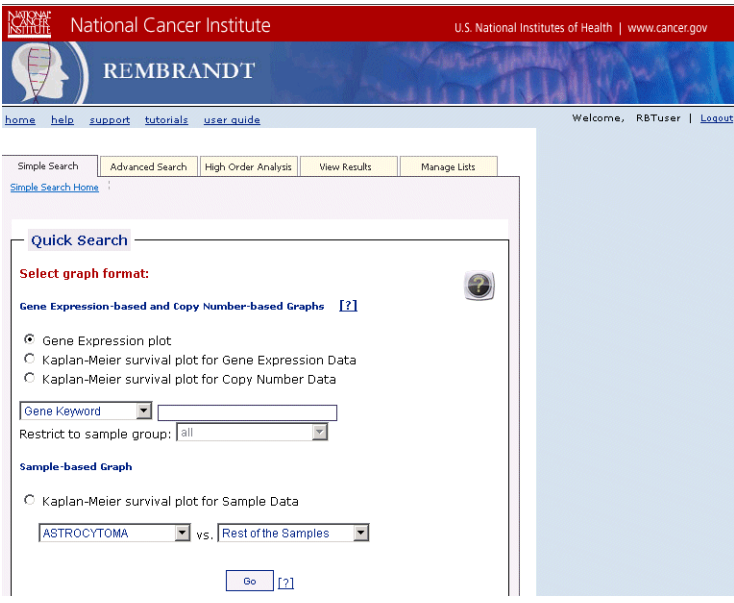

<span id="page-13-1"></span>*Figure 1.5 The REMBRANDT workspace*

### <span id="page-13-0"></span>**REMBRANDT Menu**

Information about how to use REMBRANDT is easily accessed from REMBRANDT's menu (*[Figure 1.6](#page-13-2)*) in the top left of the REMBRANDT workspace.

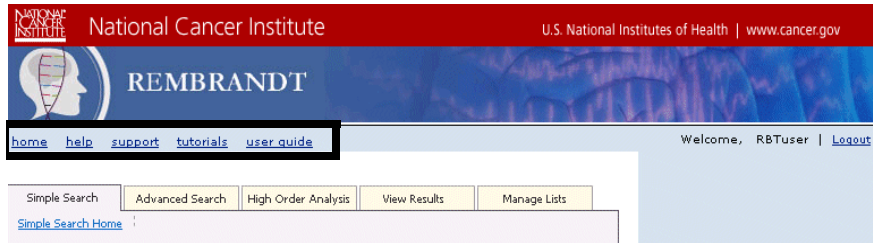

<span id="page-13-2"></span>*Figure 1.6 REMBRANDT's menu*

| <b>Menu Option</b> | <b>Function</b>                                                                                                    |
|--------------------|----------------------------------------------------------------------------------------------------|
| help               | Click to access a complete version of online REMBRANDT help.<br>For complete page-level help, click on any REMBRANDT page.<br>To open a help page to the field's information, click $[?]$ |
| support            | Click to obtain support for REMBRANDT.                                                                                                    |
| tutorials          | Click to REMBRANDT access online tuturials to walk you through<br>REMBRANDT.                                                                                                    |
| user guide         | Click to access a pdf version of the REMBRANDT 1.5 User's Guide.                                                                                                    |

<span id="page-13-3"></span>*Table 1.1 Getting help with REMBRANDT*

## <span id="page-14-0"></span>**REMBRANDT Tabs**

Users can perform a variety of tasks in REMBRANDT. *[Table 1.2](#page-14-2)* describes each REMBRANDT tab on the workspace.

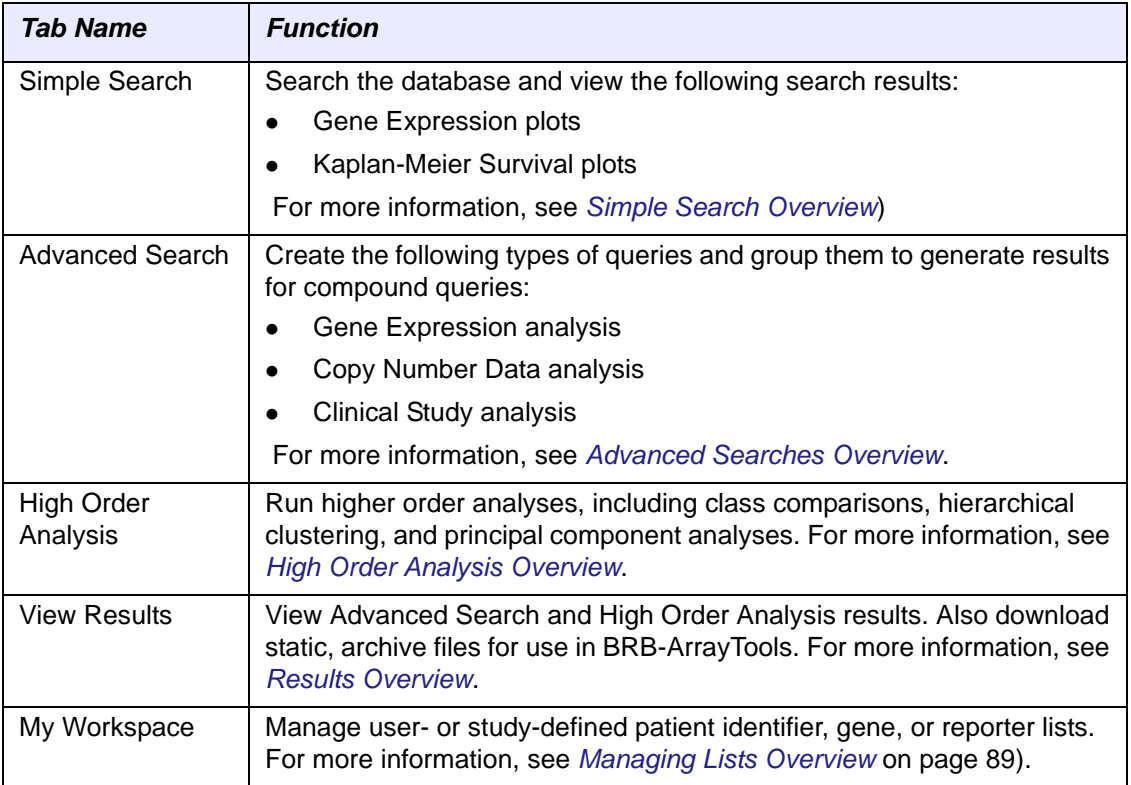

<span id="page-14-2"></span>*Table 1.2 REMBRANDT tabs*

### <span id="page-14-1"></span>**REMBRANDT Side Bar**

The side bar appears on the right side of the REMBRANDT workspace.*[Table 1.3](#page-14-3)* provides an overview of the information that may appear as you use additional REMBRANDT functions.

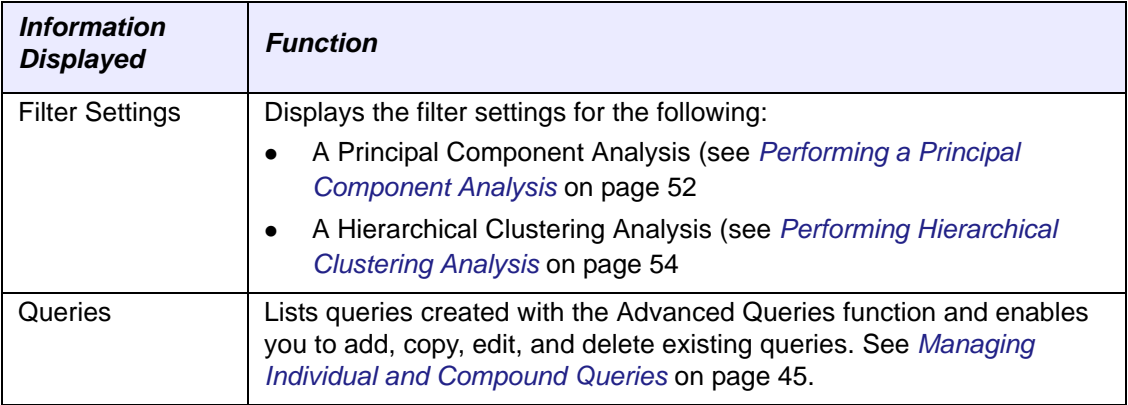

<span id="page-14-3"></span>*Table 1.3 Getting help with REMBRANDT*

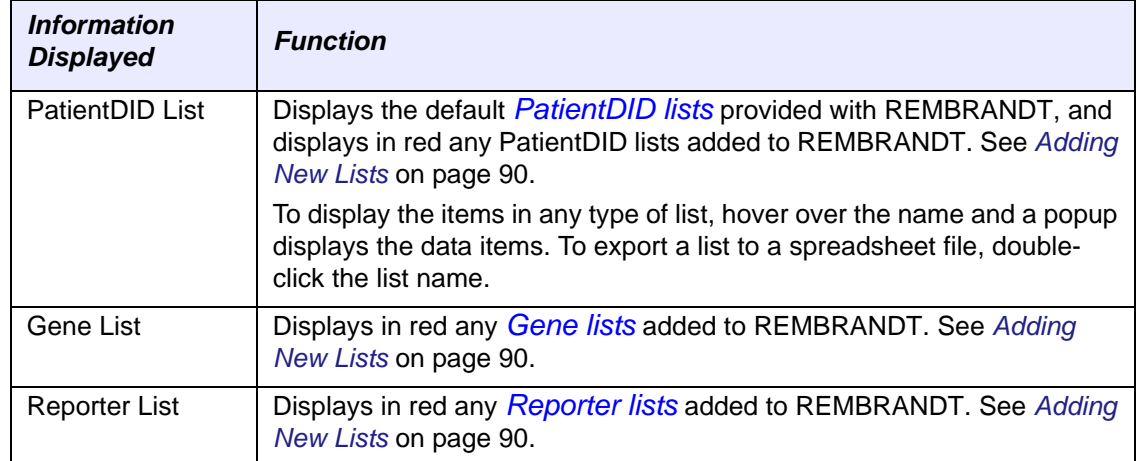

*Table 1.3 Getting help with REMBRANDT*

## <span id="page-15-0"></span>**Application Support**

For any general information about the application, application support or to report a bug, contact NCICB Application Support.

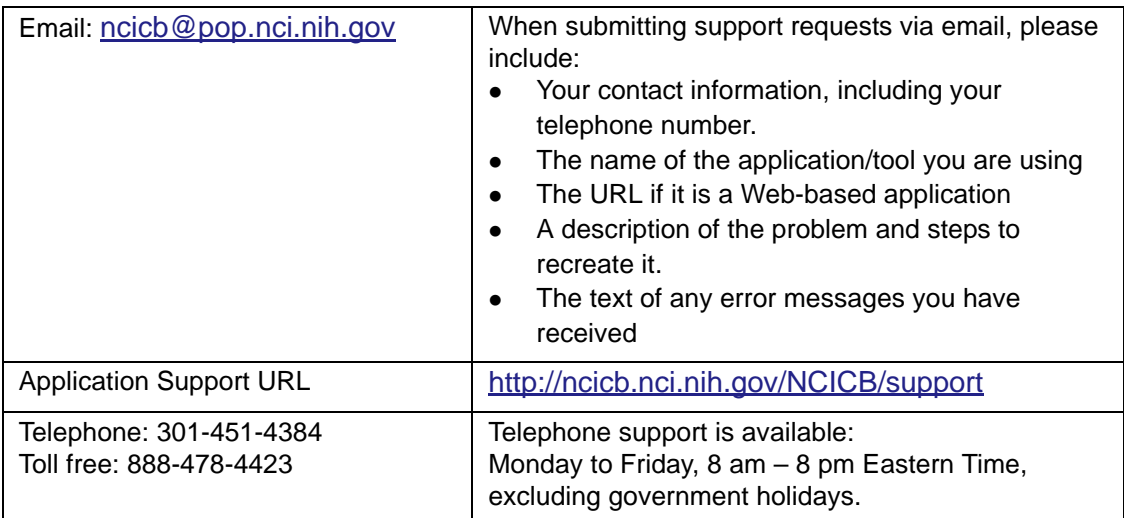

## <span id="page-15-1"></span>**Logging Out**

To log out of REMBRANDT, follow these steps.

1. On the REMBRANDT workspace, click the **logout** link in the upper right-hand corner.

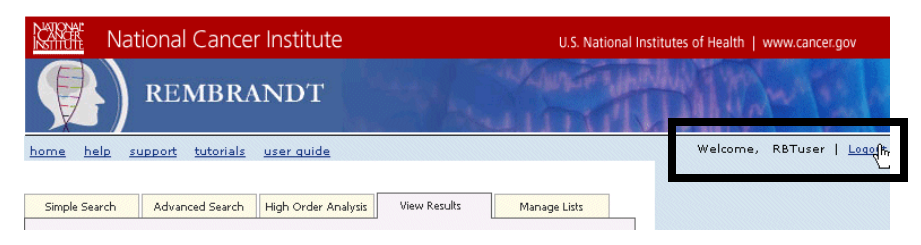

*Figure 1.7 Logout link*

The Logout page appears.

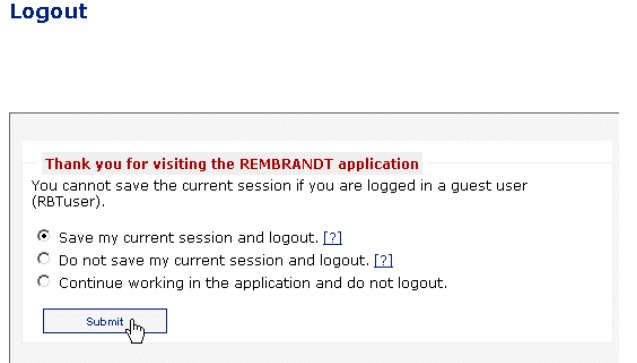

*Figure 1.8 Logout link*

Select one of the following options:

- <sup>o</sup> To return to REMBRANDT, select **Continue working in the application and do not logout**.
- <sup>o</sup> To log out of REMBRANDT *without* saving the session, select **Do not save my current session and logout**.
- <sup>o</sup> To log out and save your session, select **Save my current session and logout**.
- 2. To fill out a three-question survey, click **Click Here to take a quick feedback survey**. Answer the questions.
- 3. Click the **Submit** button.

# <span id="page-18-3"></span>**CHAPTER 2**

## <span id="page-18-0"></span>**CONDUCTING A SIMPLE SEARCH**

<span id="page-18-1"></span>This chapter describes how to use REMBRANDT to conduct simple searches of the REMBRANDT repository and create graphs from the results obtained.

Topics in this chapter include:

- *[Simple Search Overview](#page-18-2)* on page 13
- *[Gene Expression Simple Search](#page-19-0)* on page 14
- *[K-M Gene Expression Simple Search](#page-29-0)* on page 24
- *[K-M Copy Number Simple Search](#page-33-0)* on page 28
- *[K-M Sample Search](#page-36-0)* on page 31

### <span id="page-18-4"></span><span id="page-18-2"></span>**Simple Search Overview**

The Simple Search page enables you to perform the following types of searches:

- Gene Expression search
- *[Kaplan-Meier](#page-105-1)* survival plot for the following:
	- <sup>o</sup> Gene Expression Data search
	- <sup>o</sup> Copy Number Data search
	- <sup>o</sup> Sample Data search

Results are generated for each search. The Kaplan-Meier survival plots also create Clinical reports and plots.

**Note:** It is not possible to save queries launched as simple searches in Rembrandt. For imformation about saving advanced queries, see *[Advanced Searches Overview](#page-38-4)* on page [33.](#page-38-4)

## <span id="page-19-0"></span>**Gene Expression Simple Search**

To create a gene expression plot, follow these steps:

- 1. From the Simple Search page, select **Gene Keyword**.
	- **Note:** If you do not enter a valid gene symbol, the following message appears: *The gene you entered is either invalid, or not in the database. Please select another.* Close the message window, and enter another gene symbol.
- 2. Enter a gene keyword, for example, enter a *[HUGO](#page-105-2)* gene symbol such as EGFR or WT1, to plot a gene expression profile based on the expression of your gene of interest.
- 3. Click the **Go** button.

### <span id="page-19-1"></span>Eliminating Aliases

If a message indicates that one or more genes or their aliases have been found, follow these steps:

1. Select the appropriate option from the drop-down list (*[Figure](#page-19-2) 2.1*).

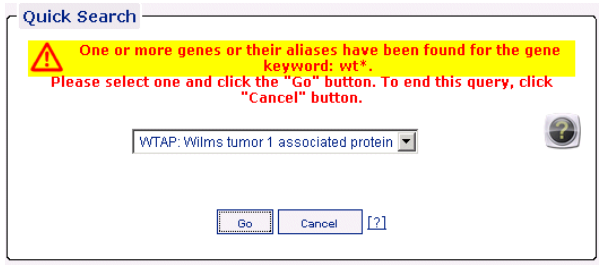

<span id="page-19-2"></span>*Figure 2.1 Alias message*

To end the search, click **Cancel** button.

2. To continue, click the **Go** button.

### <span id="page-20-0"></span>Understanding a Gene Expression Plot

When you perform a Gene Expression simple search, by default the **Median** Gene Expression Plot (*[Figure](#page-20-1) 2.2*) appears.

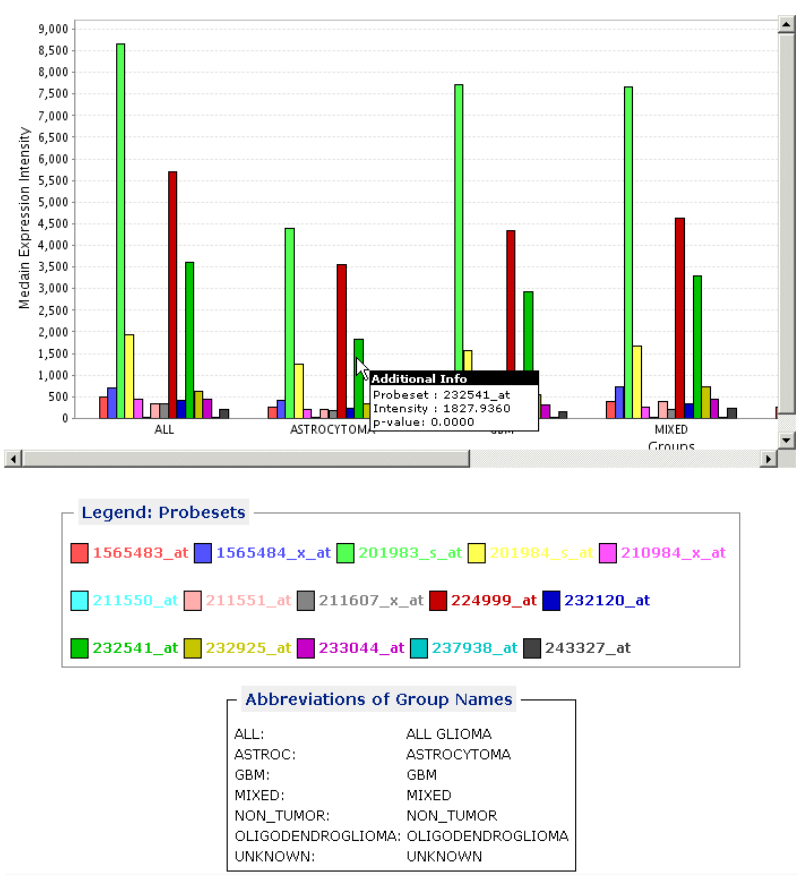

**Gene Expression Plot (EGFR)** 

<span id="page-20-1"></span>*Figure 2.2 Median Gene Expression Plot page*

*[Table 2.1](#page-20-2)* describes each area of the Gene Expression Plot page.

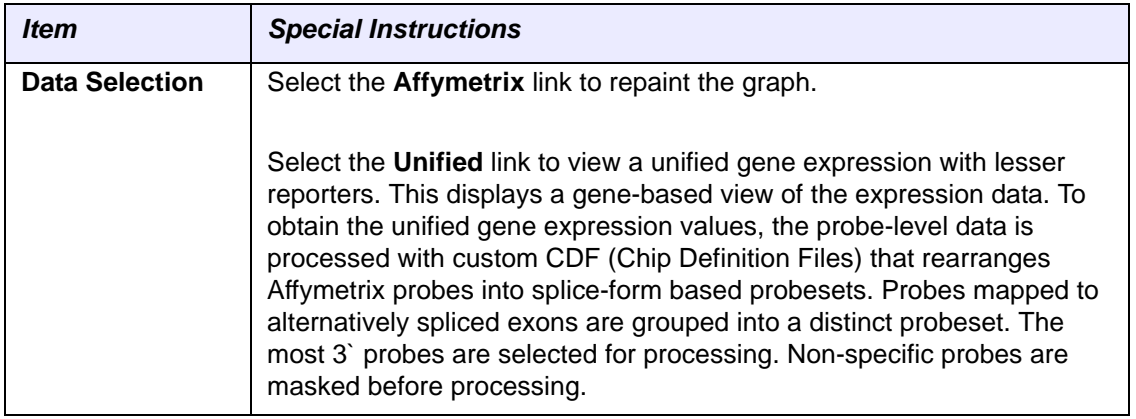

<span id="page-20-2"></span>*Table 2.1 Understanding the Gene Expression Plot page*

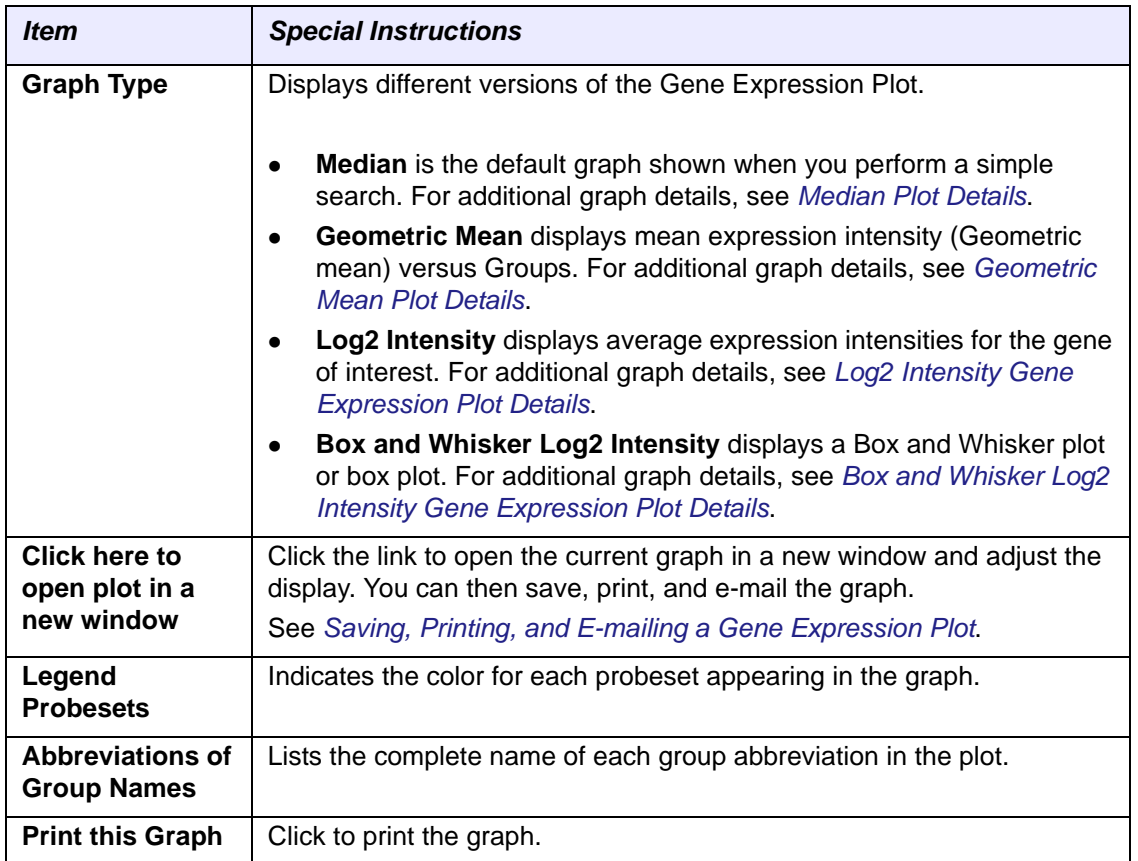

*Table 2.1 Understanding the Gene Expression Plot page*

### <span id="page-22-0"></span>**Median Plot Details**

The **Median** Gene Expression Plot (*[Figure](#page-22-1) 2.3*) displays the median expression versus Groups.

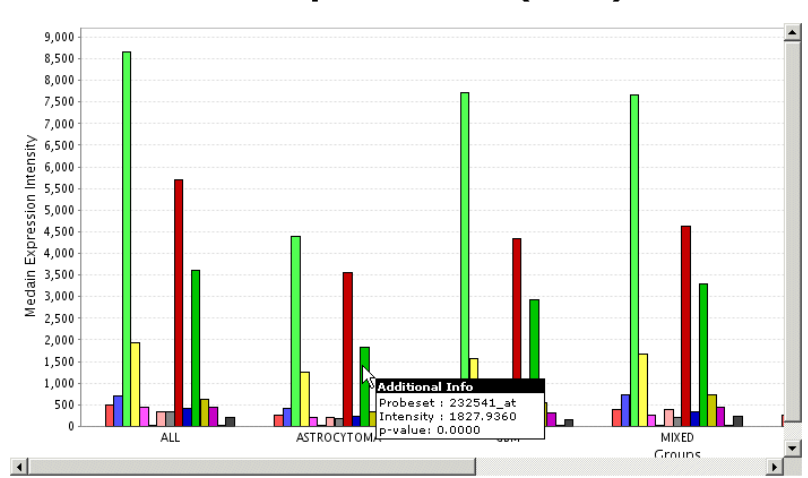

**Gene Expression Plot (EGFR)** 

Mouse-over a bar on the graph to display Additional Information. *[Table 2.3](#page-23-1)* describes Additional Information details.

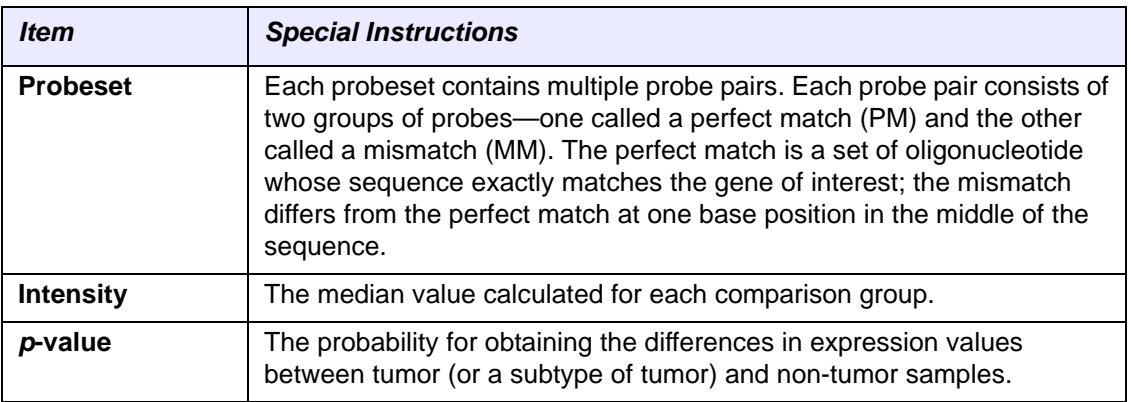

*Table 2.2 Median Gene Expression Plot Additional Information*

<span id="page-22-1"></span>*Figure 2.3 Median Gene Expression Plot* 

#### <span id="page-23-0"></span>**Geometric Mean Plot Details**

The **Geometric Mean** Gene Expression Plot (*[Figure](#page-22-1) 2.3*) displays mean expression intensity (Geometric mean) versus Groups.

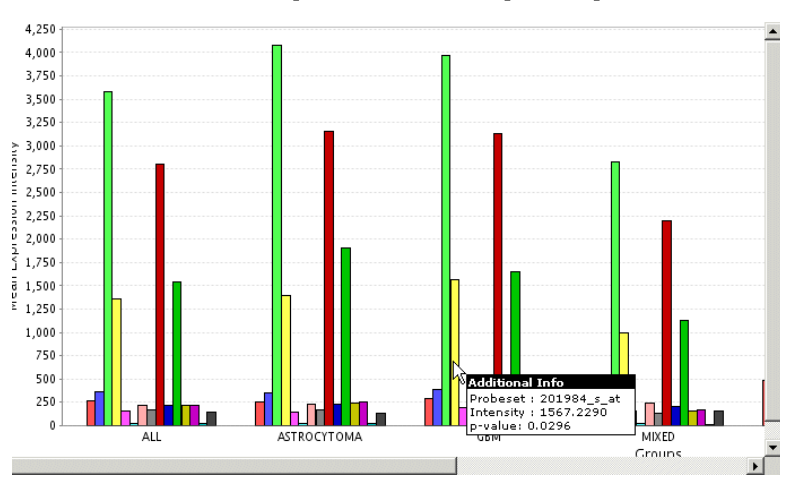

**Gene Expression Plot (EGFR)** 

Mouse-over a bar on the graph to display Additional Information. *[Table 2.3](#page-23-1)* describes Additional Information details.

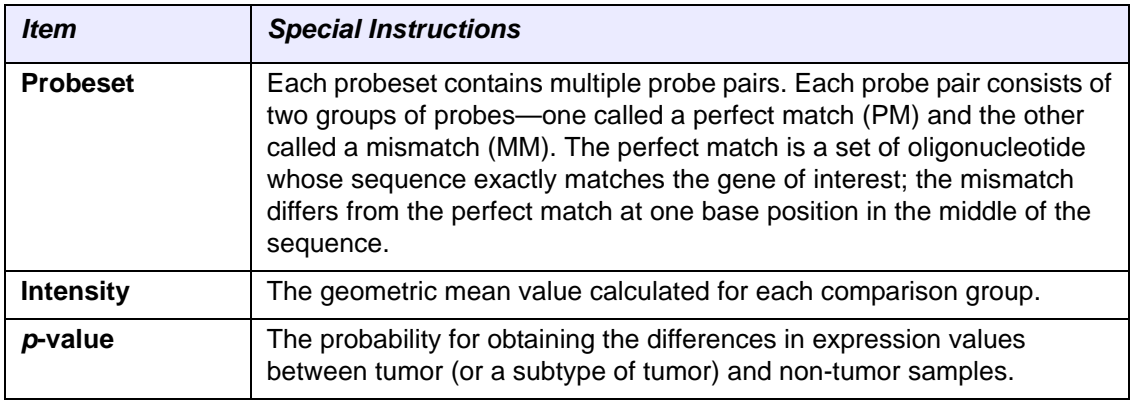

<span id="page-23-1"></span>*Table 2.3 Geometric Mean Gene Expression Plot Additional Information*

*Figure 2.4 Geometric Mean Gene Expression Plot* 

### <span id="page-24-0"></span>**Log2 Intensity Gene Expression Plot Details**

The **Log2 Intensity** Gene Expression Plot (*[Figure](#page-24-1) 2.5*) displays average expression intensities for the gene of interest based on Affymetrix GeneChip arrays (U133 Plus 2.0 arrays). Multiple probesets (for some genes) are designed to measure the expression of the gene of interest. For more information on the probeset design strategy for human genes, go to<http://www.affymetrix.com>.

Group average (sample averages based on tumor subtypes in six categories, Glioblastoma Multiforme, Oligodendroglioma, Astrocytoma, Mixed, Unclassified, and Unknown tumors) is calculated for each probeset and is plotted on the Y-axis for each tumor type.

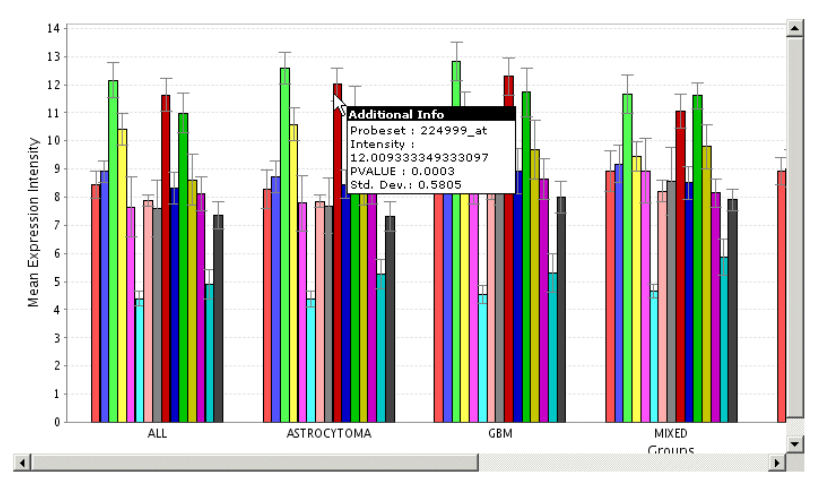

**Gene Expression Plot (EGFR)** 

<span id="page-24-1"></span>*Figure 2.5 Log2 Intensity Gene Expression plot*

Mouse-over a bar on the graph to display Additional Information. *[Table 2.4](#page-24-2)* describes Additional Information details.

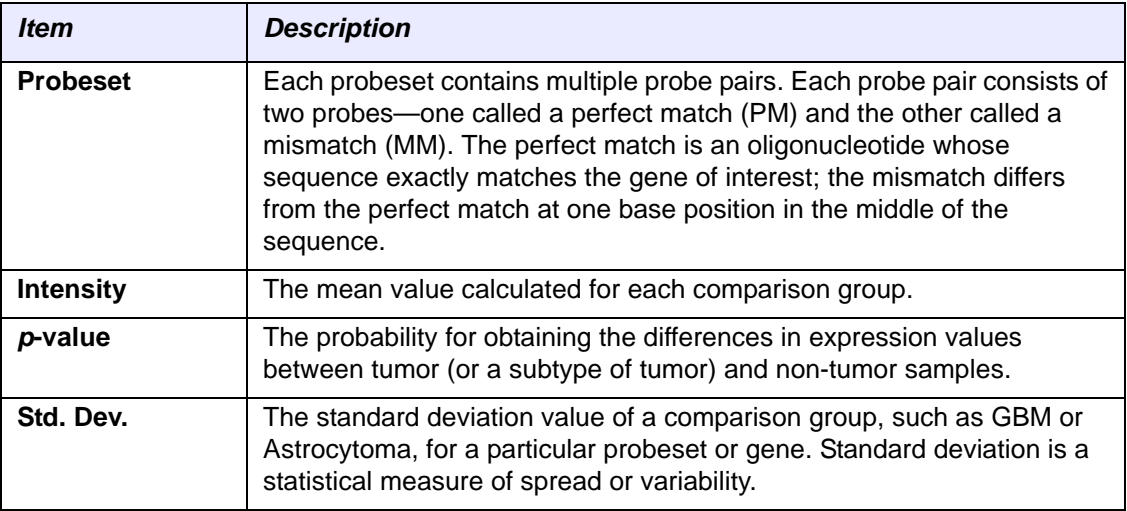

<span id="page-24-2"></span>*Table 2.4 Log2 Intensity Gene Expression Plot Additional Information*

### <span id="page-25-0"></span>**Box and Whisker Log2 Intensity Gene Expression Plot Details**

The **Box and Whisker Log2 Intensity** Gene Expression Plot (*[Figure](#page-25-1) 2.6*) displays a box plot without all the individual data points. Example uses of box and whisker plots include the following:

- Indicate whether a distribution is skewed and whether there are potential unusual observations (outliers) in the dataset.
- Perform a large number of observations.
- Compare two or more datasets.
- Compare distributions because the centre, spread, and overall range are immediately apparent.

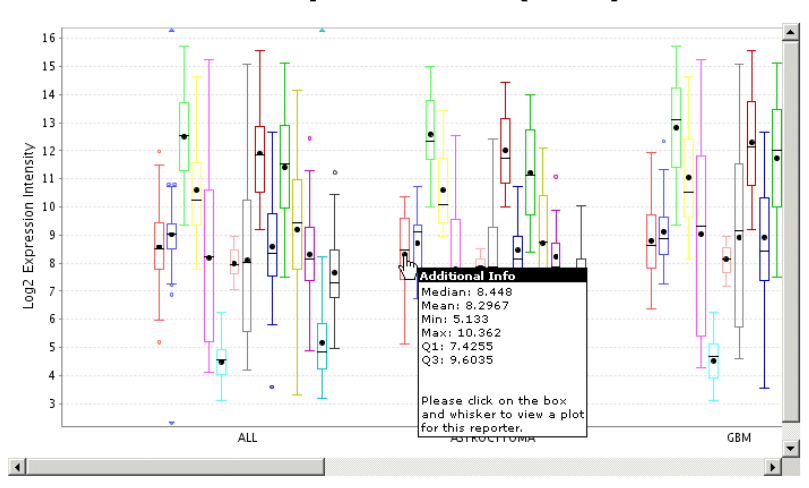

#### **Gene Expression Plot (EGFR)**

<span id="page-25-1"></span>*Figure 2.6 Box and Whisker Log2 Intensity Gene Expression plot*

A box and whisker plot or box plot is a graph that presents information from a fivenumber summary. To display the summary about a probeset for one group, mouse over the probe-set on the plot to display the **Additional Information**. *[Table 2.5](#page-25-2)* describes Additional Information details.

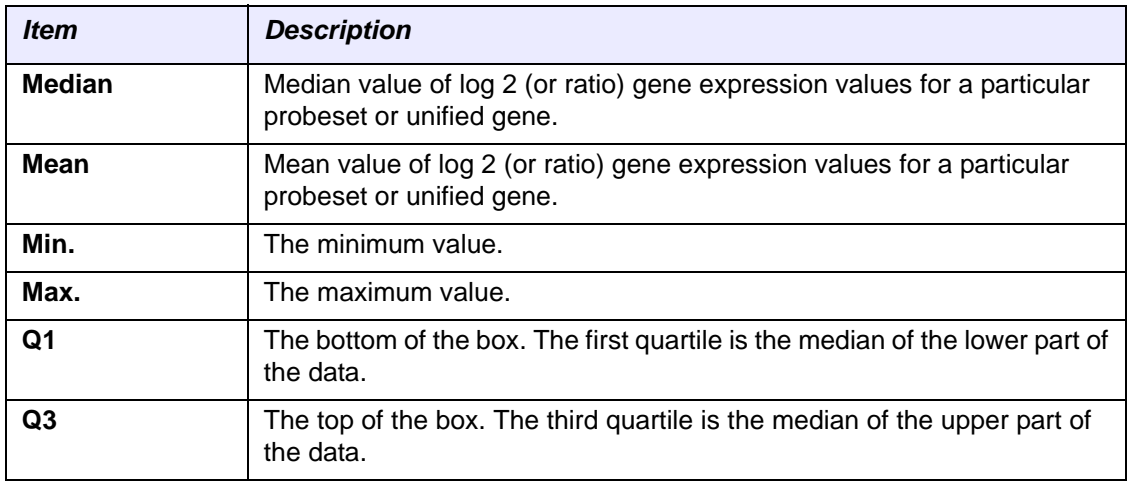

<span id="page-25-2"></span>*Table 2.5 Box and Whisker Log2 Intensity Gene Expression Plot Additional Information*

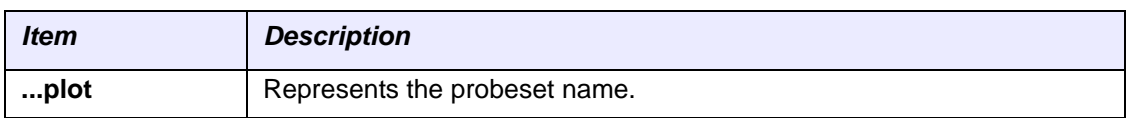

*Table 2.5 Box and Whisker Log2 Intensity Gene Expression Plot Additional Information*

**Note:** To display a coin plot for the reporter, *click* in the box. A *coin plot* is a box-and-whisker plot with all the individual data points (see *[Displaying a Coin Plot](#page-27-0)*).

In the box-and-whisker plot, the individual probeset summary is represented as follows (*[Figure](#page-26-0) 2.7*). Horizontal lines (the "whiskers") extend to, at the most, 1.5 times the box length (the interquartile range) from either or both ends of the box. They end at an observed value, thus connecting all the values outside the box that are not more than 1.5 times the box width away from the box.

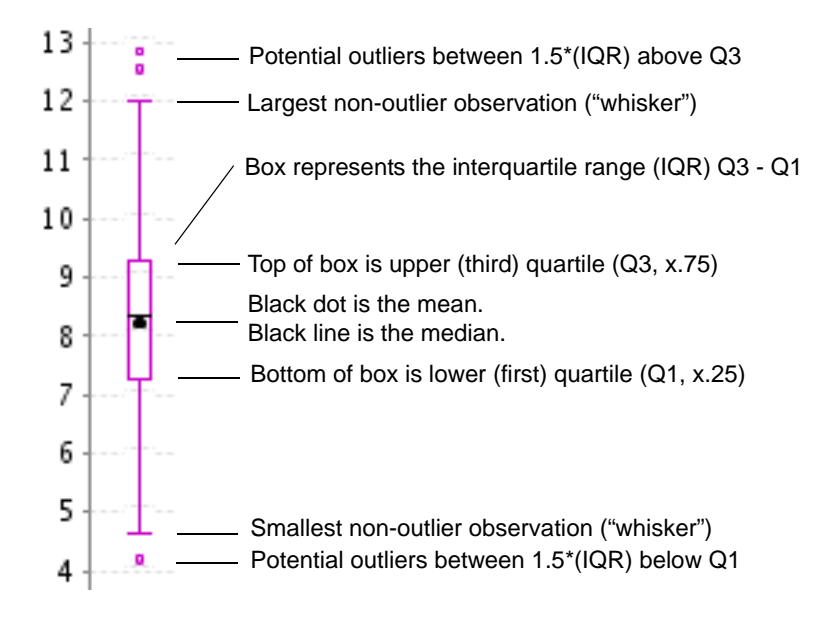

<span id="page-26-0"></span>*Figure 2.7 Box and Whisker Plot details*

#### <span id="page-27-0"></span>*Displaying a Coin Plot*

A *coin plot* is box-and-whisker plot (*[Figure](#page-27-1) 2.8*) with all individual data points. This enables you to obtain a diagram representing a statistical summary of the data without the disadvantage of concealing the real data.

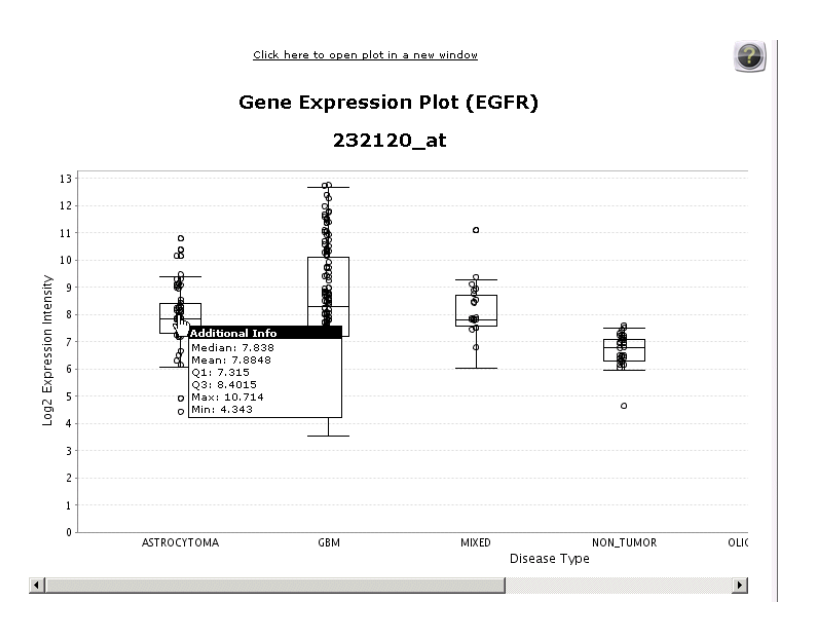

<span id="page-27-1"></span>*Figure 2.8 Coin Plot for a Probeset*

The coin plot is a graph that presents information from a five-number summary. To display the summary about a probeset for one group, mouse over the probe-set on the plot to display the **Additional Information**. *[Table 2.5](#page-25-2)* describes Additional Information details.

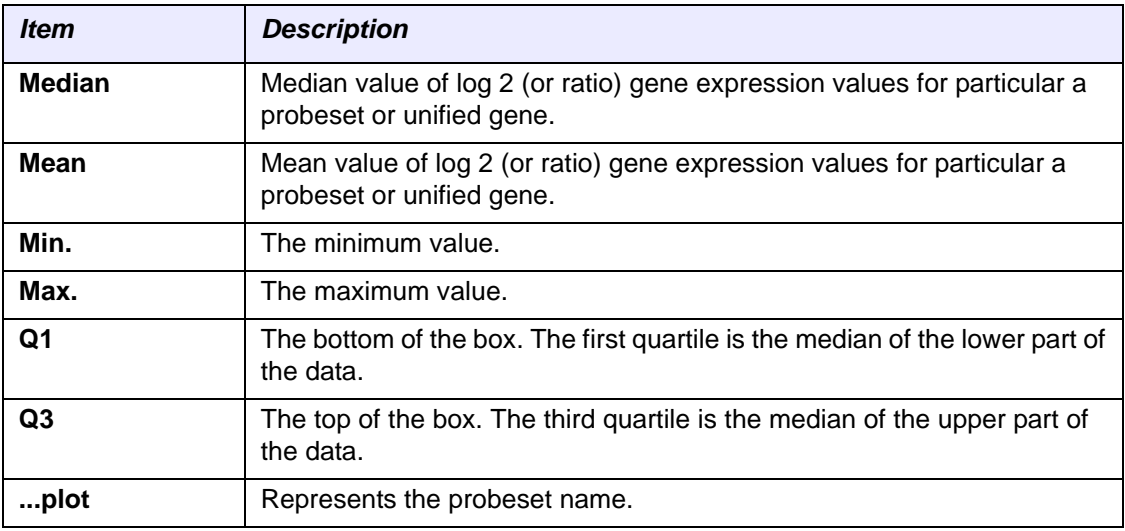

*Table 2.6 Coin Plot Additional Information*

In the coin plot, the individual probeset summary is represented as follows (*[Figure](#page-28-1) 2.9*). Horizontal lines (the "whiskers") extend to, at the most, 1.5 times the box length (the interquartile range) from either or both ends of the box. They end at an observed value, thus connecting all the values outside the box that are not more than 1.5 times the box width away from the box.

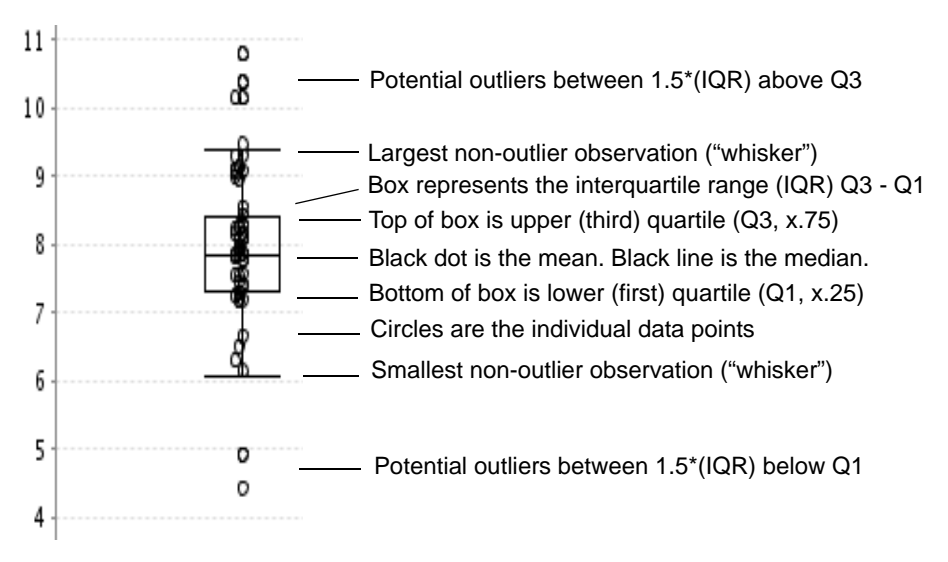

<span id="page-28-1"></span>*Figure 2.9 Coin Plot details*

### <span id="page-28-0"></span>**Saving, Printing, and E-mailing a Gene Expression Plot**

By opening a Gene Expression plot in a new window (*[Figure](#page-28-2) 2.10*), you can perform a number of tasks with the Gene Expression plot.

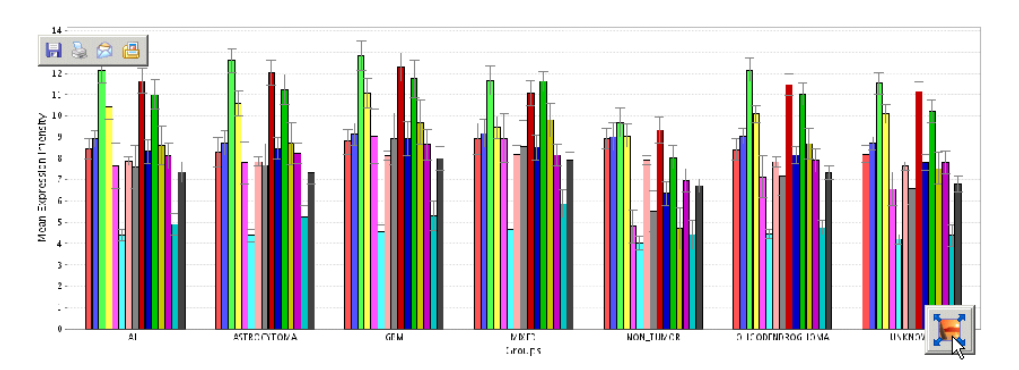

<span id="page-28-2"></span>*Figure 2.10 Displaying a Gene Expression Plot in a new window*

*[Table 2.7](#page-29-1)* describes the tasks you can perform when you open a Gene Expression plot in a new window.

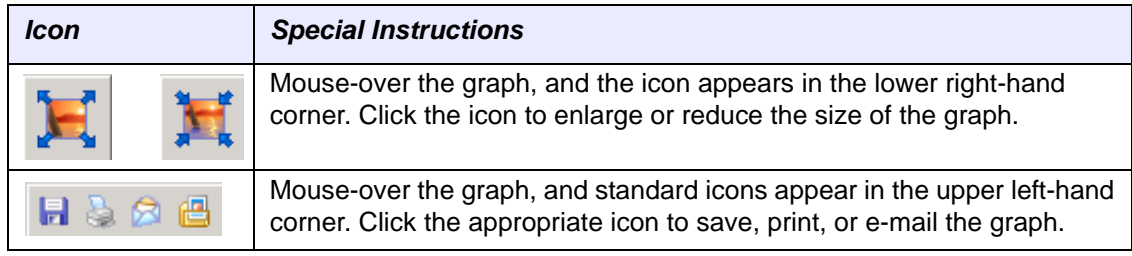

<span id="page-29-1"></span>*Table 2.7 A Gene Expression Plot in a new window*

## <span id="page-29-0"></span>**K-M Gene Expression Simple Search**

To create a *[Kaplan-Meier](#page-105-1)* survival plot for gene expression data (K-M Gene Expression), follow these steps:

- 1. From the Simple Search page, select **Create Kaplan-Meier survival plot for Gene Expression Data**.
- 2. Enter a gene keyword, for example, enter a *[HUGO](#page-105-2)* gene symbol, such as EGFR or WT1, to plot a gene expression profile based on the expression of your gene of interest.
	- **Note:** If you do not enter a valid gene symbol, the following message appears: *The gene you entered is either invalid, or not in the database. Please select another.* Close the message window, and enter another gene symbol.
- 3. From the **Restrict to Sample Group** drop-down list, select a saved sample group.
- 4. Click the **Go** button.

### <span id="page-30-0"></span>Redrawing the K-M Survival Plot for Gene Expression Data To redraw a K-M Gene Expression data, follow these steps:

**Note:** If you restricted the search to a group, **Constrained to group** appears at the top.

- 1. To dynamically modify the fold change thresholds and redraw the plot, adjust the **Up-Regulated** and **Down-Regulated** values.
- 2. Specify a **Unified** or a **Affymetrix Reporter Type**.
- 3. To visualize the K-M plot for the unified probeset, click the **Reporters** dropdown list *([Figure](#page-30-2) 2.11).*

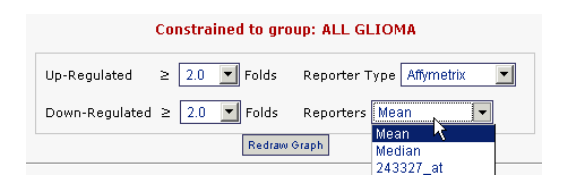

*Figure 2.11 Redrawing a Kaplan-Meier Gene Expression data*

- <span id="page-30-2"></span>4. Select an individual reporter or one of the following options:
	- <sup>o</sup> **Median** is the median value of all Reporters (default).
	- <sup>o</sup> **Mean** is the mean value of all Reporters.
- 5. Click the **Redraw Graph** button.

### <span id="page-30-1"></span>**Understanding K-M Survival Plot for Gene Expression Data**

A K-M Survival Plot for Gene Expression Data (*[Figure](#page-32-0) 2.13*) displays the survival rate at each time point for samples with certain expression characteristics (e.g., EGFR expression levels in tumor samples greater than those in the non-tumor samples by 3 fold or higher). Kaplan-Meier estimates are calculated based on the last follow-up time and the censor status (0=alive, 1=dead) from the samples of interest.The Kaplan-Meier estimates are then plotted against the survival time. The points that correspond to the events with censor status of 0 are indicated on the graph. You can dynamically modify the fold change (up and down regulation) thresholds and redraw the plot.

**Note:** Samples for which there is no survival information and censor status are excluded from the Kaplan Meier Plot Analysis.

The following discussion summarizes the relationships between Affymetrix probe sets to genes, as annotated by NetAffx.

#### **Note on Probe Set to Gene Summarization**

NetAffx annotation of Affymetrix expression probe sets contains a relationship between probe sets and genes, and many genes are represented by multiple probe sets. Often researchers need to calculate expression of a particular gene in a sample as a single value. Several methods are widely used: (1) selecting the "best" single probe set for each gene by either highest mean, or median, or maximum expression across all the samples in the dataset; (2) combining probes into a re-annotated sets and creating a custom CDF file; (3) simply averaging expression values of all probe sets associated with the same gene. The second method, while perhaps biologically more relevant, requires re-processing the whole data set starting from raw data in CEL files. The third method, although quite simple, should be avoided.

*[Figure](#page-31-0) 2.12* shows pair-wise correlations between all probe sets associated with the EGFR gene. The histograms on the diagonal are distributions of expression values (log2 transformed) for each probe set. On the correlation plots, each dot represents a sample, and color corresponds to Pearson's correlation coefficient. The probe sets (eight in the case of the EGFR gene) are sorted by their mean expression across all the samples. Thus low expressing probe sets are located in the upper left corner of the figure, and high expressing in the lower right corner.

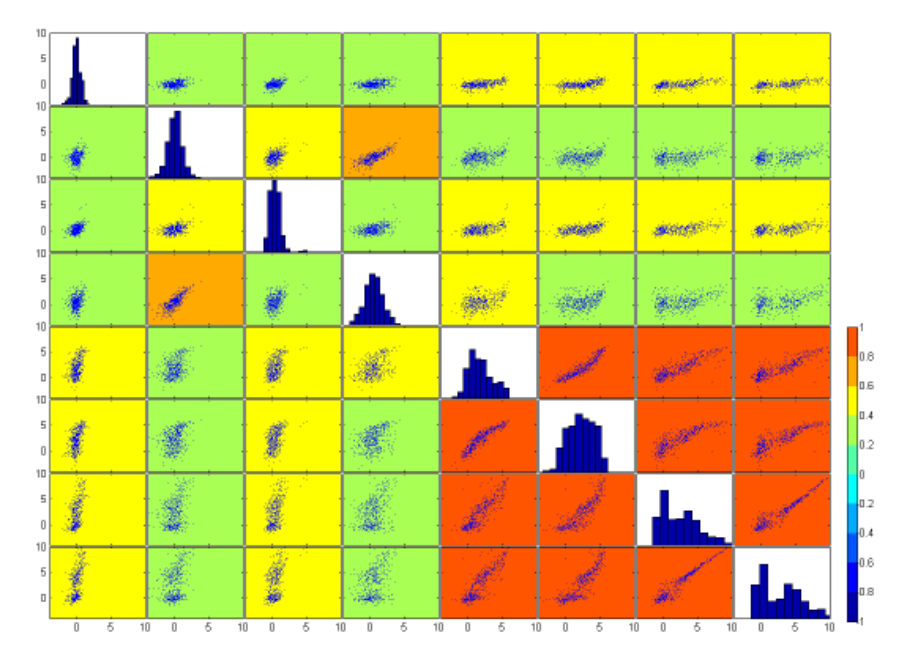

*Figure 2.12 Pair-wise correlations between all probe sets associated with the EGFR gene*

<span id="page-31-0"></span>It is clear that different probe sets have very different expression ranges, and averaging them by either mean or median is (a) simply incorrect, because values do not belong to the same population (one-way ANOVA analysis gives zero p-value), and (b) results in lower values and larger noise, making any further analysis very difficult.

Another observation from the figure is that probe sets with highest expression are usually correlated with each other very well, in contrast to low expression probe sets, suggesting that a single probe set with relatively high expression can be used to represent the gene (method 1 above).

The EGFR gene has been chosen only because of its known wide range of expression in brain tumors. However, this pattern is very similar for the majority of genes represented by multiple probe sets on Affymetrix platform.

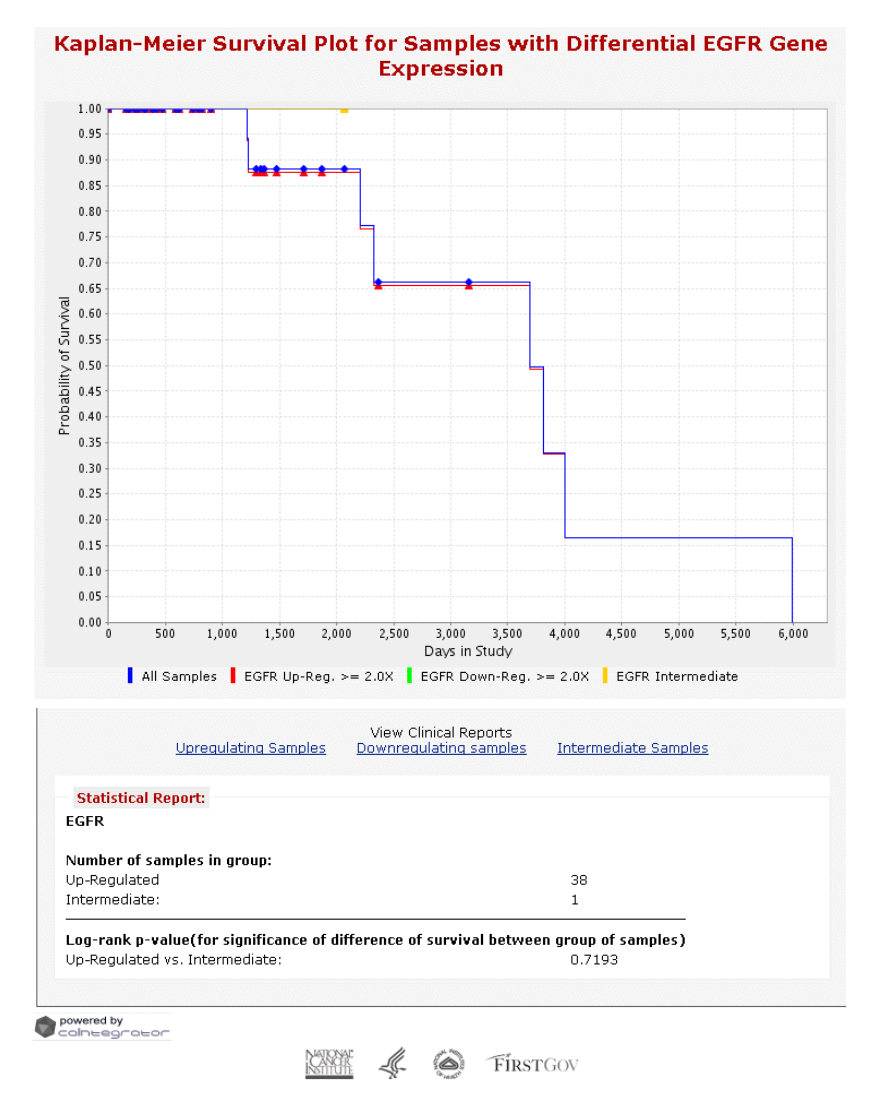

<span id="page-32-0"></span>*Figure 2.13 Kaplan-Meier Survival Plot for Gene Expression Data*

*[Table 2.8](#page-33-1)* describes areas on the Kaplan-Meier Survival Plot for Gene Expression data page.

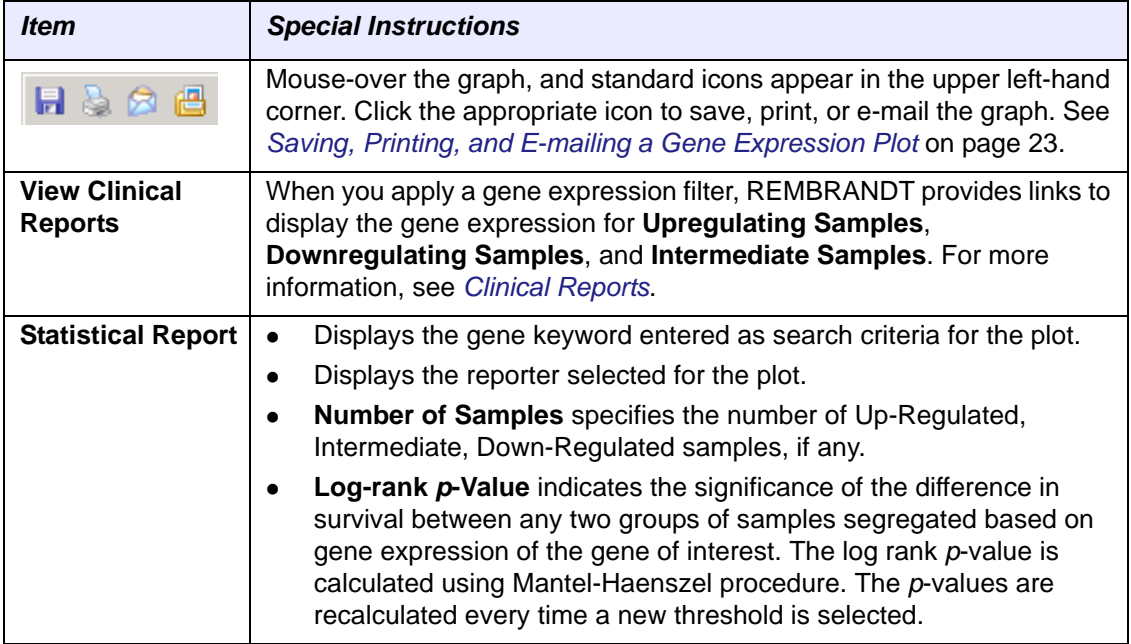

<span id="page-33-1"></span>*Table 2.8 Kaplan-Meier Survival Plot for Gene Expression Data page*

## <span id="page-33-0"></span>**K-M Copy Number Simple Search**

To create a *[Kaplan-Meier](#page-105-1)* survival plot for copy number-based data (KM Copy Number), follow these steps:

- 1. From the Simple Search page, select **Create Kaplan-Meier survival plot for Copy Number Data**.
- 2. Enter one type of search criteria:
	- <sup>o</sup> Select **Gene Keyword** and enter a *[HUGO](#page-105-2)* gene symbol, such as EGFR or WT1, to plot a Kaplan-Meier survival plot based on the expression of your gene of interest.
	- <sup>o</sup> Select **SNP Probe Set ID** and enter an *[SNP](#page-107-1)* array vendor specific identifier. For example, SNP A-1650833 is one of the SNP probeset for Affymetrics Human Mapping 100K Set chip.
	- **Note:** If you do not enter a valid ID, the following message appears: *The gene you entered is either invalid, or not in the database. Please select another.* Close the message window, and enter another ID.
- 3. To search on a sample group saved in a previous search, select a group from the **Restrict to Sample Group** list box.
- 4. Click the **Go** button.

### <span id="page-34-0"></span>Redrawing the K-M Survival Plot for Copy Number Data To redraw a KM Copy Number graph, follow these steps:

**Note:** If you restricted the search to a group, **Constrained to group** appears at the top.

- 1. Select the amplification and deletion criteria.
- 2. To visualize the K-M plot for the unified probeset, select a value from the **Reporters** drop-down list *([Figure](#page-34-2) 2.14).*

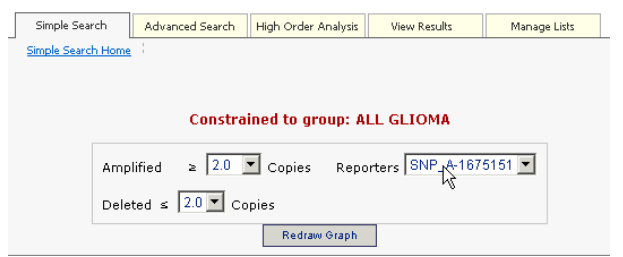

*Figure 2.14 Redrawing a Kaplan-Meier Survival Plot for Copy Number data page*

- <span id="page-34-2"></span>3. Select an individual reporter or one of the following options:
	- <sup>o</sup> **Median** is the median value of all Reporters (default)
	- <sup>o</sup> **Mean** is the mean value of all Reporters.
- 4. Click the **Redraw Graph** button.

### <span id="page-34-1"></span>Understanding K-M Survival Plot for Copy Number Data

A **gene keyword** search displays a plot (*[Figure](#page-35-0) 2.15*) for each SNP probeset for samples with certain amplification/deletion characteristics (e.g., amplification of the cytoband that EGFR maps to 7p11.2). Each SNP probeset is associated with the gene of interest to show the survival rate at each time point. Kaplan-Meier estimates are calculated based on the last follow-up time and the censor status (0=alive, 1=dead) from the samples of interest. The Kaplan-Meier estimates are then plotted against the survival time. The points that correspond to the events with censor status of 0 are indicated on the graph. You can dynamically modify the fold change (up and down regulation) thresholds and redraw the plot.

An **SNP Probeset ID** search displays a plot showing the survival rate at each time point for samples with certain expression characteristics (e.g. EGFR expression levels in tumor samples are greater than those in the non-tumor samples by 3 fold or higher). Kaplan-Meier estimates are calculated based on the last follow-up time and the censor status (0=alive, 1=dead) from the samples of interest. The Kaplan-Meier estimates are then plotted against the survival time. The points that correspond to the events with censor status of 0 are indicated on the graph. You can dynamically modify the fold change (up and down regulation) thresholds and redraw the plot.

**Note:** Samples for which there is no survival information and censor status are excluded from the Kaplan Meier Plot Analysis.

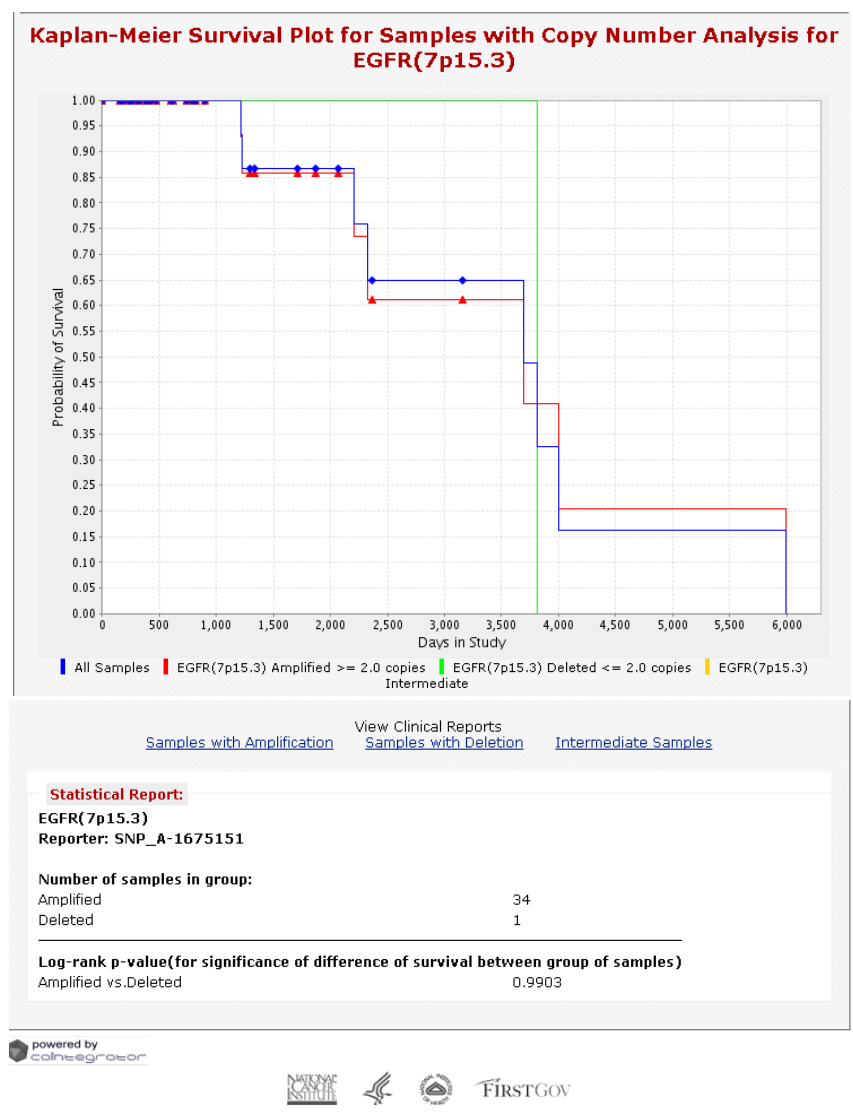

<span id="page-35-0"></span>*Figure 2.15 Kaplan-Meier Survival Plot for Copy Number Data*
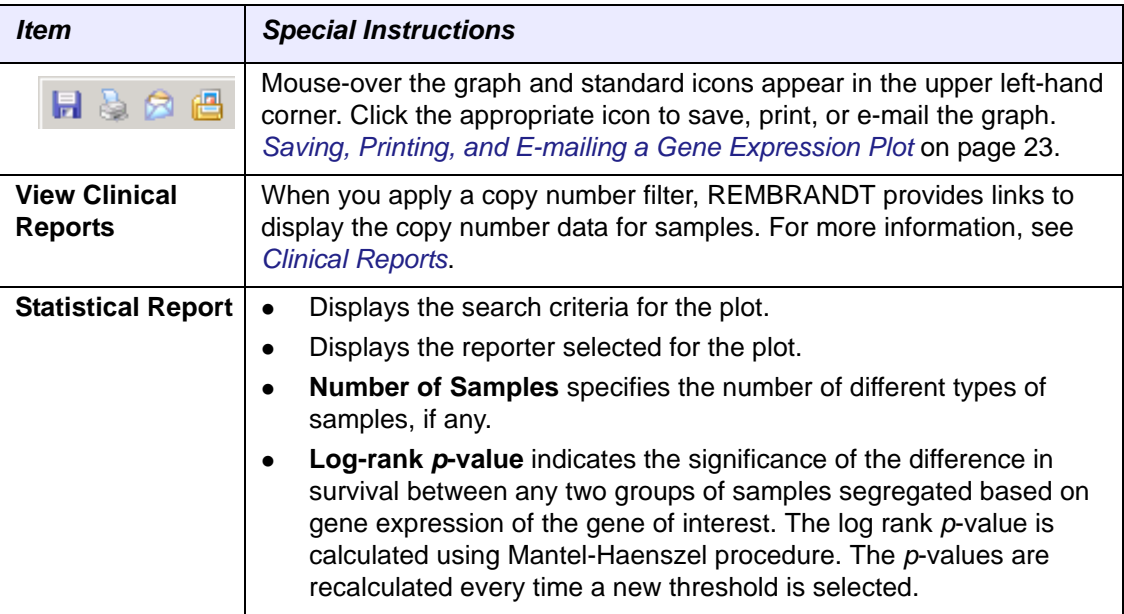

*[Table 2.9](#page-36-0)* describes areas on the Copy Number-based Plot page.

<span id="page-36-0"></span>*Table 2.9 Kaplan-Meier Survival Plot for Copy Number Data*

#### **K-M Sample Search**

To create a *[Kaplan-Meier](#page-105-0)* survival plot for sample data (K-M Sample), follow these steps:

- 1. From the **Simple Search** tab, select **Create Kaplan-Meier survival plot for Sample Data**.
- 2. Select a sample from each drop-down list for comparison purposes.
- 3. Click the **Go** button. The Kaplan-Meier survival plot appears *([Figure](#page-37-0) 2.16).*

#### <span id="page-36-1"></span>Understanding K-M Survival Plot for Sample Data

A Kaplan-Meier Survival Plot for Sample Data *[\(Figure](#page-37-0) 2.16)* shows the survival rate at each time point for samples with certain expression characteristics (e.g. EGFR expression levels in tumor samples are greater than those in the non-tumor samples by 3 fold or higher). Kaplan-Meier estimates are calculated based on the last follow-up time and the censor status (0=alive, 1=dead) from the samples of interest. The Kaplan-Meier estimates are then plotted against the survival time. The points that correspond to the events with censor status of 0 are indicated on the graph.

**Note:** Samples for which there is no survival information and censor status are excluded from the Kaplan Meier Plot Analysis.

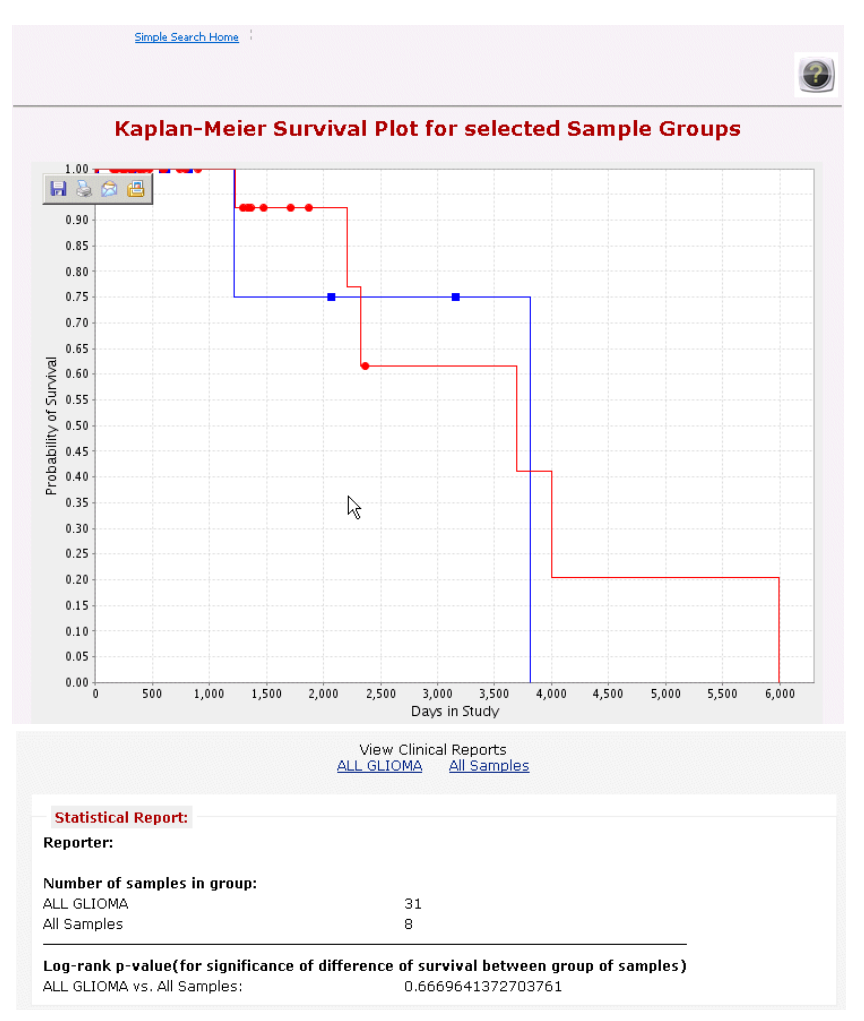

<span id="page-37-0"></span>*Figure 2.16 Kaplan-Meier Survival Plot for Sample Data*

*[Table 2.10](#page-37-1)* describes areas on the Kaplan-Meier Survival Plot for Sample Data page.

| <b>Item</b>                            | <b>Special Instructions</b>                                                                                                    |  |  |
|----------------------------------------|----------------------------------------------------------------------------------------------------|--|--|
|                                        | Mouse-over the graph, and standard icons appear in the upper left-hand<br>corner. Click the appropriate icon to save, print, or e-mail the graph. See<br>Saving, Printing, and E-mailing a Gene Expression Plot on page 23.                                                                                                    |  |  |
| <b>View Clinical</b><br><b>Reports</b> | To display clinical data for the selected sample groups, click the group<br>link. For more information, see Clinical Reports.                                                                                                    |  |  |
| <b>Statistical Report</b>              | Displays the search criteria for the plot.<br>$\bullet$<br>Displays the reporter selected for the plot.<br>$\bullet$                                                                                                    |  |  |
|                                        |                                                                                                    |  |  |
|                                        | Number of Samples specifies the number of Up-Regulated,<br>Intermediate, Down-Regulated samples, if any.                                                                                                    |  |  |
|                                        | Log-rank p-value indicates the significance of the difference in<br>survival between any two groups of samples segregated based on<br>gene expression of the gene of interest. The log rank p-value is<br>calculated using Mantel-Haenszel procedure. The p-values are<br>recalculated every time a new threshold is selected. |  |  |

<span id="page-37-1"></span>*Table 2.10 Kaplan-Meier Survival Plot for Sample Data page*

# **CHAPTER 3**

## **CONDUCTING ADVANCED SEARCHES**

This chapter describes how to create compound queries to generate graphs.

Topics in this chapter include:

- *[Advanced Searches Overview](#page-38-0)* on page 33
- *[Gene Expression Advanced Search](#page-39-0)* on page 34
- *[Copy Number Advanced Search](#page-44-0)* on page 39
- *[Clinical Study Advanced Search](#page-47-0)* on page 42
- *[Managing Individual and Compound Queries](#page-50-0)* on page 45
- *[Refining a Query](#page-51-0)* on page 46

#### <span id="page-38-0"></span>**Advanced Searches Overview**

The Advanced Search function enables you to add individual queries to REMBRANDT and then group the queries to create and generate results for a *compound query*. The following is an overview.

- 1. The Advanced Search Build Query page enables you to define advanced searches in three categories:
	- <sup>o</sup> Gene Expression Analysis
	- <sup>o</sup> Copy Number Analysis
	- <sup>o</sup> Clinical Analysis
- 2. Once you create a query, you can add, copy, edit, and delete queries from the side bar.
- 3. To create a compound query, click the **Finalize Query** button or the **Refine Query** option.
- 4. Validate the compound query and generate results on the View Results page.

**Note:** To save queries, when you select to log out, Rembrandt prompts you to save the session. If you do so, when you log back in, advanced queries are saved and display in the right sidebar of the browser window. You cannot save the current session if you are logged in as a guest user.

### <span id="page-39-3"></span><span id="page-39-0"></span>**Gene Expression Advanced Search**

To define an advanced gene expression search, follow these steps:

1. On the Gene Expression page, in the **Query Name** box, you are required to enter a name for the gene expression query. The name must be unique among all the queries in the current session (*[Figure 3.1](#page-39-1)*).

#### **Gene Expression**

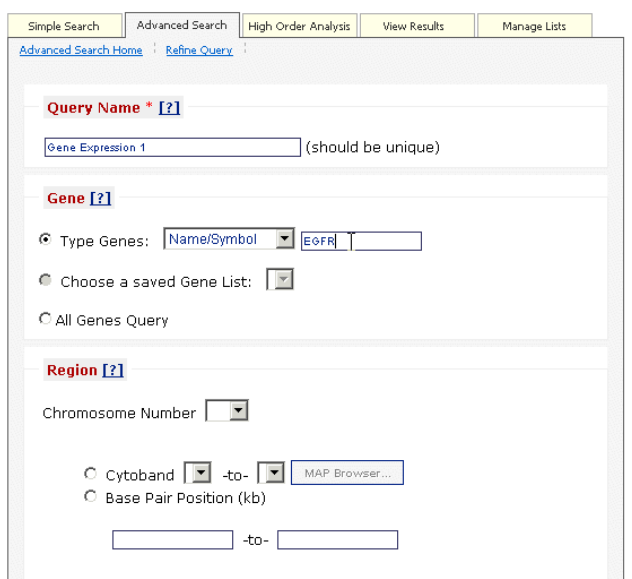

*Figure 3.1 Advanced Gene Expression page (top portion)*

<span id="page-39-1"></span>2. You are required to enter at least one search criteria for the query. *[Table 3.1](#page-39-2)* lists the available search criteria:

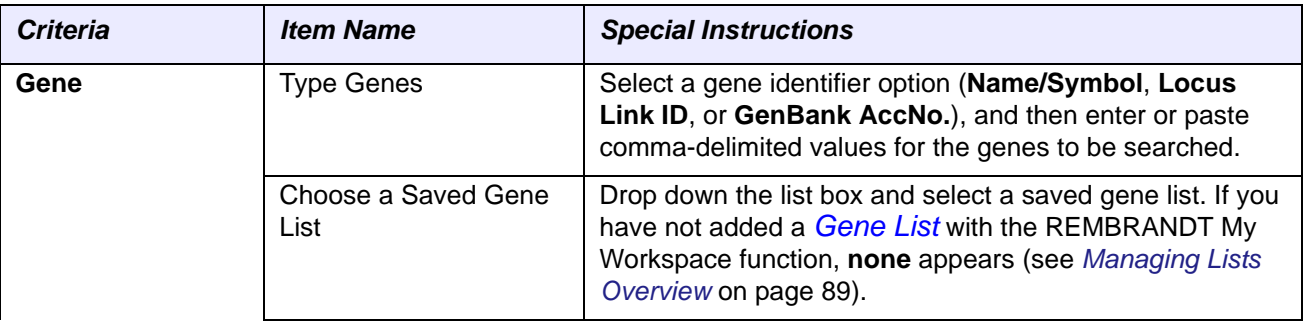

<span id="page-39-2"></span>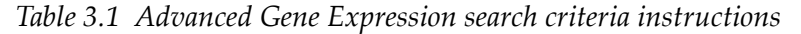

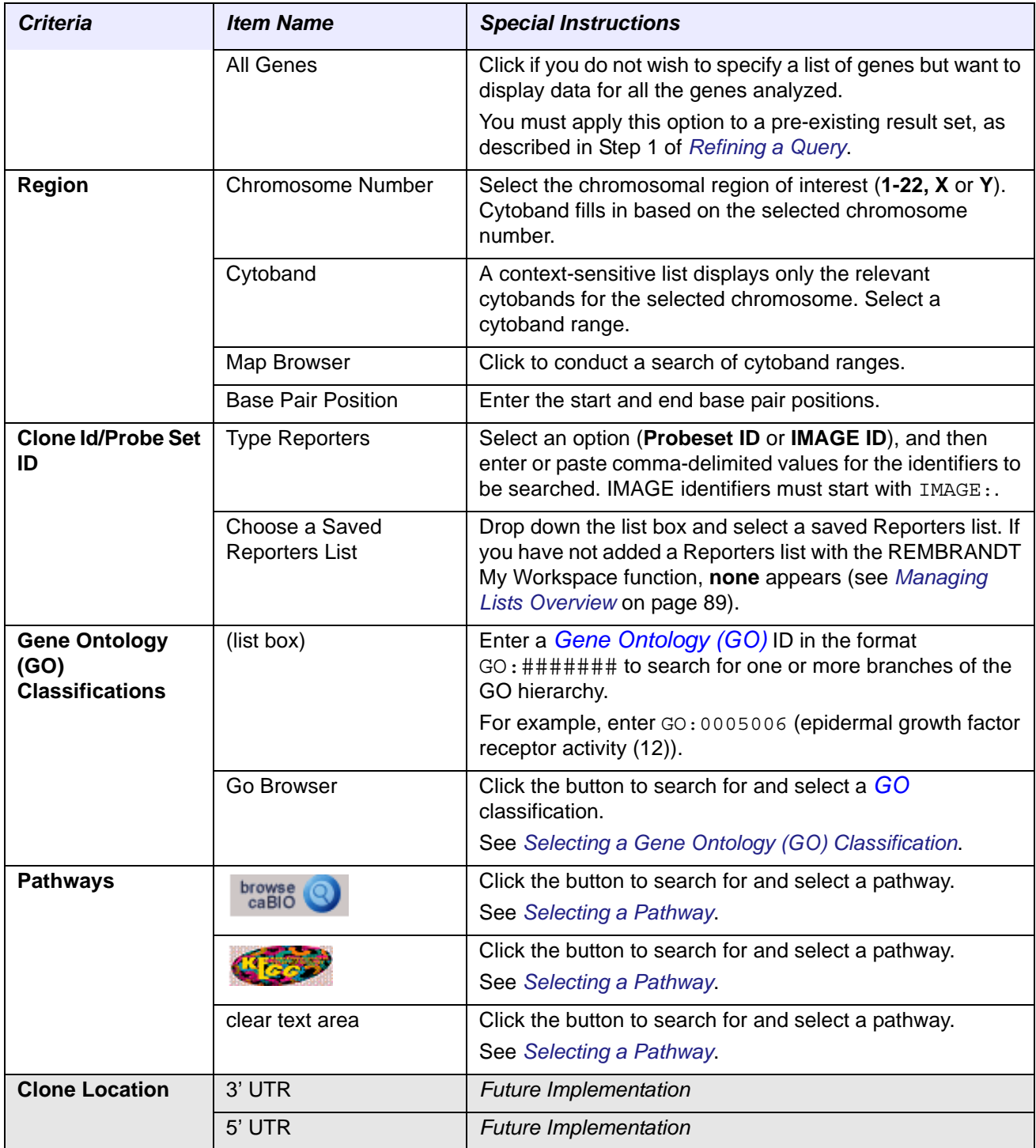

*Table 3.1 Advanced Gene Expression search criteria instructions*

At the bottom of the Gene Expression page, you can optionally add disease type criteria to the search (*[Figure 3.2](#page-41-0)*).

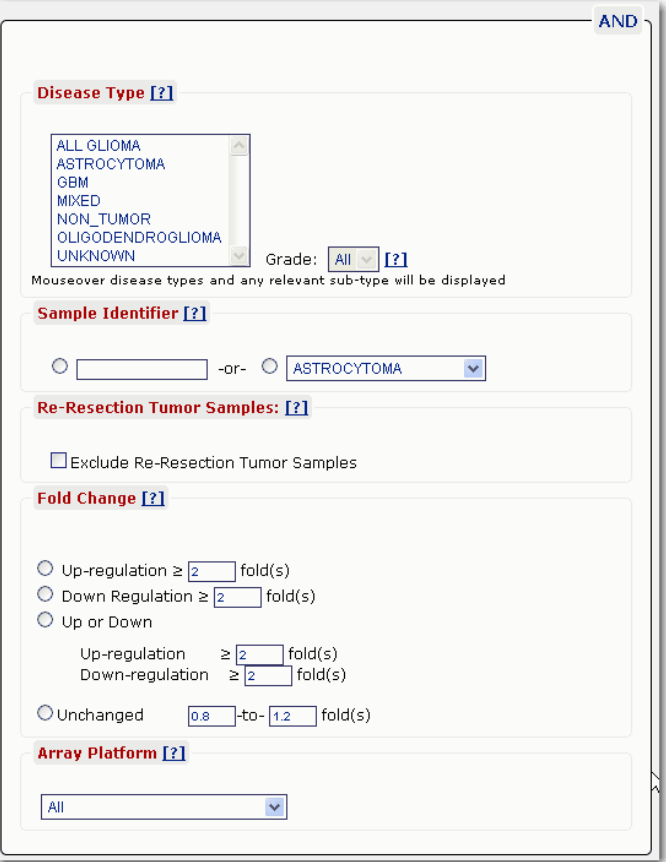

*Figure 3.2 Advanced Gene Expression Disease Type*

<span id="page-41-0"></span>3. Optionally, you can combine a disease type with the query. *[Table 3.2](#page-41-1)* lists the Disease Type items:

| <b>Criteria</b>          | <b>Item Name</b> | <b>Special Instructions</b>                                                                                                    |
|--------------------------|------------------|----------------------------------------------------------------------------------------------------|
| Disease Type             | (list box)       | To select a disease, click on the name. To select more than<br>one disease, click the first name and CTRL+click the<br>remaining disease types.                                                                      |
|                          |                  | To display the tumor sub-types for a disease type, mouse<br>over the disease type name.                                                                                                    |
|                          | Grade            | <b>Future Implementation</b>                                                                                                    |
| <b>Sample Identifier</b> | (list boxes)     | To further filter the search, enter or paste comma-delimited<br>sample identifiers to be searched.<br>OR.                                                                                                    |
|                          |                  | Drop down the list box and select a saved sample identifier<br>list. If you have not added a Patient DID List with the<br>REMBRANDT My Workspace function, none appears (see<br>Managing Lists Overview on page 89). |

<span id="page-41-1"></span>*Table 3.2 Advanced Gene Expression disease type criteria instructions*

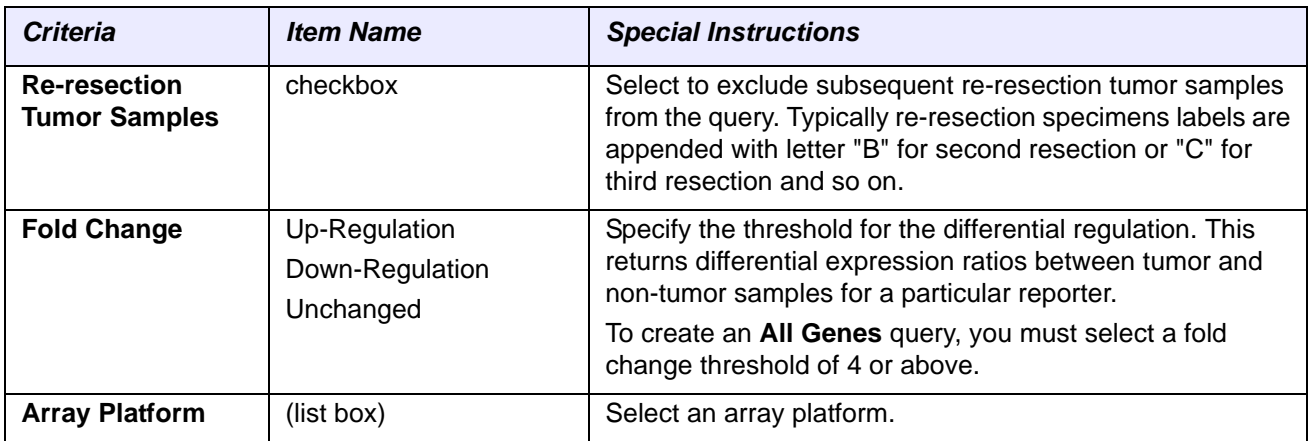

*Table 3.2 Advanced Gene Expression disease type criteria instructions*

For the last step, you submit the search. Submitting the search saves the search criteria, and the Advanced Search - Build Query page appears. No results are generated until you create a query from your saved searches.

4. To save the search and return to the Advanced Search tab, click the **Submit** button.

You can also use the other buttons as follows:

- <sup>o</sup> To clear the values entered on the page and enter new values, click the **Clear** button.
- <sup>o</sup> To clear the values and return to the Advanced Search page, click the **Cancel** button.
- <sup>o</sup> To display a preview of the report generated by the search results, click the **Preview** button.

**Tip:**A search initiated with this button cannot be saved.

#### <span id="page-42-0"></span>**Selecting a Gene Ontology (GO) Classification**

Once you select the **GO Browser** button on the Gene Expression page, a list of *[GO](#page-105-2)  [IDs](#page-105-2)* appears (*[Figure 3.3](#page-43-1)*).

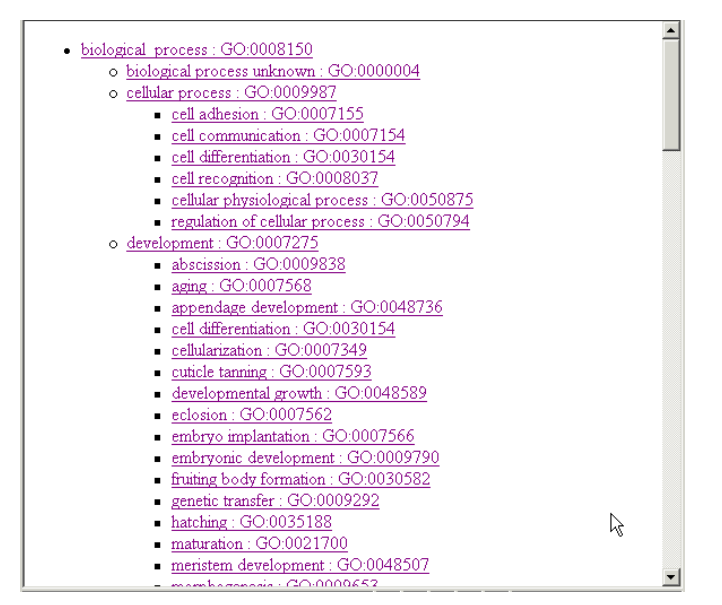

<span id="page-43-1"></span>*Figure 3.3 GO ID list*

To add the GO ID to your advanced search, click on the appropriate GO term. The GO ID is added to the Gene Expression page.

#### <span id="page-43-0"></span>**Selecting a Pathway**

To select a pathway of interest, follow these steps.

1. Browse the pathway list, and check the pathways of interest (*[Figure 3.4](#page-43-2)*).

|                              | <b>National Cancer Institute</b> | U.S. National Institutes of Health   www.cancer.gov                                                                                                    |  |  |
|------------------------------|----------------------------------|----------------------------------------------------------------------------------------------------|--|--|
|                              | <b>REMBRANDT</b>                 |                                                                                                    |  |  |
| <b>Browse Pathway - Name</b> |                                  |                                                                                                    |  |  |
|                              |                                  | Done:                                                                                                    |  |  |
|                              |                                  | Your search returned 314 pathways.                                                                                                    |  |  |
| 186                          | gerPathway                       | 靏<br>Corticosteroids and cardioprotection                                                                                                    |  |  |
| 187                          | <b>HuntingtonPathway</b><br>п.   | Inhibition of Huntington's disease neurodegeneration by histone deacetylase<br>inhibitors                                                                         |  |  |
| 188                          | $\Box$ IL12Pathway               | IL12 and Stat4 Dependent Signaling Pathway in Th1 Development                                                                                                    |  |  |
| 189                          | □ chemicalPathway                | Apoptotic Signaling in Response to DNA Damage                                                                                                    |  |  |
| 190                          | □ chrebpPathway                  | ChREBP regulation by carbohydrates and cAMP                                                                                                    |  |  |
| 191                          | $\Box$ ps 1Pathway               | Presenilin action in Notch and Wnt signaling                                                                                                    |  |  |
| 192                          | $\Box$ ptdins $\mathrm{Pathway}$ | Phosphomositides and their downstream targets.                                                                                                    |  |  |
| 193                          | $\Box$ ran $P$ athway            | Cycling of Ran in nucleocytoplasmic transport                                                                                                    |  |  |
| 194                          | D ptenPathway                    | PTEN dependent cell cycle arrest and apoptosis                                                                                                    |  |  |
| 195                          | rarrxrPathway<br>п.              | Nuclear receptors coordinate the activities of chromatin remodeling<br>complexes and coactivators to facilitate initiation of transcription in<br>carcinoma cells |  |  |
| 196                          | egiPathway                       | EGF Signaling Pathway<br>$\overline{\phantom{a}}$                                                                                                    |  |  |
|                              |                                  | Done                                                                                                    |  |  |

<span id="page-43-2"></span>*Figure 3.4 caBIO pop-up window*

**Note:** For more information about a pathway, click the pathway name.

2. To quickly find the pathway of interest, type CTR-F. The Search dialog box appears *[\(Figure 3.5\)](#page-44-1).* 

| <b>E</b> Find                       |                                 |           |
|-------------------------------------|---------------------------------|-----------|
| Find what: EGF                      |                                 | Find Next |
| Match whole word only<br>Match case | <b>Direction</b><br>○ Up ⓒ Down | Cancel    |
|                                     |                                 |           |

*Figure 3.5 Search dialog box*

<span id="page-44-1"></span>3. Enter the pathway into the search text box, and click the **Find Next** button.

The pathway(s) fulfilling the search criteria appear.

4. Select the check box next to the pathway of interest and click the **Done** button. The selected pathways are added to the query.

#### <span id="page-44-0"></span>**Copy Number Advanced Search**

**Copy Number Data** 

To add a copy number data analysis to a query, follow these steps:

1. On the Copy Number Data page, in the **Query Name** box, you are required to enter a name for the query. The name must be unique among all the queries in the current session (*[Figure 3.6](#page-44-2)*).

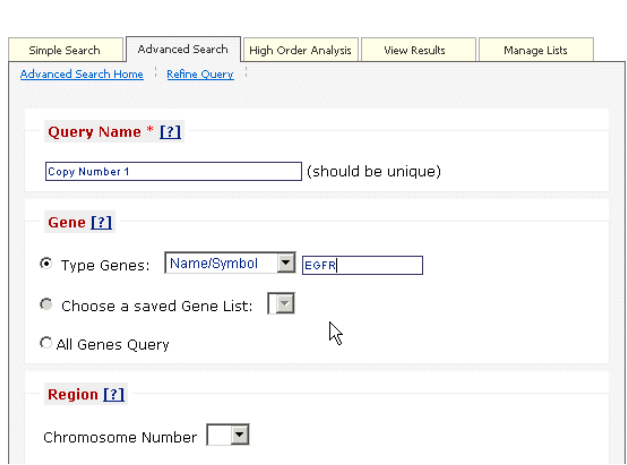

*Figure 3.6 Copy Number Data page (top portion)*

<span id="page-44-2"></span>2. You are required to enter at least one search criteria for the copy number query. *[Table 3.3](#page-44-3)* lists the available search criteria:

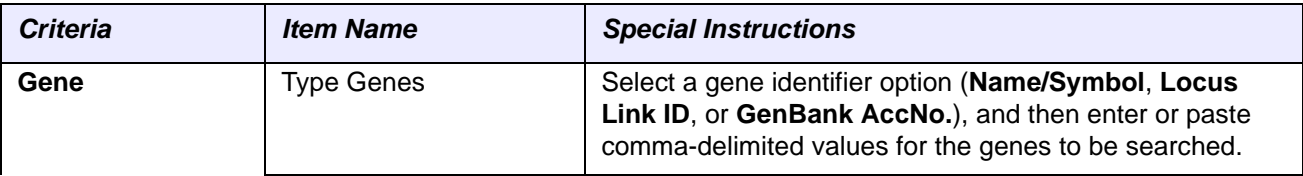

<span id="page-44-3"></span>*Table 3.3 Advanced Copy Number search criteria instructions* 

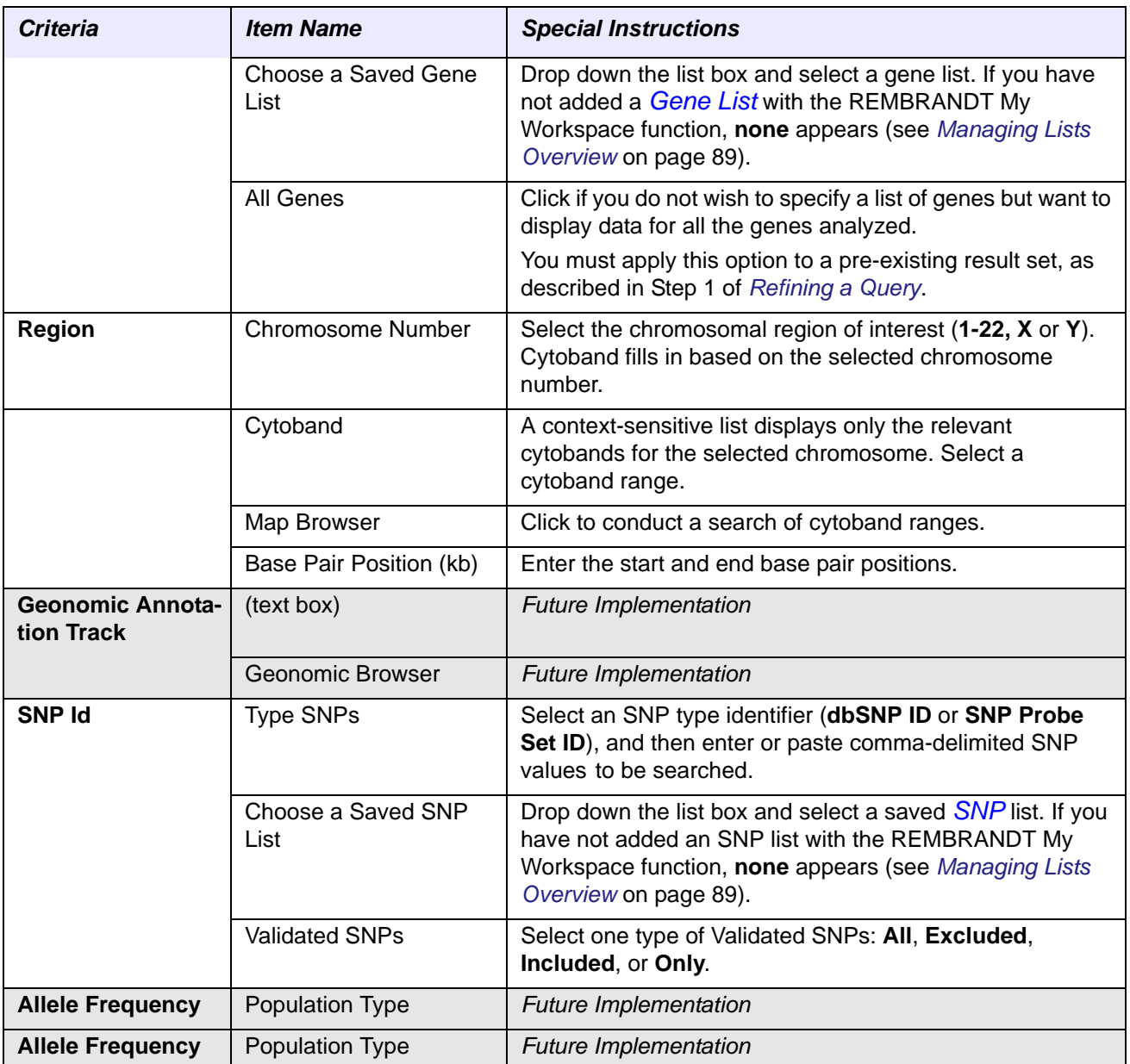

*Table 3.3 Advanced Copy Number search criteria instructions (Continued)*

At the bottom of the Advanced Copy Number page, you can add disease type criteria to the search (*[Figure 3.2](#page-41-0)*).

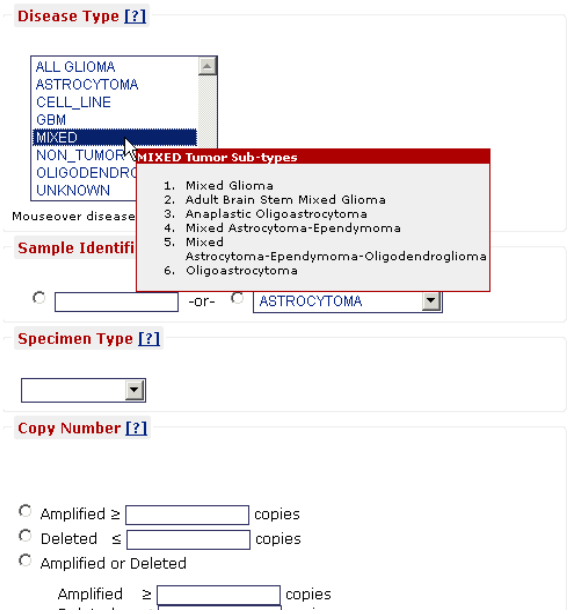

*Figure 3.7 Advanced Copy Number Disease Type*

3. Optionally, you can combine a disease type with the query. *[Table 3.4](#page-46-0)* lists the Disease Type items:

| <b>Criteria</b>      | <b>Item Name</b>                             | <b>Special Instructions</b>                                                                                                    |
|----------------------|----------------------------------------------|----------------------------------------------------------------------------------------------------|
| <b>Disease Type</b>  | (list box)                                   | To select a disease, click on the name. To select more than<br>one disease, click the first name and CTRL+click the<br>remaining disease types.                                                                     |
|                      |                                              | To display the tumor sub-types for a disease type, mouse<br>over the disease type name.                                                                                                    |
|                      | Grade                                        | <b>Future Implementation</b>                                                                                                    |
| Sample Identifier    | (list boxes)                                 | To further filter the search, enter or paste comma-delimited<br>sample identifiers.<br>OR                                                                                                    |
|                      |                                              | Drop down the list box and select a saved sample identifier<br>list. If you have not added a PatientDID List with the<br>REMBRANDT My Workspace function, none appears (see<br>Managing Lists Overview on page 89). |
| <b>Specimen Type</b> | <b>Blood</b>                                 | Specify the specimen type.                                                                                                    |
|                      | Tissue (brain)                               | To return all the samples, leave the box blank.                                                                                                    |
|                      |                                              | <b>Blood</b> returns blood samples only.<br>$\bullet$                                                                                                    |
|                      |                                              | Tissue (Brain) returns brain tissue samples only.                                                                                                    |
| <b>Copy Number</b>   | Amplified                                    | Specify the threshold for the copy number.                                                                                                    |
|                      | Deleted<br>Amplified or Deleted<br>Unchanged | To create an All Genes query, you must select an<br>amplification threshold greater than 10 or a deletion<br>threshold less than 1.                                                                                 |

<span id="page-46-0"></span>*Table 3.4 Advanced Copy Number disease type criteria instructions*

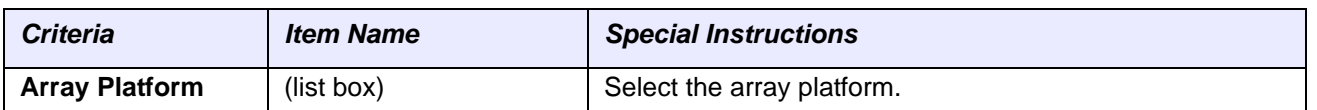

*Table 3.4 Advanced Copy Number disease type criteria instructions*

For the last step, you submit the search. Submitting the search saves the search criteria, and the Advanced Search - Build Query page appears. No results are generated until you create a query from your saved searches.

4. To save the search and return to the Advanced Search tab, click the **Submit** button.

You can also use the other buttons as follows:

- <sup>o</sup> To clear the values entered on the page and enter new values, click the **Clear** button.
- <sup>o</sup> To clear the values and return to the Advanced Search page, click the **Cancel** button.
- <sup>o</sup> To display a preview of the report generated by the search results, click the **Preview** button.

## <span id="page-47-0"></span>**Clinical Study Advanced Search**

To add a clinical data analysis to a query, follow these steps:

1. On the Clinical Data page, in the **Query Name** box, you are required to enter a name for the query. The name must be unique among all the queries in the current session (*[Figure 3.8](#page-47-1)*).

#### **Clinical Data**

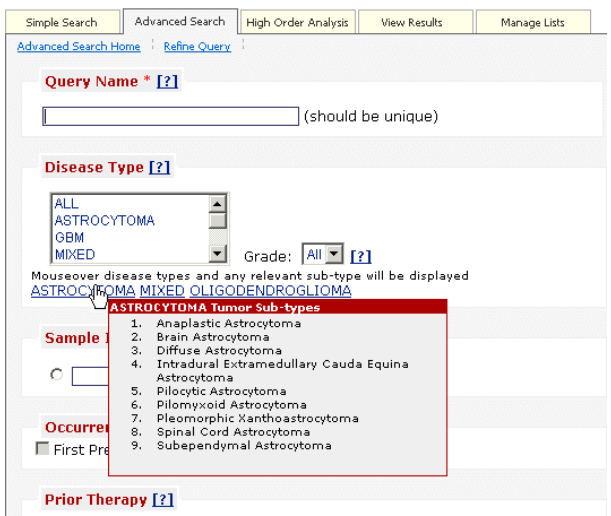

<span id="page-47-1"></span>*Figure 3.8 Clinical Data page (top portion)* 

2. You must specify a disease type, and optionally complete the remaining information. *[Table 3.5](#page-48-0)* lists the Disease Type items:

| <b>Criteria</b>        | <b>Item Name</b>                        | <b>Special Instructions</b>                                                                                                    |
|------------------------|-----------------------------------------|----------------------------------------------------------------------------------------------------|
| <b>Disease Type</b>    | (list box)                              | To select a disease, click on the name. To select more than<br>one disease, click the first name and CTRL + click the<br>remaining disease types.                                                                   |
|                        |                                         | To display the tumor sub-types for a disease type, mouse<br>over the disease type name.                                                                                                    |
|                        | Grade                                   | <b>Future Implementation</b>                                                                                                    |
| Sample Identifier      | (list box)click                         | To further filter the search, enter or paste comma-delimited<br>sample identifiers.                                                                                                    |
|                        |                                         | <b>OR</b>                                                                                                    |
|                        |                                         | Drop down the list box and select a saved sample identifier<br>list. If you have not added a PatientDID List with the<br>REMBRANDT My Workspace function, none appears (see<br>Managing Lists Overview on page 89). |
| <b>Occurence</b>       | <b>First Presentation</b><br>Recurrence | <b>Future Implementation</b>                                                                                                    |
| <b>Prior Therapy</b>   | Radiation<br><b>Radiation Type</b>      | Select Radiation and then select the type of radiation that<br>the patient received prior to enrollment in the current study.                                                                                       |
|                        | Chemo<br>Agent                          | Select Chemo and then select the agent that the patient<br>received prior to enrollment in the current study.                                                                                                    |
|                        | Surgery<br>Title<br>Outcome             | Select Surgery and then enter the name of the surgery<br>that the patient had prior to enrollment in the current study<br>and the outcome of the surgery.                                                           |
| <b>Onstudy Therapy</b> | Radiation<br><b>Radiation Type</b>      | Select Radiation and then select the type of radiation that<br>the patient received after enrollment in the current study.                                                                                          |
|                        | Chemo<br>Agent                          | Select Chemo and then select the agent that the patient<br>received after enrollment in the current study.                                                                                                    |
|                        | Surgery<br>Title<br>Outcome             | Select Surgery and then enter the name of the surgery<br>that the patient had after enrollment in the current study<br>and the outcome of the surgery                                                               |
| <b>Survival Range</b>  | Lower<br>Upper                          | Specify the upper and lower limits (in months) for filtering<br>the clinical data based on the age (in years) at which a<br>patient was diagnosed.                                                                  |
| Age at Dx              | Lower<br>Upper                          | Specify the upper and lower limits for filtering the clinical<br>data based on the age at which a patient was diagnosed<br>with the disease.                                                                        |
| Gender                 |                                         | Select the appropriate gender of the patient.                                                                                                    |
| Race                   |                                         | Select the appropriate race of the patient.                                                                                                    |

<span id="page-48-0"></span>*Table 3.5 Advanced Clinical Data criteria instructions*

| <b>Criteria</b>            | <b>Item Name</b> | <b>Special Instructions</b>                                                                                                    |
|----------------------------|------------------|----------------------------------------------------------------------------------------------------|
| <b>Clinical Evaluation</b> | Karnofsky        | Score from the Karnofsky Performance status scale,<br>representing the functional capabilities of a person.                                                                                |
|                            | Lansky           | Score from an enumerated set of values representing<br>performance status according to the Lansky scale. The<br>Lansky scale is intended for use only with subjects under<br>12 years old. |
|                            | Neuro Exam       | The participant's neurologic exam score. Score identifiers<br>are the following:                                                                                                    |
|                            |                  | +2 DEFINITELY BETTER                                                                                                    |
|                            |                  | +1 POSSIBLY BETTER                                                                                                    |
|                            |                  | 0 STABLE                                                                                                    |
|                            |                  | -1 POSSIBLY WORSE                                                                                                    |
|                            |                  | -2 DEFINITELY WORSE                                                                                                    |
|                            | <b>MRI</b>       | Relates to the disease evaluation as measured by scan<br>(MRI/CT). Score definitions are the following:                                                                                    |
|                            |                  | +3 DISAPPEARANCE OF TUMOR (CR)                                                                                                    |
|                            |                  | +2 DEFINITELY BETTER (PR)                                                                                                    |
|                            |                  | +1 POSSIBLY BETTER                                                                                                    |
|                            |                  | 0 UNCHANGED                                                                                                    |
|                            |                  | -1 POSSIBLY WORSE                                                                                                    |
|                            |                  | -2 DEFINITELY WORSE (PD)                                                                                                    |
|                            |                  | -3 DEVELOPMENT OF A NEW LESION (PD)                                                                                                    |

*Table 3.5 Advanced Clinical Data criteria instructions*

For the last step, you submit the search. Submitting the search saves the search criteria, and the Advanced Search - Build Query appears. No results are generated until you create a query from your saved searches.

3. To save the search and return to the Advanced Search - Build Query, click the **Submit** button.

You can also use the other buttons as follows:

- <sup>o</sup> To clear the values entered on the page and enter new values, click the **Clear** button.
- <sup>o</sup> To clear the values and return to the Advanced Search page, click the **Cancel** button.
- <sup>o</sup> To display a preview of the report generated by the search results, click the **Preview** button.

### <span id="page-50-0"></span>**Managing Individual and Compound Queries**

Once you submit an individual query, you are returned to the Advanced Search - Build a Query page. Your search is added to the counter next to the Analysis button. The following list describes how to manage your individual and compound queries (if defined):

- Add more individual queries: Click the **Gene Expression Analysis**, **Copy Number Analysis**, or **Clinical Analysis** button on the Advanced Search - Build a Query page.
- Copy, edit, or delete existing individual queries. Find the query listed in the right side bar (*[Figure 3.9](#page-50-1)*) and use the **Copy**, **Edit**, and **Delete** buttons.

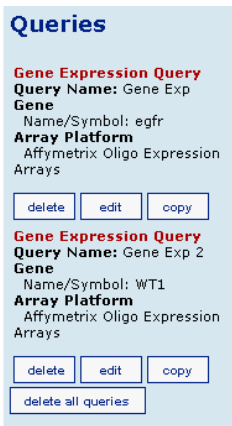

*Figure 3.9 Modifying existing queries with the side bar*

- <span id="page-50-1"></span> Create a compound query. Click the **Finalize Query** button or the **Refine Query** option on the Advanced Search page, and see *[Refining a Query](#page-51-0)*.
- Delete a compound query. Find the compound query listed in the right side bar and click the **Delete** button.
	- **Note:** The **Delete All Queries** button deletes all compound *and* individual queries listed in the side bar.

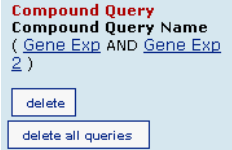

*Figure 3.10 Deleting a compound query with the side bar*

## <span id="page-51-0"></span>**Refining a Query**

The Refine Query page enables you to group multiple queries into a single, compound query. You must validate the query to generate a result.

1. Fill in the Refine Query criteria (*[Figure 3.11](#page-51-1)*).

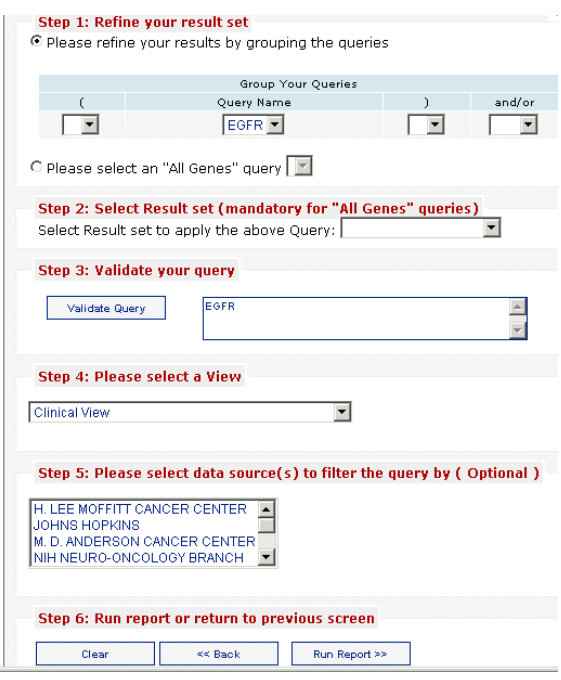

<span id="page-51-1"></span>*Figure 3.11 Refine Query page*

*[Table 3.6](#page-51-2)* lists the Refine Query options:

| <b>Item Name</b>                  | <b>Special Instructions</b>                                                                                                    |  |
|-----------------------------------|----------------------------------------------------------------------------------------------------|--|
| Step 1. Refine your<br>result set | You can group the queries to obtain a particular result set, or<br>select all queries.<br>To group queries click Please refine your results by grouping<br>queries. |  |
|                                   |                                                                                                    |  |
|                                   | Select the open parentheses, (.                                                                                                    |  |
|                                   | Select a Query Name.<br>Select a closing parentheses ).                                                                                                    |  |
|                                   |                                                                                                    |  |
|                                   | Select an <b>and/or</b> operator at the end of a query row to enable<br>the next row where you can select another query of interest.                                |  |
|                                   | Repeat for each query name to be grouped. Go to Step 3.                                                                                                    |  |
|                                   | $-$ OR $-$                                                                                                    |  |
|                                   | To select all queries, click Please select an All Genes query. The<br>drop-down list appears from which you can choose an All Genes<br>query. Go to Step 2.         |  |

<span id="page-51-2"></span>*Table 3.6 Refining Query instructions*

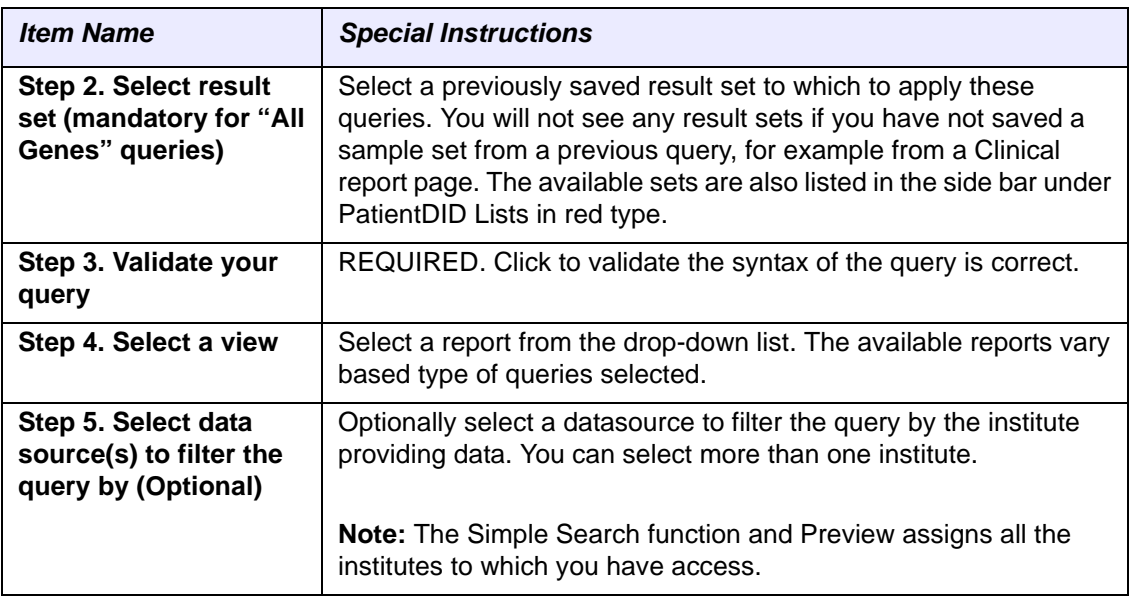

*Table 3.6 Refining Query instructions*

To return to the Advanced Search - Build Query page and not save the information, click the **<< Back** button.

2. To generate a report from the defined criteria, click the **Run Report >>** button.

**Note:** If the **Run Report** button does not appear, click the **Validate Query** button first to check the query syntax.

# **CHAPTER 4**

## **HIGH ORDER ANALYSIS**

This chapter describes how to use REMBRANDT to run higher order analyses, including class comparisons, hierarchical clustering, and principal component analyses.

Topics in this chapter include:

- *[High Order Analysis Overview](#page-54-0)* on page 49
- *[Performing a Class Comparison](#page-55-0)* on page 50
- *[Performing a Principal Component Analysis](#page-57-0)* on page 52
- *[Performing Hierarchical Clustering Analysis](#page-59-0)* on page 54
- *[Performing a GenePattern Analysis](#page-60-0)* on page 55
- *[Launching GenePattern](#page-62-0)* on page 57

#### <span id="page-54-0"></span>**High Order Analysis Overview**

[REMBRANDT stores preprocessed gene expression data \(filtering and normalization\).](#page-105-3)  [The](#page-105-3) *High Order Analysis* tab includes buttons, described below, to further analyze gene expression data.

- Class Comparison Analysis
- Principal Component Analysis (PCA)
- Hierarchical Clustering Analysis

Additionally, REMBRANDT can integrate with the GenePattern application in two ways, using its tools to analyze gene expression data.

 You can send gene expression data to GenePattern for up to four methods of analysis. GenePattern returns the analysis results to REMBRANDT where they can be reviewed on the View Results tab.

 You can launch GenePattern itself, giving you the option to perform your tasks right in the GenePattern application.

A high order analysis generates results that you can review on the View Results page.(See *[High Order Analysis Results](#page-77-0)* on page 72).

## <span id="page-55-0"></span>**Performing a Class Comparison**

To create a High Order Analysis with *[Class Comparisons](#page-104-0)*, follow these steps:

- 1. On the High Order Analysis tab, click the **Class Comparison Analysis** button.
- 2. The Class Comparison Analysis Form page *[\(Figure 4.1\)](#page-55-1)* enables you to define the criteria to perform a class comparison.
	- **Note:** Clicking the plus (+) sign in Step 1 expands and displays the Advanced Statistic options.

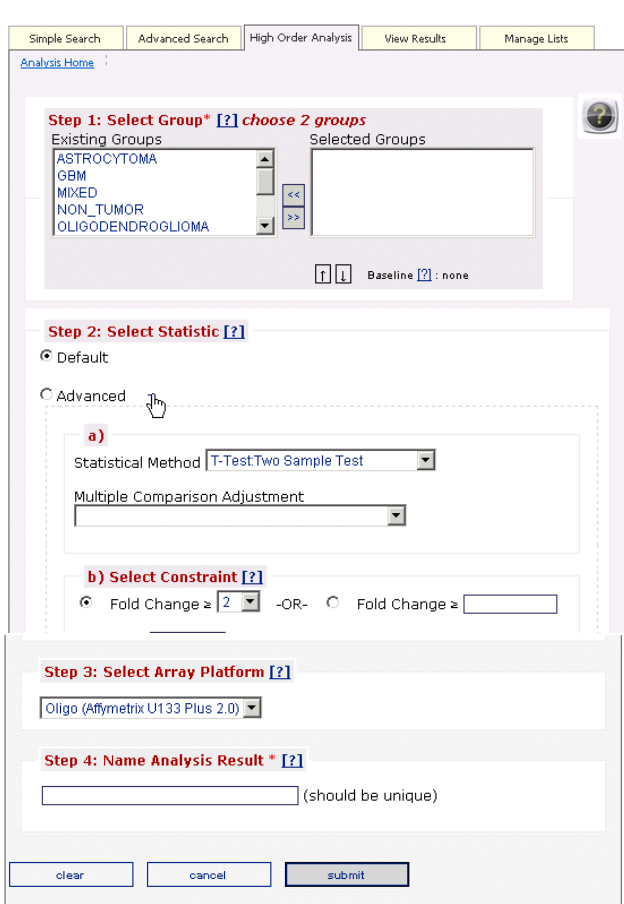

#### **Class Comparison Analysis Form**

<span id="page-55-1"></span>*Figure 4.1 Class Comparison Analysis Form*

You are required to complete at least one step for the class comparison. *[Table 4.1](#page-56-0)* lists the available criteria:

| <b>Criteria</b>                 | <b>Item Name</b>                                 | <b>Special Instructions</b>                                                                                                    |
|---------------------------------|--------------------------------------------------|----------------------------------------------------------------------------------------------------|
| <b>Step 1. Select Group</b>     | <b>Existing Groups</b><br><b>Selected Groups</b> | A group is a pre-defined or user-defined PatientDID list<br>comprising patient identifiers with certain characteristics<br>(See Managing Lists Overview on page 89). Note that user-<br>defined PatientDID lists appear in red type in the side bar.<br>Select two groups in the Existing Groups box and move<br>them to the Selected Groups box.                                                                                                    |
|                                 | <b>Baseline</b>                                  | To select a baseline, follow these steps:<br>Select a group in the Selected Groups box.<br>$\bullet$<br>Use the <b>Baseline</b> up or down arrows to move the group<br>$\bullet$<br>to the bottom of the list.<br>Once you correctly select the baseline, (baseline)<br>$\bullet$<br>appears next to your selection.                                                                                                    |
| <b>Step 2. Select Statistic</b> | Default                                          | Select to perform a default statistical analysis.                                                                                                    |
|                                 | Advanced                                         | Select to define additional statistical analysis options.                                                                                                    |
|                                 | $+$ (-)                                          | Click to access (and close) the advanced options.                                                                                                    |
|                                 | Statistical<br>Method                            | Select the appropriate statistical method:<br>T-test: Two Sample Test to identify genes showing<br>$\bullet$<br>statistically significant differences between two<br>samples.                                                                                                    |
|                                 |                                                  | Wilcoxon Test: Man-Whitney Test is the non-<br>$\bullet$<br>parametric test analog to the independent two-sample<br>t-test. This test is used in place of a two-sample t-test<br>when the populations being compared are not normal.                                                                                                    |
|                                 |                                                  | F-test: One Way ANOVA to identify genes showing<br>$\bullet$<br>statistically significant differences across two or more<br>groups.                                                                                                    |
|                                 |                                                  | If there are three or more predefined groups, F-test:<br>1.<br>One Way ANOVA is the default statistical method.                                                                                                    |
|                                 |                                                  | 2.<br>When you select the F-test option to test a hypothesis<br>of the means of two or more populations, the technique<br>is called the Analysis of Variance (ANOVA). The<br>ANOVA simplifies the F-test, where F-test is the mean<br>square for each main effect and the interaction effect<br>divided by the within variance. A one-way ANOVA or<br>single factor ANOVA tests differences between the<br>groups classified only on one independent variable.<br>Using ANOVA instead of multiple t-tests reduces the<br>3. |
|                                 |                                                  | probability of a type-I error.                                                                                                    |

<span id="page-56-0"></span>*Table 4.1 Class Comparison criteria instructions*

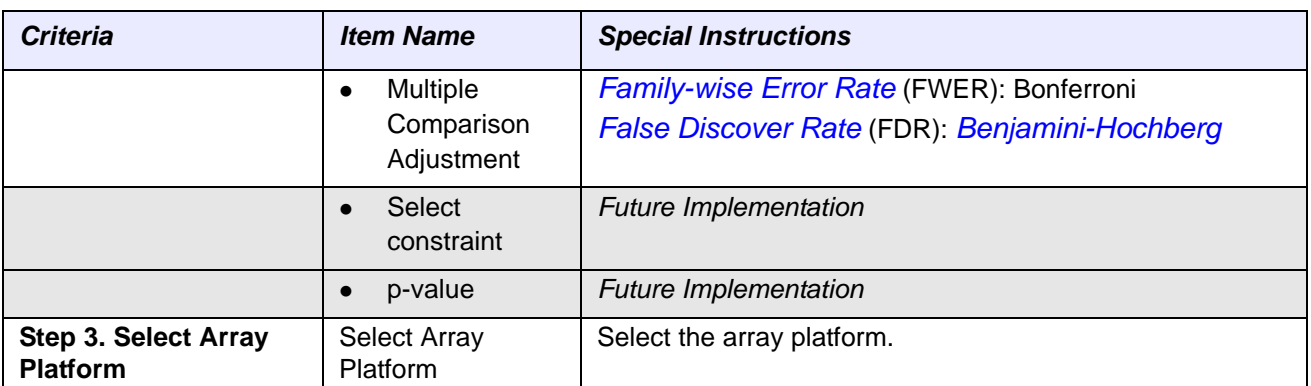

*Table 4.1 Class Comparison criteria instructions*

- 3. You must enter a title/name for this analysis in the **Name Analysis Result** text box. This name must be unique among all your queries in this session.
- 4. To submit your criteria and create a Class Comparison report, click the **Submit**  button.

## <span id="page-57-0"></span>**Performing a Principal Component Analysis**

To create a High Order Analysis with *[Principal Component Analysis](#page-107-1)*, follow these steps:

- 1. On the High Order Analysis tab, click the **Principal Component Analysis (PCA)** button.
- 2. The Principal Component Analysis (PCA) Form page *[\(Figure 4.2\)](#page-57-1)* enables you to define criteria to perform a PCA. When you access the page, Current Filter Settings display in the side bar. To modify the filter settings, see the following table *[Table 4.2](#page-58-0)*.

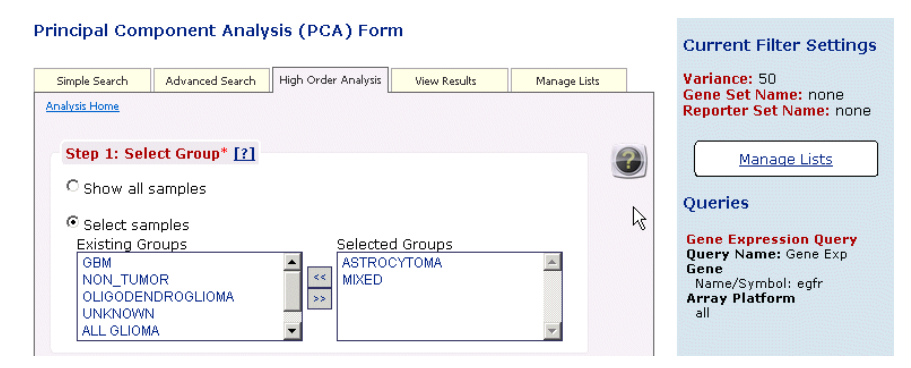

<span id="page-57-1"></span>*Figure 4.2 Selecting Principal Component Analysis criteria*

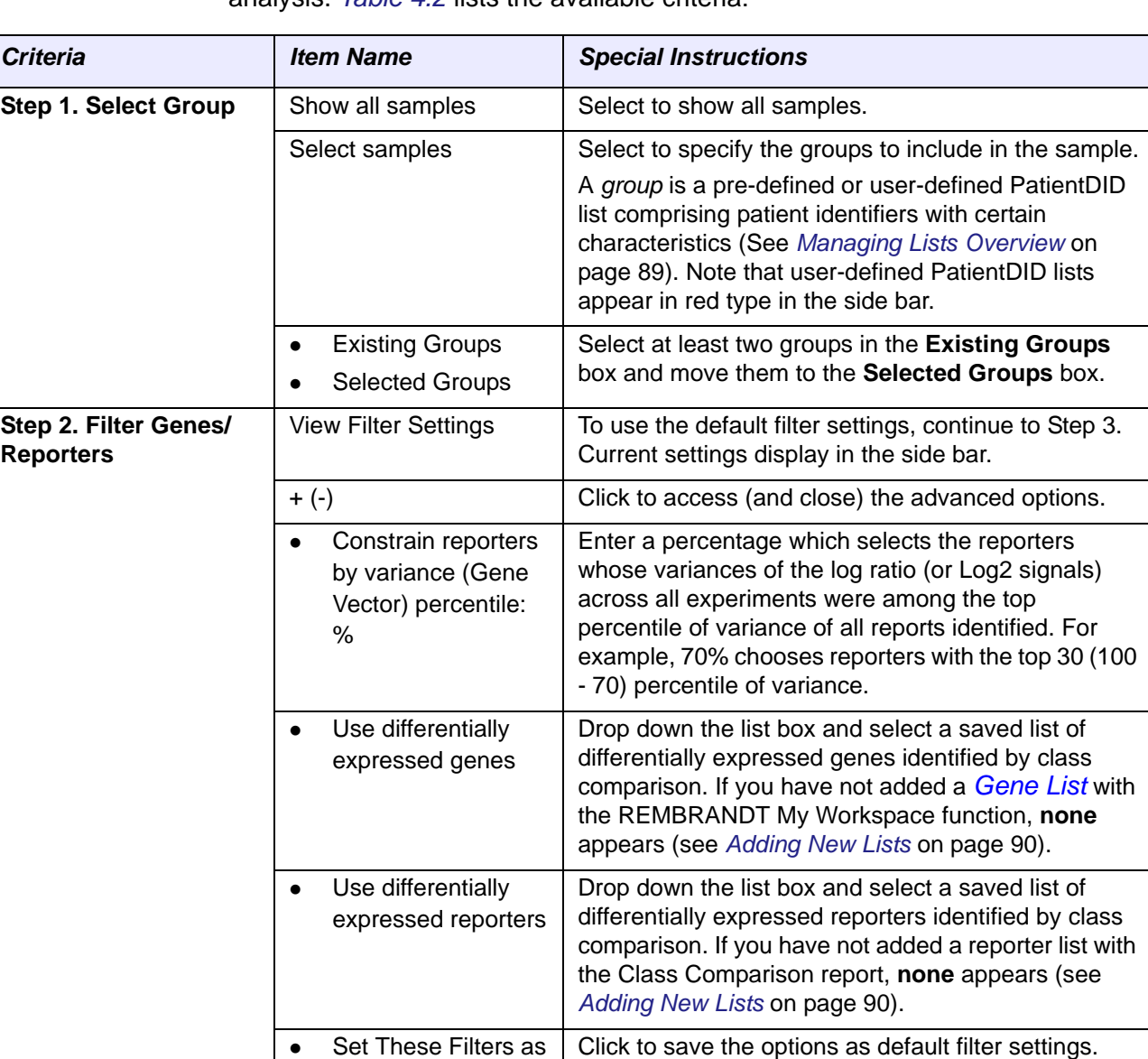

Select Array Platform | Select the array platform.

3. You are required to complete at least one step for the Principal Component analysis. *[Table 4.2](#page-58-0)* lists the available criteria:

<span id="page-58-0"></span>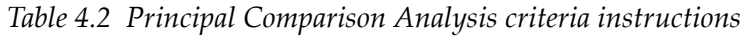

**Step 3. Select Array** 

**Platform**

Default

- 4. You must enter a title/name for this analysis in the **Name Analysis Result** text box. This name must be unique among all your queries in this session.
- 5. To submit your criteria and create a Principal Comparison Analysis report, click the **Submit** button.
- 6. To clear the form, click **Clear**.
- 7. To cancel the analysis, click **Cancel**.

## <span id="page-59-0"></span>**Performing Hierarchical Clustering Analysis**

To create a High Order Analysis with *[Hierarchical Clustering](#page-105-5)*, follow these steps:

- 1. On the High Order Analysis tab, click the **Hierarchical Clustering Analysis** button.
- 2. The Hierarchical Clustering Analysis Form *([Figure 4.3](#page-59-1))* enables you to perform a clustering. When you access the page, Current Filter Settings display in the side bar. To modify the filter settings, see the following table *[Table 4.3](#page-59-2)*.

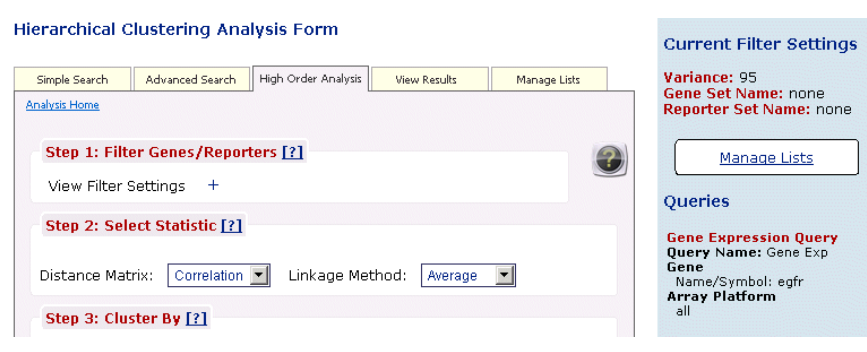

*Figure 4.3 Selecting Hierarchical Clustering criteria*

<span id="page-59-1"></span>3. You are required to enter at least one step for the hierarchical clustering. *[Table](#page-59-2)  [4.3](#page-59-2)* lists the available criteria:

| <b>Criteria</b>                         | <b>Item Name</b>                                                     | <b>Special Instructions</b>                                                                                                    |
|-----------------------------------------|----------------------------------------------------------------------|----------------------------------------------------------------------------------------------------|
| Step 1. Filter Genes/<br><b>Reports</b> | <b>View Filter Settings</b>                                          | To use the default filter settings, continue to Step 3.<br>Current settings display in the side bar.                                                                                                    |
|                                         | $+$ (-)                                                              | Click to access (and close) the advanced options.                                                                                                    |
|                                         | Constrain reporters<br>by variance (Gene<br>Vector) percentile:<br>℅ | Enter a percentage which selects the reporters<br>whose variances of the log ratio (or Log2 signals)<br>across all experiments were among the top percentile<br>of variance of all reports identified. For example, 70%<br>chooses reporters with the top 30 (100 - 70)<br>percentile of variance. |
|                                         | Use differentially<br>expressed genes                                | Drop down the list box and select a saved list of<br>differentially expressed genes identified by class<br>comparison. If you have not added a Gene List with<br>the REMBRANDT My Workspace function, none<br>appears (see Managing Lists Overview on page 89).                                    |
|                                         | Use differentially<br>$\bullet$<br>expressed reporters               | Drop down the list box and select a saved list of<br>differentially expressed reporters identified by class<br>comparison. If you have not added a reporter list with<br>the REMBRANDT My Workspace function, none<br>appears (see Managing Lists Overview on page 89).                            |
|                                         | Set These Filters as<br>Default                                      | Click to save the options as default filter settings.                                                                                                    |

<span id="page-59-2"></span>*Table 4.3 Hierarchical Clustering criteria instructions*

| <b>Criteria</b>                 | <b>Item Name</b>       | <b>Special Instructions</b>                                                                                                    |
|---------------------------------|------------------------|----------------------------------------------------------------------------------------------------|
| <b>Step 2. Select Statistic</b> | <b>Distance Matrix</b> | Select a distance matrix option:<br><b>Pearson</b> correlation measures the relative shape<br>of the gene regulations rather than the absolute<br>levels. This is a natural choice, because it is<br>widely used to measure gene correlations.<br><b>Euclidean</b> distance is the most common distance<br>measure. It measures the absolute level of gene<br>regulation. |
|                                 | Linkage Method         | Select a linkage option to affect the shape of the<br>resulting clusters:<br><b>Average linkage</b> is the average of all pair-wise<br>distances between members of the two clusters.<br>Single linkage is the minimum distance between<br>two clusters.<br>Complete linkage is the maximum distance<br>between two clusters.                                             |
| Step 3. Cluster By              | Cluster by             | Leave the default to cluster on <b>Samples</b> or cluster by<br>Genes.                                                                                                    |
| <b>Step 4. Select Array</b>     | Select Array Platform  | Select the array platform.                                                                                                    |

*Table 4.3 Hierarchical Clustering criteria instructions*

- 4. You must enter a title/name for this analysis in the **Name Analysis Result** text box. This name must be unique among all your queries in this session.
- 5. To submit your criteria and create a Hierarchical Clustering Analysis report, click the **Submit** button.
- 6. To clear the form, click **Clear**.
- 7. To cancel the analysis, click **Cancel**.

## <span id="page-60-0"></span>**Performing a GenePattern Analysis**

REMBRANDT provides two means to use GenePattern to analyze gene expression data.

- This section describes sending data from REMBRANDT to GenePattern for analyses whose results can then be viewed in REMBRANDT.
- The following section describes how to launch GenePattern itself so you can work within that application.

To perform a GenePattern analysis of gene expression data, follow these steps:

1. On the High Order Analysis tab, click the **Send Data to GenePattern** button.

2. The GenePattern Integration Form page (*[Figure 4.4](#page-61-0)*) that opens enables you to define the criteria to perform GenePattern data analyses.

**Gene Pattern Integration Form** 

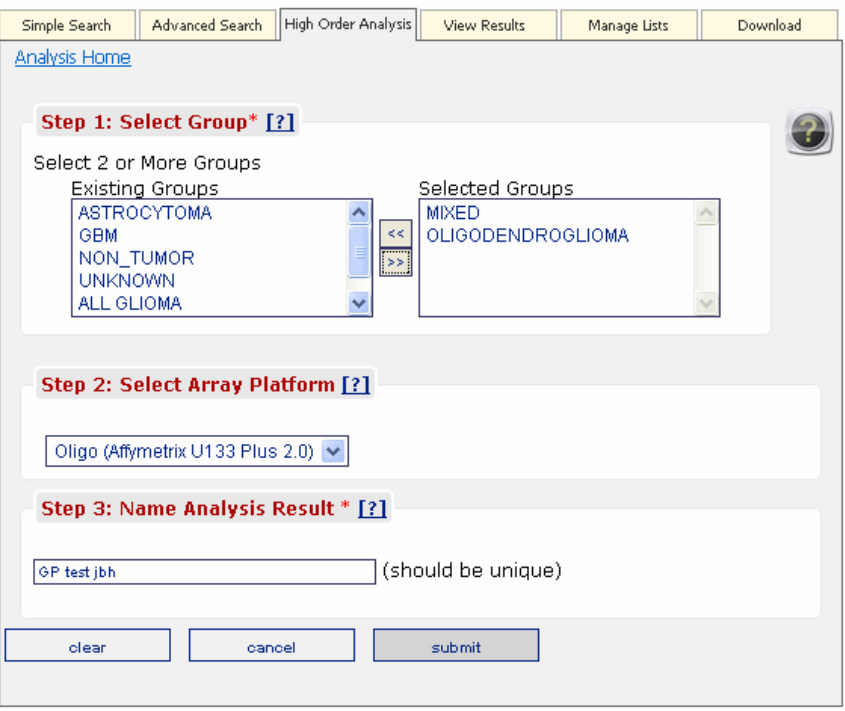

*Figure 4.4 Selecting GenePattern query criteria*

<span id="page-61-0"></span>3. Complete the form as described in *[Table 4.3](#page-59-2)*:

| <b>Criteria</b>                         | <b>Item Name</b>                                 | <b>Special Instructions</b>                                                                                                    |
|-----------------------------------------|--------------------------------------------------|----------------------------------------------------------------------------------------------------|
| <b>Step 1. Select Group</b>             | <b>Existing Groups</b><br><b>Selected Groups</b> | A group is a pre-defined or user-defined PatientDID<br>list comprising patient identifiers with certain<br>characteristics (See Managing Lists Overview on<br>page 89). Note that user-defined PatientDID lists<br>appear in red type in the side bar.<br>Select two groups in the Existing Groups box and<br>move them to the Selected Groups box. |
| Step 2. Select Array<br><b>Platform</b> | Select Array Platform                            | Select the array platform. For the current version of<br>REMBRANDT, Affymetrix is the sole option.                                                                                                    |

*Table 4.3 GenePattern analysis criteria instructions*

- 4. You must enter a title/name for this analysis in the **Name Analysis Result** text box. This name must be unique among all your queries in this session.
- 5. To submit your criteria and create a GenePattern Analysis report, click the **Submit** button.

Once the data has been sent to GenePattern, REMBRANDT directs you to the View Result page. For more information, see *[GenePattern Analysis Reports](#page-84-0)* on [page 79](#page-84-0).

- 6. To clear the form, click **Clear**.
- 7. To cancel the analysis, click **Cancel**.

## <span id="page-62-0"></span>**Launching GenePattern**

To launch a session in the GenePattern application, on the High Order Analysis page, click **Launch Gene Pattern Application**. You can perform many gene expression anayses working within GenePattern itself. For more information about using GenePattern, click the online help links within the application.

# **CHAPTER 5 VIEWING RESULTS**

This chaptersection describes reports and search results that REMBRANDT returns after advanced searches and high order analyses. You can also download the product BRB Array Tools and the static BRB-ArrayTools archive files.

Topics in this chaptersection include the following:

- *[Results Overview](#page-64-0)* on page 59
- *[Notification of Prolonged Queries](#page-65-1)* on page 60
- *[Clinical Reports](#page-65-2)* on page 60
- *[Advanced Search or Query Results](#page-69-0)* on page 64
- *[High Order Analysis Results](#page-77-1)* on page 72
- *[GenePattern Analysis Reports](#page-84-1)* on page 79

#### <span id="page-64-0"></span>**Results Overview**

When you opens the View Results tab after launching an advanced query, the page displays queries in progress or newly completed. If you have opened this tab using the Preview, the Finalize Query or Refine Query buttons, you may see the icon that monitors the timing of the query.

The View Results page shows a collection of reports previously viewed in a particular user session. This allows you to compare reports by opening them in separate windows or even in spreadsheet format. For example, you can compare clinical and gene expression reports with a set of patient samples. You can view Clinical reports (see *[Clinical Reports](#page-65-2)*), results generated with the Advanced Search function (see *[Advanced](#page-69-0)  [Search or Query Results](#page-69-0)*) and the High Order Analysis function (see *[High Order](#page-77-1)  [Analysis Results](#page-77-1)*).

## <span id="page-65-1"></span>**Notification of Prolonged Queries**

Once you execute an advanced query, either through the **Preview**, **Finalize Query** or **Refine Query** button, if the query takes longer than 45 seconds, REMBRANDT provides you the option of being notified by email when the query ends.

After you execute the search by clicking any of those buttons, the system opens the View Results tab which displays a monitor of the elapsed time for the query (*[Figure](#page-65-3) 5.1*).

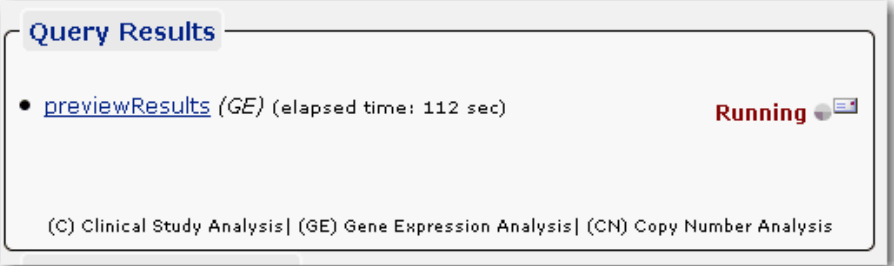

<span id="page-65-3"></span>*Figure 5.1 Query Results preview monitor, showing email icon*

 The Checking Status monitor refreshes every 10 seconds. After 45 seconds, REMBRANDT displays a letter icon ( $\equiv$ 1) on the tab. If you click the icon, a dialog box opens where you can enter your email address. The system first validates your email address, then displays an email link (*[Figure](#page-65-4) 5.2*)..

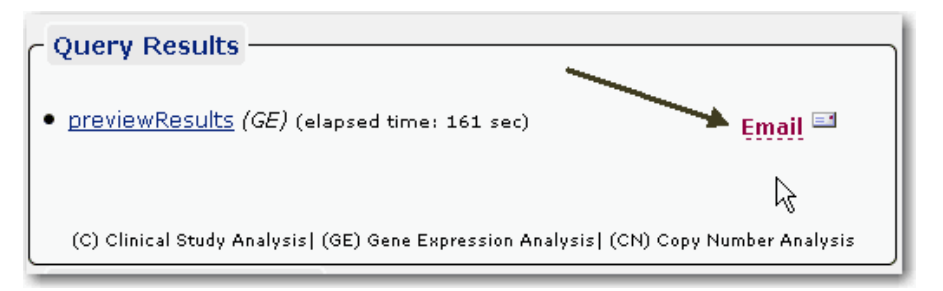

<span id="page-65-4"></span>*Figure 5.2 An email link notifies you that an email will be sent when the query ends.*

- If you mouse over the link, a popup indicates that you will be notified by email when the results are ready. The results are saved in REMBRANDT for 5 days.
- In the email you receive, you can click the link to the query. After you log into REMBRANDT, click the View Results tab to retrieve the query results.
- The query report is available only to the user who generates the report. Other logged in users will not be able to see the report.

**Note:** The query continues even if you log out of REMBRANDT.

### <span id="page-65-2"></span><span id="page-65-0"></span>**Clinical Reports**

A Clinical report displays patient demographics, therapy, and outcome data. This information is displayed in a single domain, such as gene expression, or in multiple domains that combine queries, such as gene expression, chromosomal aberrations, and clinical areas (*[Figure](#page-66-0) 5.3*). On the Clinical page, you can save samples to a *[PatientDID list](#page-106-2)* stored in the My Workspace function. To save samples, follow these steps:

**Note:** When either a gene expression filter and/or a copy number filter is applied with the Advanced Search function, hyperlinks are provided in this report to display the gene expression and/or copy number data for a particular sample.

|                                                                                          | <b>REMBRANDT</b>                                                                                            |   |                                              |                    |                          |    |                             |    |  |  |  |  |
|------------------------------------------------------------------------------------------|----------------------------------------------------------------------------------------------------|---|----------------------------------------------|--------------------|--------------------------|----|-----------------------------|----|--|--|--|--|
|                                                                                          | [Show/Hide Form Tools]<br>Clinical(Query Name:Rembrandt_results 1)<br>Show Clinical Plots for these samples |   |                                              |                    |                          |    |                             |    |  |  |  |  |
| [view KM plot: all samples vs. rest of samples]                                          |                                                                                                    |   |                                              |                    |                          |    |                             |    |  |  |  |  |
| save selected samples<br>Rembrandt_results 1_s<br>All 0 samples selected [clear samples] |                                                                                                    |   |                                              |                    |                          |    |                             |    |  |  |  |  |
| Displaying:                                                                              |                                                                                                    |   | 1 - 25 of 38 recordsNext>> 2 page(s):[1] [2] | 25 per page -      |                          |    |                             |    |  |  |  |  |
| <b>Sample</b>                                                                            |                                                                                                    |   | Age at Dx (years) Gender Survival (months)   | <b>Disease</b>     |                          |    | <b>Grade Race Karnofsky</b> | N  |  |  |  |  |
| <b>HF0017</b>                                                                            | 45-49                                                                                                    | м | >60M                                         | <b>ASTROCYTOMA</b> | Ш                        |    |                             | ۰. |  |  |  |  |
| <b>HF0026</b><br>г                                                                       | 60-64                                                                                                    | F | 48-60M                                       | ASTROCYTOMA        | Ш                        | -- | $\overline{a}$              | ٠. |  |  |  |  |
| <b>HF0050</b><br>п                                                                       | 50-54                                                                                                    | F | 24-30M                                       | GBM                | IV                       | -- | $\overline{\phantom{a}}$    | -- |  |  |  |  |
| <b>HF0087</b><br>п                                                                       | 60-64                                                                                                    | F | >60M                                         | OLIGODENDROGLIOMA  | $\overline{\phantom{a}}$ | -- | --                          | -- |  |  |  |  |
| HF0089<br>г.                                                                             | 65-69                                                                                                    | F | 06-09M                                       | GBM                | IV                       | ٠. |                             | -- |  |  |  |  |
| <b>HF0189</b><br>г.                                                                      | $30 - 34$                                                                                                   | М | >60M                                         | <b>ASTROCYTOMA</b> | Ш                        |    |                             | -- |  |  |  |  |
| HF0223<br>г                                                                              | 45-49                                                                                                    | М | 42-48M                                       | <b>ASTROCYTOMA</b> | Ш                        | -- | --                          | -- |  |  |  |  |
| HF0252<br>п                                                                              | 35-39                                                                                                    | M | >60M                                         | MIXED              | Ш                        | -- | --                          | -- |  |  |  |  |
| <b>HF0305</b><br>п                                                                       | 30-34                                                                                                    | M | 48-60M                                       | MIXED              | $\mathbf{I}$             |    |                             | -- |  |  |  |  |
| HF0350                                                                                   | 55-59                                                                                                    | F | 18-24M                                       | GBM                | IV                       |    |                             | -- |  |  |  |  |
| HF0434                                                                                   | 60-64                                                                                                    | м | 05-06M                                       | OLIGODENDROGLIOMA  | $\mathbf{I}$             |    |                             | -- |  |  |  |  |
| HF0442.5<br>п                                                                            | 45-49                                                                                                    | м | 18-24M                                       | GBM                | IV                       |    |                             | -- |  |  |  |  |

<span id="page-66-0"></span>*Figure 5.3 Clinical page*

- 1. There are two ways to select samples on the Clinical window:
	- <sup>o</sup> To select an individual sample, select the box in the **Sample** column (*[Figure](#page-66-1) 5.4*).
	- **Note:** Selecting individual items in the list may not be available for all Clinical reports.

| <b>Sample</b>      |       |   | Age at Dx (years) Gender Survival (months) Disease |                   | Grade Race Ka |                |                |
|--------------------|-------|---|----------------------------------------------------|-------------------|---------------|----------------|----------------|
| HE0017<br>⊽        | 45-49 | м | >60M                                               | ASTROCYTOMA       | Ш             | <b>Service</b> | <b>STAR</b>    |
| HE0026<br>⊽        | 60-64 |   | 48-60M                                             | ASTROCYTOMA       | Ш             | $\sim$         | <b>STAR</b>    |
| <b>HF0050</b>      | 50-54 |   | 24-30M                                             | GBM               | IV            | $\sim$         | <b>STAR</b>    |
| <b>HF0087</b>      | 60-64 |   | >60M                                               | OLIGODENDROGLIOMA |               | <b>Section</b> | <b>Section</b> |
| W<br><b>HF0089</b> | 65-69 |   | 06-09M                                             | GBM               | IV            | $\sim$         | <b>The Co</b>  |

<span id="page-66-1"></span>*Figure 5.4 Checking the Sample column on the Clinical window*

<sup>o</sup> To select all of the samples, select the **All** box. To display a list of the selected samples, click the **samples selected** link (*[Figure](#page-67-0) 5.5*).

| ŢΜ                                     | <b>Clinical</b> (Query Name:Rembrandt_results 0) |                       |        | Show Clinical Plots for these samples                                | [Show/Hide Form Tools] |                      |  |
|----------------------------------------|--------------------------------------------------|-----------------------|--------|----------------------------------------------------------------------|------------------------|----------------------|--|
| Rembrandt results 0 s<br>: Displaying: | 1 - 25 of 38 records Next>> 2 page(s):           | save selected samples | ⊽      | All 38 samples selected [clear samples]<br>Help<br>Selected Samples: |                        |                      |  |
| <b>Sample</b>                          | Age at Dx (years) Gender Survival (n             |                       |        | <b>HF1397</b><br>HF1409                                              |                        | <b>irade Race Ka</b> |  |
| $\nabla$ HF0017                        | 45-49                                            | м                     | >60M   | HF1219<br>HF0017                                                     |                        |                      |  |
| <b>LIFO038</b><br>▱                    | 60-64                                            | F                     | 48-60M | <b>HF0252</b><br><b>HF0089</b>                                       |                        |                      |  |

<span id="page-67-0"></span>*Figure 5.5 Selecting all of the samples on the Clinical window*

To clear all of the samples, click the **clear samples** link.

2. To save the selected samples, enter a unique name for the PatientDID list next to **Select Samples**, or maintain the current name (*[Figure](#page-67-1) 5.6*).

| 同学                | Clinical(Query Name:Rembrandt_results 0) |                       |                                                    | Show Clinical Plots for these samples          | [Show/Hide Form Tools]   |          |  |
|-------------------|------------------------------------------|-----------------------|----------------------------------------------------|------------------------------------------------|--------------------------|----------|--|
| <b>My Samples</b> |                                          | save selected samples | ⊽                                                  | All 38 samples selected [clear samples]        |                          |          |  |
| ; Displaying:     |                                          |                       | 1 - 25 of 38 recordsNext>> 2 page(s):[1] [2]       | 25 per page $-$                                |                          |          |  |
| <b>Sample</b>     |                                          |                       | Age at Dx (years) Gender Survival (months) Disease |                                                | Grade                    | Race Kar |  |
| $\nabla$ HE0017   | 45-49                                    | M                     | >60M                                               | ASTROCYTOMA                                    | Ш                        |          |  |
| HF0026<br>⊽       | 60-64                                    | F                     | 48-60M                                             | ASTROCYTOMA                                    | Ш                        |          |  |
| HF0050<br>⊽       | 50-54                                    | F                     | 24-30M                                             | Microsoft Internet Explorer<br>$\vert x \vert$ | IV.                      |          |  |
| $\nabla$ HF0087   | 60-64                                    | F                     | >60M                                               | 4A                                             | $\overline{\phantom{a}}$ |          |  |
| $\nabla$ HF0089   | 65-69                                    | F                     | 06-09M                                             | Sample List Saved                              | IV.                      |          |  |
| HF0189<br>⊽       | 30-34                                    | М                     | >60M                                               | OK                                             | Ш                        |          |  |
| ⊽<br>HF0223       | 45-49                                    | М                     | 42-48M                                             | ASTROCYTOMA                                    | Ш                        |          |  |

*Figure 5.6 Saving Selected Samples on the Clinical page*

- <span id="page-67-1"></span>3. Click the **Save Selected Samples** button. *Sample List Saved* appears.
- 4. Click the **OK** button.

Once saved, the sample set is listed in red type under PatientDID List in the side bar.

- **Note:** The sample set name will also appear on the Refine Query page, in the **Select the Result set to apply the above query** drop-down list. This enables you to add the saved sample set to another query.
- 5. To show clinical plots for the selected samples, click **Show Clinical Plots for these Samples** at the top of the window (see *[Viewing Clinical Plots](#page-68-0)*).

6. To export only the samples you select to an Excel spreadsheet, select the

samples and click the **Download for Excel** icon ( ). The spreadsheet

B C D E  $\mathsf F$ A G H Sample Age at Dx Gender Survival (n Disease Grade Institution Karnofsky Neurologid Mr Race 2 E08021 30-34 F  $>60M$ **MIXED WHITE** UCSF ÷.  $\mathbb{R}^2$ Ξ. F NIH NEUF --3 E09139 50-54 .. GBM. **WHITE** .. Ξ. 4 E09151 20-24 M UNKNOW --**WHITE** NIH NEUF 100| 100| 0| 0| 0 0I L. 5 E09167 65-69 M 12-18M **GBM** ÷. WHITE DANA-FA 60  $-1$ 

opens displaying data for the selected samples (*[Figure](#page-68-1) 5.7*).

*[Understanding K-M Survival Plot for Gene Expression Data](#page-30-0) [Understanding K-M Survival Plot for Copy Number Data](#page-34-0) [Understanding K-M Survival Plot for Sample Data](#page-36-1) [Gene Expression Sample Report](#page-70-0) [Copy Number Sample Report](#page-76-0)*

#### <span id="page-68-0"></span>Viewing Clinical Plots

On certain clinical plots, you can display two kinds of clinical plots:

- **Survival vs Age at Dx** (diagnosis in years) indicates the survival or number of months versus the age at diagnoses in years. The data points are colored by disease type.
- **Karnofsky score** (Neurological assessment) **Vs Age at Dx** (diagnosis in years) indicates the *[Karnofsy score](#page-106-0)* or neurological assessment versus the age at diagnosis in years. The data points are colored by disease type.

To toggle between the different types of plots, click the **SurvivalvsAgeatDx** link or the **KarnofskyscoreVsAgeatDx** link.

To select the samples of interest, follow these steps:

1. Click and drag a rectangle around the samples to save for future use. A red rectangle appears around the samples, and the list of the samples appears on the right-hand side (*[Figure](#page-69-1) 5.8*).

<span id="page-68-1"></span>*Figure 5.7 Spreadsheet displaying selected samples and their metadata*

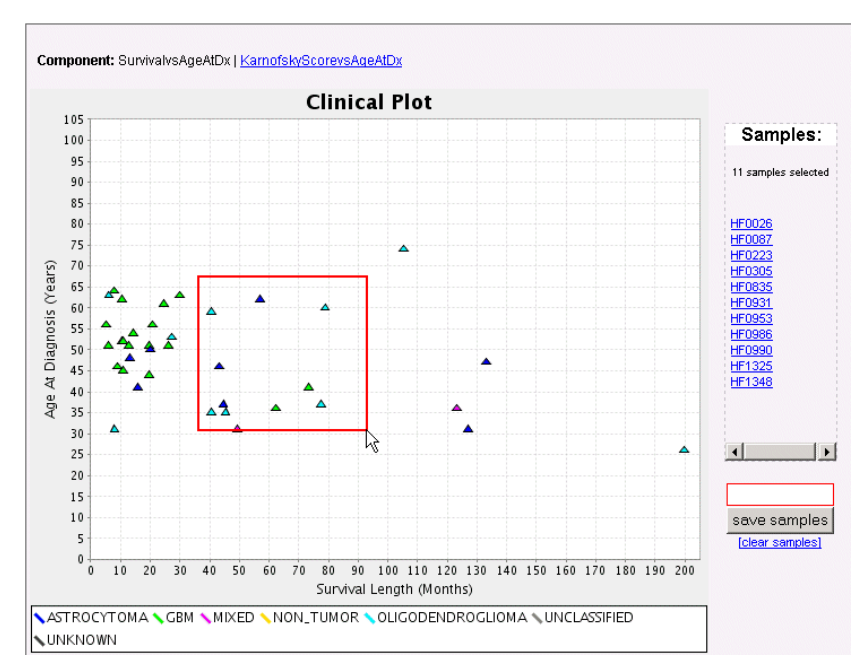

<span id="page-69-1"></span>*Figure 5.8 Sampling from a Clinical plot*

To clear the samples, and select another group, click the **clear samples** link under the **Save Samples** button.

- 2. To help lasso the points on the plot and identify the location of these points, mouse over a sample name in the list. A yellow circle appears on the plot where the sample is located.
- 3. To save the selected samples to a file, enter a name for the samples in the text box, and click the **Save Samples** button.

#### *[Clinical Reports](#page-65-2)*

*[Understanding K-M Survival Plot for Gene Expression Data](#page-30-0) [Understanding K-M Survival Plot for Copy Number Data](#page-34-0) [Understanding K-M Survival Plot for Sample Data](#page-36-1) [Gene Expression Sample Report](#page-70-0) [Copy Number Sample Report](#page-76-0)*

#### <span id="page-69-0"></span>**Advanced Search or Query Results**

The following Advanced Search reports are generated:

- *[Gene Expression Sample Report](#page-70-0)*
- *[Copy Number Sample Report](#page-76-0)*

View Results (*[Figure](#page-70-1) 5.9*) displays the query name and the output generated for the query. To view the report, click the report name and the file opens in a new window.

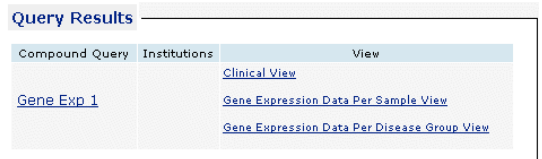

<span id="page-70-1"></span>*Figure 5.9 Query Results*

All Advanced Search options (Gene Expression, Copy Number Data, and Clinical) generate a Clinical report. For more information about Clinical Reports, see *[Clinical](#page-65-2)  [Reports](#page-65-2)*.

#### <span id="page-70-0"></span>Gene Expression Sample Report

The Gene Expression Sample report (*[Figure](#page-70-2) 5.10*) displays gene expression ratios (between the tumor sample and the geometric mean of non-tumor samples) for each probeset (or IMAGE clone) for the genes selected in the queries. Each column represents a sample, and the samples are grouped by tumor sub-type. For Affymetrix probesets, the ratio of the absolute expression values of the tumor sample and the geometric mean of the expression value of the non-tumor samples displays. For each IMAGE clone, missing values are handled and the ratio of expression values between the tumor and geometric mean of the non-tumor group is calculated for each sample.

**Note:** To display a clinical report for all samples, click the **View Clinical Report for All Samples** link. For more information, see *[Clinical Reports](#page-65-2)*.

|             |                                                                                            |                                | <b>REMBRANDT</b>                                                             |                      |                       |                               |               |               |               |     |  |  |
|-------------|--------------------------------------------------------------------------------------------|--------------------------------|------------------------------------------------------------------------------|----------------------|-----------------------|-------------------------------|---------------|---------------|---------------|-----|--|--|
|             | <b>IShow/Hide Form Tools1</b><br>Gene Expression Sample (Query Name:gene expression query) |                                |                                                                              |                      |                       |                               |               |               |               |     |  |  |
|             | [View Clinical Report for all samples]                                                     |                                |                                                                              |                      |                       |                               |               |               |               |     |  |  |
|             | Filter:<br>C Show Only <sup>6</sup> Hide Gene(s)<br>$\vert$<br>Filter<br>Reset (show all)  |                                |                                                                              |                      |                       |                               |               |               |               |     |  |  |
|             | <b>Highlight:</b>                                                                          | highlight values $\vert$ >     | $\cdot$                                                                      | Highlight            | Clear Highlighting    |                               |               |               |               |     |  |  |
|             | <b>Select Samples:</b>                                                                     | gene expression query          |                                                                              | Save Samples         |                       | [Check All] [Uncheck All] [?] |               |               |               |     |  |  |
|             | <b>Show all Values:</b>                                                                    | Show all values on this report |                                                                              | View Previous Report | 131                   |                               |               |               |               |     |  |  |
|             | <b>Hide Diseases:</b>                                                                      |                                | E ASTROCYTOMA E GBM E MIXED E NON TUMOR E OLIGODENDROGLIOMA E UNCLASSIFIED E |                      |                       |                               |               |               |               |     |  |  |
|             | <b>LINKNOWN</b><br>Displaying:                                                             | 1 - 15 of 15 records           |                                                                              | 25 per page -        | 119 samples returned. |                               |               |               |               |     |  |  |
| Gene        | <b>Reporter</b>                                                                            |                                | ASTROCYTOMA Samples                                                          |                      |                       |                               |               |               |               |     |  |  |
|             |                                                                                            | $\Box$ E09137                  | $\Box$ E09214                                                                | E09262               | $\Box$ HF0017         | $\Box$ HF0026                 | $\Box$ HF0189 | $\Box$ HF0223 | $\Box$ HF0608 | г   |  |  |
| <b>EGFR</b> | 1565483 at                                                                                 | 0.3100                         | 0.4000                                                                       | 0.1800               | 2.3200                | 5.3300                        | 2.7700        | 2.5500        | 8.8900        | 0.2 |  |  |
| <b>EGFR</b> | 1565484 x at                                                                               | 0.5400                         | 1.2200                                                                       | 0.2000               | 1.6400                | 2.0600                        | 0.9200        | 1.8100        | 4.0300        | 0.3 |  |  |
| <b>EGFR</b> | 201983 s at                                                                                | 1.2500                         | 6.8300                                                                       | 4.3500               | 12.0800               | 8.3400                        | 6.6400        | 6.4600        | 31.9100       | 4.2 |  |  |
| <b>EGFR</b> | 237938 at                                                                                  | 2.2500                         | 0.6300                                                                       | 0.8000               | 0.8700                | 2.3900                        | 2.7600        | 2.6500        | 1.0800        | 1.6 |  |  |
| <b>EGFR</b> | 243327_at                                                                                  | 0.5200                         | 0.8000                                                                       | 1.0400               | 3.2100                | 2.1100                        | 2.0900        | 1.9600        | 14.2100       | 0.4 |  |  |

<span id="page-70-2"></span>*Figure 5.10 Gene Expression Data Per Sample Report*

When two queries are included in the results, the results are separated by a double line and the query information is listed at the bottom. For more information about the report, see the Related Topics.

*[Filtering Results by Gene or Reporter \(Filter Toolbar\)](#page-71-0)*

*[Highlighting Results By Value \(Highlight Toolbar\)](#page-72-0) [Selecting and Saving Sample Results \(Select Samples Toolbar\)](#page-73-0) [Differentiating Data \(Show All Values Toolbar\)](#page-74-0) [Removing Columns \(Hide Diseases toolbar\)](#page-75-0) [Showing Additional Information](#page-75-1) [Gene Expression Advanced Search](#page-39-3)*

#### <span id="page-71-0"></span>**Filtering Results by Gene or Reporter (Filter Toolbar)**

To filter a report, follow these steps:

- 1. From the **Filter** toolbar *[\(Figure](#page-71-1) 5.11),* select the filter mode **Show only** or **Hide**.
- 2. Select **Gene** or **Reporter** from the drop-down list, and enter gene or reporter to be filtered.

For example, if you click **Show Only**, select **Gene**, and enter WT1. Only WT1 samples appear in the list.

3. Click the **Filter** button.

The results are filtered based on your selections *[\(Figure](#page-71-1) 5.11)*.

|                                                                                                    |                                                                                                    |                                 | <b>REMBRANDT</b>                                                                  |                                                                                                    |                      |                               |                       |                               |            |
|----------------------------------------------------------------------------------------------------|----------------------------------------------------------------------------------------------------|---------------------------------|-----------------------------------------------------------------------------------|----------------------------------------------------------------------------------------------------|----------------------|-------------------------------|-----------------------|-------------------------------|------------|
|                                                                                                    |                                                                                                    |                                 |                                                                                   | Gene Expression Sample (Query Name:Gene Expression 2 filter report)                                    |                      |                               |                       | <b>IShow/Hide Form Tools1</b> |            |
| Filter:                                                                                              |                                                                                                    |                                 | C Show Only C Hide Gene(s)                                                        | WT1                                                                                                    |                      | Filter                        | Reset (show all)      |                               |            |
|                                                                                                    | Highlight:<br>Highlight<br>Clear Highlighting<br>highlight values $\geq$<br>$\overline{\phantom{a}}$ |                                 |                                                                                   |                                                                                                    |                      |                               |                       |                               |            |
| <b>Select Samples:</b>                                                                               |                                                                                                    | Gene Expression 2 filter report |                                                                                   | Save Samples                                                                                           |                      | [Check All] [Uncheck All] [?] |                       |                               |            |
| <b>Show all Values:</b>                                                                              |                                                                                                    |                                 | Show all values on this report                                                    |                                                                                                    | View Previous Report | 131                           |                       |                               |            |
| <b>Hide Diseases:</b>                                                                                |                                                                                                    | ASTROCYTOMA                     |                                                                                   | <b>F</b> GBM F MIXED F OLIGODENDROGLIOMA                                                               |                      |                               | <b>L</b> UNCLASSIFIED | <b>L UNKNOWN</b>              |            |
| Displaying:                                                                                          |                                                                                                    | $1 - 2$ of 2 records.           | $25$ per page $\sim$                                                              |                                                                                                    | 91 samples returned. |                               |                       |                               |            |
| <b>Gene Reporter</b>                                                                                 |                                                                                                    |                                 | ASTROCYTOMA Samples                                                               |                                                                                                    |                      |                               |                       |                               |            |
|                                                                                                    |                                                                                                    | E09137                          | п<br>E09214                                                                       | E.<br>E09262                                                                                           | $\Box$ HF0017        | $\Box$ HF0026                 | $\Box$ HF0189         | $\Box$ HF0223                 | $\Box$ HFO |
| WT <sub>1</sub>                                                                                      | 206067 s at 0.6000                                                                                   |                                 | 1.0900                                                                            | 0.8100                                                                                                 | 0.3600               | 1.1600                        | 2.2600                | 1.9500                        | 1.6200     |
| WT <sub>1</sub>                                                                                      | 216953 s at 0.2600                                                                                   |                                 | 0.5200                                                                            | 0.7200                                                                                                 | 0.9200               | 1.8300                        | 1.7400                | 2.7100                        | 1.9500     |
|                                                                                                    | Query: (Gene Expression 1 AND Gene Expression 2 )                                                    |                                 |                                                                                   |                                                                                                    |                      |                               |                       |                               |            |
| <b>Gene Expression Query</b><br>Gene<br>Name/Symbol: EGFR<br><b>Array Platform</b><br>$\blacksquare$ |                                                                                                    | Query Name: Gene Expression 1   | <b>Gene Expression Query</b><br>Gene<br>Name/Symbol: WT1<br><b>Array Platform</b> | Query Name: Gene Expression 2<br>Affymetrix Oligo Expression Arrays Affymetrix Oligo Expression Arrays |                      |                               |                       |                               |            |

*Figure 5.11 Filter toolbar*

<span id="page-71-1"></span>4. To show all of the samples again, click the **Reset (show all)** button.

**Note:** You can use more than one toolbar to limit the samples shown in the results. For example, you can filter the results and then highlight certain filtered results.

*[Gene Expression Sample Report](#page-70-0) [Copy Number Sample Report](#page-76-0)*
# <span id="page-72-1"></span>**Highlighting Results By Value (Highlight Toolbar)**

To highlight certain data, follow these steps:

1. From the **Highlight** toolbar, select an operator and a threshold value. *[\(Figure](#page-72-0) 5.12).*

For example, select **< 5** to highlight all values less than 5.

2. Click the **Highlight** button.

The values that meet this criteria are highlighted in yellow *[\(Figure](#page-72-0) 5.12).*

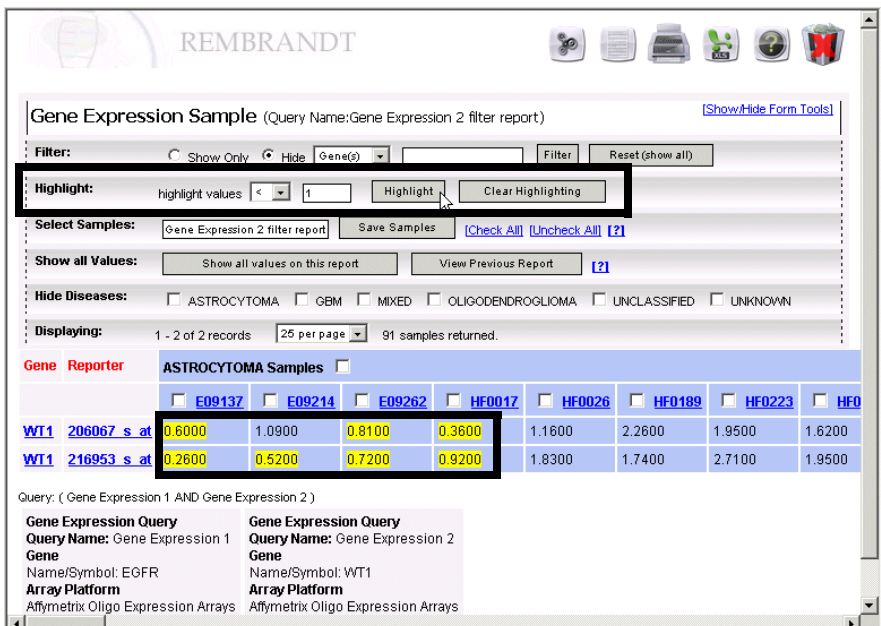

*Figure 5.12 Highlight toolbar*

- <span id="page-72-0"></span>3. To restore the report to its original state and clear the highlighting, click the **Clear Highlighting** button.
	- **Note:** You can use more than one toolbar to limit the samples shown in the results. For example, you can filter the results and then highlight certain filtered results.

*[Gene Expression Sample Report](#page-70-0) [Copy Number Sample Report](#page-76-0) [Class Comparison Report](#page-77-0)*

# <span id="page-73-3"></span><span id="page-73-2"></span>**Selecting and Saving Sample Results (Select Samples Toolbar)**

You can save samples to a PatientDID list stored in the My Workspace function. PatientDID lists enable you to further filter advanced queries. To save samples, follow these steps:

- 1. On the sample report, there are several ways to select samples.
	- <sup>o</sup> To select all the listed samples on the **Select Samples** toolbar, click the **Check All** link. To deselect all the listed samples, click the **Uncheck All** link (*[Figure](#page-73-0) 5.13* below).

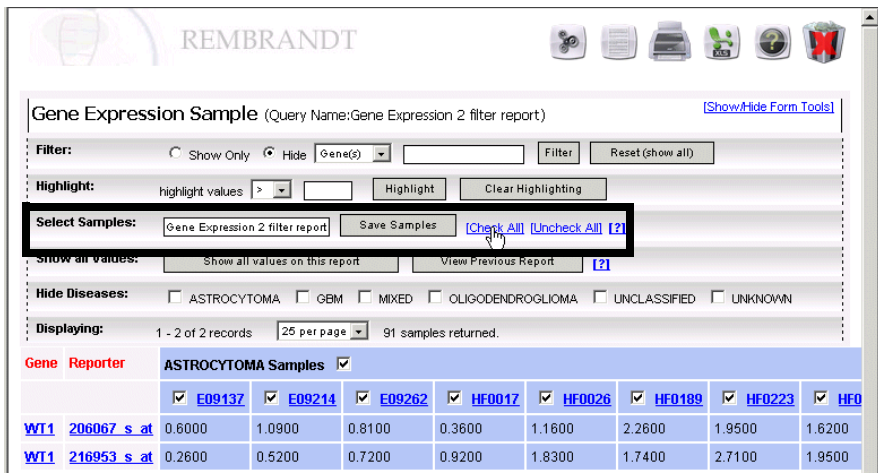

<span id="page-73-0"></span>*Figure 5.13 Selecting samples from the Select Samples toolbar*

- $\degree$  To select (or deselect) all the samples in a sample group, click the box next to the sample group name, for example, the box next to **ASTROCYTOMA Samples**. All the samples in the group are selected (*[Figure](#page-73-1) 5.14* below).
- <sup>o</sup> To select (or deselect) an individual sample within a group, click the box in the column next to the sample name.

### *[Gene Expression Sample Report](#page-70-0)*

*[Copy Number Sample Report](#page-76-0)*

|                 | <b>Gene Reporter</b> | ASTROCYTOMA Samples <b><math>\triangledown</math></b> |                 |                 |                 |  |
|-----------------|----------------------|-------------------------------------------------------|-----------------|-----------------|-----------------|--|
|                 |                      | E09137<br>罓                                           | $\nabla$ E09214 | $\sqrt{609262}$ | $\nabla$ HF0017 |  |
| WT <sub>1</sub> | 206067 s at          | 0.6000                                                | 1.0900          | 0.8100          | 0.3600          |  |
| WT1             | 216953 s at 0.2600   |                                                       | 0.5200          | በ 7200          | 0.9200          |  |

<span id="page-73-1"></span>*Figure 5.14 Selecting samples from the results*

2. To save the selected samples, enter a unique name for the PatientDID list next to **Select Samples**, or maintain the current name (*[Figure](#page-74-0) 5.15*).

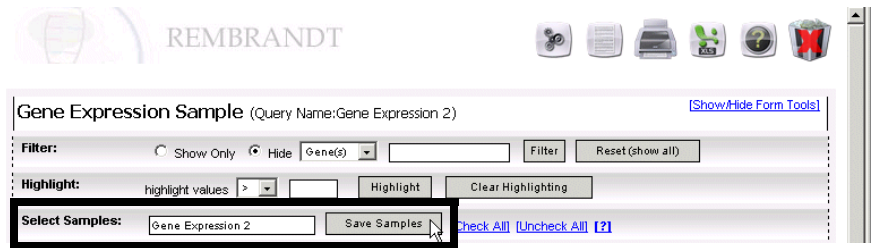

*Figure 5.15 Saving the samples*

<span id="page-74-0"></span>3. Click the **Save Samples** button.

Once saved, the sample set is listed in red type under PatientDID List in the side bar.

**Note:** The sample set name will also appear on the Refine Query page, in the **Select the Result set to apply the above query** drop-down list. This enables you to add the saved sample set to another query.

*[Gene Expression Sample Report](#page-70-0)*

*[Copy Number Sample Report](#page-76-0)*

#### <span id="page-74-2"></span>**Differentiating Data (Show All Values Toolbar)**

To differentiate between missing values in the array and data that did not meet your search criteria, follow these steps:

1. Click **Show All Values on this Report** on the **Show all Values** toolbar (*[Figure](#page-74-1) 5.16*).

|                        | SE SO<br><b>REMBRANDT</b><br><b>SO</b>                                                                   |
|------------------------|----------------------------------------------------------------------------------------------------|
|                        | [Show/Hide Form Tools]<br>Gene Expression Sample (Query Name:Rembrandt_results 0 show all values report) |
| Filter:                | C Show Only C Hide Gene(s) -<br>Reset (show all)<br>Filter                                               |
| Highlight:             | <b>Clear Highlighting</b><br>Highlight<br>highlight values $\ge$                                         |
| <b>Select Samples:</b> | Save Samples<br>Rembrandt results 0 show all v<br>[Check All] [Uncheck All] [?]                          |
| Show all Values:       | View Previous Report<br>Show all values on this report<br>121                                            |

<span id="page-74-1"></span>*Figure 5.16 Show All Values toolbar*

The samples that did not meet your criteria, appear in gray. A value of **Null** indicates a missing value for that reporter.

2. To display the previous report before you clicked the **Show All Values on this Report** button, click the **View Previous Report** button.

*[Gene Expression Sample Report](#page-70-0) [Copy Number Sample Report](#page-76-0)*

## <span id="page-75-2"></span>**Removing Columns (Hide Diseases toolbar)**

To remove a disease from the report, select the check box for the disease in the **Hide Diseases** toolbar *([Figure](#page-75-0) 5.17).* The checked disease is NOT included in the results.

| <b>REMBRANDT</b>                                                                                                    |                                                                                                    |                                |                    |                           |                               |                  |              |           |
|----------------------------------------------------------------------------------------------------|----------------------------------------------------------------------------------------------------|--------------------------------|--------------------|---------------------------|-------------------------------|------------------|--------------|-----------|
|                                                                                                    | [Show/Hide Form Tools]<br>Gene Expression Sample (Query Name:Rembrandt_results 0 show all values report) |                                |                    |                           |                               |                  |              |           |
| Filter:                                                                                                    | C Show Only G Hide Gene(s)                                                                               |                                | $\cdot$            |                           | Filter                        | Reset (show all) |              |           |
| Highlight:                                                                                                    | highlight values $\rightarrow$                                                                           |                                | Highlight          | <b>Clear Highlighting</b> |                               |                  |              |           |
| <b>Select Samples:</b>                                                                                                    | Rembrandt results 0 show all v                                                                           |                                | Save Samples       |                           | [Check All] [Uncheck All] [?] |                  |              |           |
| Show all Values:                                                                                                    |                                                                                                    | Show all values on this report |                    | View Previous Report      | 131                           |                  |              |           |
| <b>Hide Diseases:</b><br>$\nabla$ UNCLASSIFIED<br><b>V</b> ASTROCYTOMA<br>$\nabla$ GBM<br><b>V</b> OLIGODENDROGLIOMA<br><b>INDXED</b><br><b>UNKNOV/N</b><br>п |                                                                                                    |                                |                    |                           |                               |                  |              |           |
| UISplaying:<br>$25$ per page $-$<br>1 - 17 of 17 records<br>91 samples returned.                                                                              |                                                                                                    |                                |                    |                           |                               |                  |              |           |
|                                                                                                    |                                                                                                    |                                |                    |                           |                               |                  |              |           |
| <b>Reporter</b><br>Gene                                                                                                    | MIXED Samples $\square$                                                                                  |                                |                    | UNKNOWN Samples           |                               |                  |              |           |
|                                                                                                    | <b>HF0252</b>                                                                                            | <b>HF0305</b>                  | <b>HF1297</b><br>□ | E09212<br>п               | E09238<br>ш                   | п<br>E09239      | п.<br>E09263 | $\Box$ EO |
| 1565483 at<br><b>EGFR</b>                                                                                                    | 1.9800                                                                                                   | 2.3800                         | 3.0300             | 0.4000                    | 0.6700                        | 0.6800           | 1.9400       | 0.7200    |
| 1565484 x at<br><b>EGFR</b>                                                                                                    | 1.3900                                                                                                   | 1.6400                         | 1.7300             | 1.2300                    | 0.9600                        | 0.7500           | 1.6600       | 0.7900    |

<span id="page-75-0"></span>*Figure 5.17 Hide Diseases toolbar*

#### *[Gene Expression Sample Report](#page-70-0)*

*[Copy Number Sample Report](#page-76-0)*

### <span id="page-75-3"></span>**Showing Additional Information**

When results are listed in a report, row or column items may appear as links. These links may be for genes, reporters, cytobands, or sample names. Click the link to display additional information about the item.

For example, to display more information about a gene, click the gene symbol link (*[Figure](#page-75-1) 5.18*).

**Gene** Reporter **EGTR** 1565483 at EGFR 1565484 x at

<span id="page-75-1"></span>*Figure 5.18 The Gene column*

The Cancer Genome Anatomy Project (CGAP) browser opens*.*

# <span id="page-76-0"></span>Copy Number Sample Report

The Copy Number Data Per Sample report displays the copy number data from Affymetrix 100K SNP arrays. The CHP files from the Affymetrix Gene Chip Operating System were processed using the Affymetrix GDAS (GeneChip® DNA Analysis Software). Copy number data was collected for each mapping SNP reporter on the Chip, for all the tumor samples. Each column represents a sample, and the samples are grouped based on the tumor sub-type (*[Figure](#page-76-1) 5.19*).

**Note:** To display a clinical report for all samples, click the **View Clinical Report for All Samples** link. For more information, see *[Clinical Reports](#page-65-0)*.

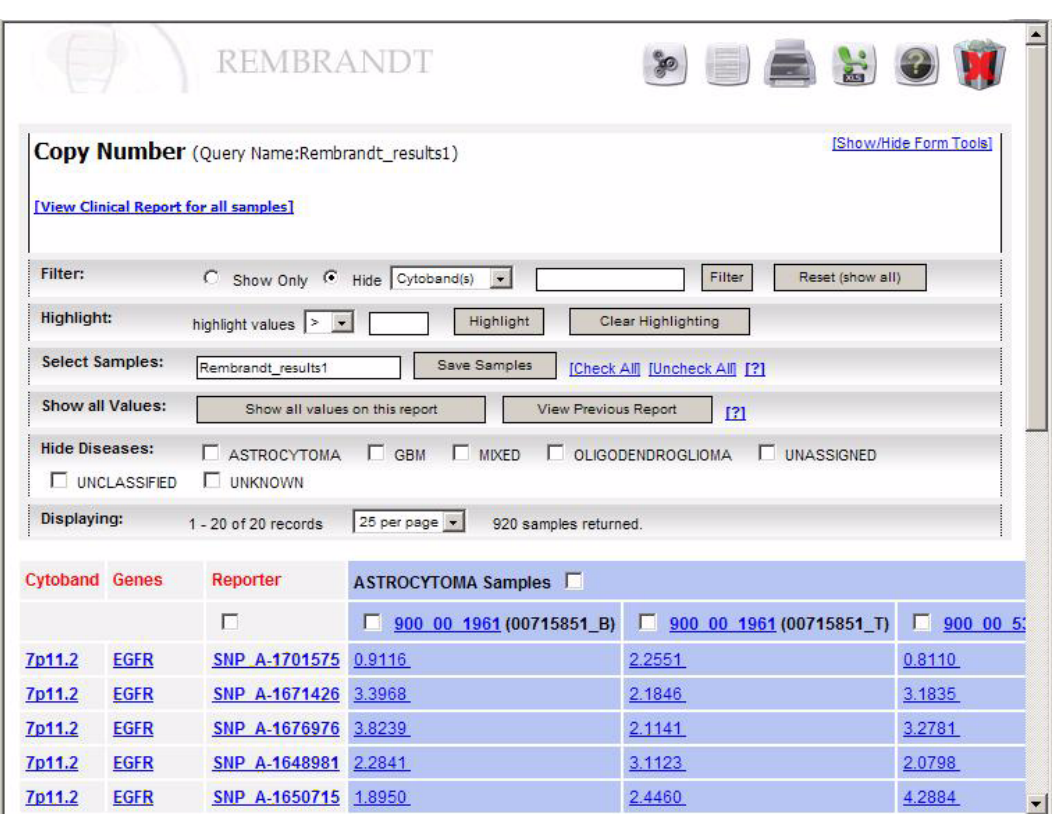

<span id="page-76-1"></span>*Figure 5.19 Copy Number Data for Sample report*

For more information about the report, see the Related Topics.

*[Filtering Results by Gene or Reporter \(Filter Toolbar\)](#page-71-0) [High Order Analysis Results](#page-77-1) [Highlighting Results By Value \(Highlight Toolbar\)](#page-72-1) [Selecting and Saving Sample Results \(Select Samples Toolbar\)](#page-73-2) [Differentiating Data \(Show All Values Toolbar\)](#page-74-2) [Removing Columns \(Hide Diseases toolbar\)](#page-75-2) [Showing Additional Information](#page-75-3) [Copy Number Advanced Search](#page-44-0)*

# <span id="page-77-1"></span>**High Order Analysis Results**

The following High Order Analysis reports are generated:

- *[Class Comparison Report](#page-77-0)* on this page
- *[Principal Component Analysis Plot](#page-81-0)* on page 76
- *[Hierarchical Clustering Report](#page-84-1)* on page 79
- *[GenePattern Analysis Reports](#page-84-0)* on page 79

View Results (*[Figure](#page-70-1) 5.9*) displays the query name and lists the output generated for the query.

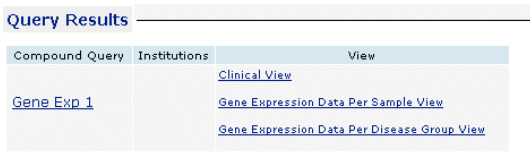

*Figure 5.20 Query Results*

# <span id="page-77-0"></span>Class Comparison Report

The Class Comparison report (*[Figure](#page-78-0) 5.21*) displays group average, fold change, and *p*-value based on the Advanced Search parameters that you selected. The output varies based on the statistical method chosen.

For **T-test** or **Wilcoxon** Statistical Method analysis (*[Figure](#page-78-0) 5.21*), the Class Comparison report is as follows.

- The report displays the group average, where the numerator is the mean of log(base 2) expression signals from the samples in the first group. The denominator is the mean of log(base 2) expression signals from the samples in the second group.
- The fold change for the reporter between the selected groups appears along with *p*-value.
- Gene symbol annotations appear for each reporter. To obtain extensive annotations, click the Excel icon on the upper right-hand corner of the report.

| REMBRANIS<br>$\mathbf{E}$                                                                       |                         |           |                                                             |                                                           |  |  |
|-------------------------------------------------------------------------------------------------|-------------------------|-----------|-------------------------------------------------------------|-----------------------------------------------------------|--|--|
| [Show/Hide Form Tools]<br>Class Comparison (Query Name:Class Comparison)                        |                         |           |                                                             |                                                           |  |  |
| Filter p-value:<br>Filter<br>Show values: $\ge$<br>$\overline{\phantom{a}}$<br>Reset (Show All) |                         |           |                                                             |                                                           |  |  |
| Highlight:                                                                                      | highlight values  >     |           | Highlight                                                   | Clear Highlighting                                        |  |  |
| <b>Select Reporters:</b><br>Save Reporters                                                      | Class Comparison        |           | Type: PROBE_SET                                             | $\cdot$                                                   |  |  |
|                                                                                                 |                         |           | All on all pages 0 reporters selected [clear reporters]     |                                                           |  |  |
| Displaying:                                                                                     |                         |           | 1 - 25 of 716 records Next>> 29 page(s):[1] [2] [3]  [last] | $25$ per page $\vert \mathbf{v} \vert$                    |  |  |
| Reporter AV                                                                                     |                         |           |                                                             | Group Avg ∧ v P-Value ∧ v Fold Change ∧ v Gene Symbol ∧ v |  |  |
| 202456 s at                                                                                     | 7.4804/6.3897 2.66e-2   |           | 2.1298                                                      | ZYG11BL                                                   |  |  |
| 232328 at                                                                                       | 4.1512/5.2740 4.34e-2   |           | $-2.1777$                                                   | <b>ZNF552</b>                                             |  |  |
| 232228 at                                                                                       | 6.7038 / 7.7833 1.81e-3 |           | $-2.1134$                                                   | <b>ZNF530</b>                                             |  |  |
| 216616 at                                                                                       | 3.7271 / 5.7193 1.51e-2 |           | $-3.9786$                                                   | <b>ZNF337</b>                                             |  |  |
| 213760 s at                                                                                     | 8.6759/7.3420 2.51e-2   |           | 2.5209                                                      | ZNF330                                                    |  |  |
| 234093 at                                                                                       | 6.8633/5.2410           | $1.25e-2$ | 3.0785                                                      | <b>ZNF326</b>                                             |  |  |
| 219925 at                                                                                       | 7.1622/6.0310 1.66e-2   |           | 2.1904                                                      | <b>ZNF258</b>                                             |  |  |
| 239406 at                                                                                       | 6.3290/4.6170 2.22e-2   |           | 3.2761                                                      | <b>ZNF193</b>                                             |  |  |
| 202977 s at                                                                                     | 4.6045/5.9960 2.37e-2   |           | $-2.6235$                                                   | ZF                                                        |  |  |

<span id="page-78-0"></span>*Figure 5.21 Class Comparison report*

For an **F-test** Statistical Method analysis (*[Figure](#page-78-1) 5.22*), the difference is that in the results there is a group average displayed for each group.

|                          | <b>REMBRANDT</b>                                         |                                                              |                                                             |          |                           |
|--------------------------|----------------------------------------------------------|--------------------------------------------------------------|-------------------------------------------------------------|----------|---------------------------|
|                          |                                                          | <b>Class Comparison</b> (Query Name:Class Comparison F-Test) |                                                             |          | [Show/Hide Form Tools]    |
| Filter p-value:          | Show values: $\blacktriangleright$ $\blacktriangleright$ | Filter                                                       | Reset (Show All)                                            |          |                           |
| Highlight:               | highlight values $\geq$<br>$\vert \cdot \vert$           | Highlight                                                    | Clear Highlighting                                          |          |                           |
| <b>Select Reporters:</b> | Class Comparison F-Test                                  | PROBE_SET<br>Type:                                           | Save Reporters<br>$\cdot$                                   |          |                           |
|                          | All on all pages                                         |                                                              | All on all this page 0 reporters selected [clear reporters] |          |                           |
| <b>Displaying:</b>       |                                                          |                                                              | $25$ par pan                                                |          |                           |
| Reporter AV              | <b>GBM Group Avg AV</b>                                  | NON_TUMOR Group Avg AV MIXED Group Avg A                     |                                                             |          | P-Value AV Fold Change AV |
| 232472 at<br>п.          | 3300                                                     | 7300                                                         | 74040                                                       | 9.90e-13 | 11.2357                   |
| 200665 s at<br>п.        | 14.0808                                                  | 12.2773                                                      | 14.1057                                                     | 1.58e-12 | 3.5514                    |
| 201645 at<br>г.          | 12.3876                                                  | 8.3444                                                       | 11.4177                                                     | 3.34e-12 | 16.4865                   |
| 220795 s at<br>п         | 8.4072                                                   | 10.0790                                                      | 8.9883                                                      | 5.37e-12 | 3.1861                    |
| 218678 at<br>п           | 12.7186                                                  | 9.5283                                                       | R<br>12.8717                                                | 6.08e-12 | 10.1498                   |
| 209620 s at<br>г.        | 9.1584                                                   | 7.7286                                                       | 8.7933                                                      | 7.45e-12 | 2.6941                    |

<span id="page-78-1"></span>*Figure 5.22 Class Comparison report - F-test*

For more information, see Related Topics.

*[Filtering a p-value \(Filter p-value Toolbar\)](#page-79-1) [Highlighting Results By Value \(Highlight Toolbar\)](#page-72-1) [Selecting and Saving Reporters \(Select Reporters toolbar\)](#page-80-0)*

*[Resorting Column Results](#page-81-1)*

*[Showing Additional Information](#page-75-3)*

A high order analysis generates resutls that you can review on the View Results page. See *[High Order Analysis Results](#page-77-1)* on page 72.

# <span id="page-79-1"></span>**Filtering a** *p***-value (Filter p-value Toolbar)**

To filter a *p*-value, follow these steps:

- 1. From the **Filter p-value** toolbar*,* select an operator from **Show Values** and enter a threshold value.
- 2. Click the **Filter** button.

The results are filtered based on your selections *[\(Figure](#page-79-0) 5.23)*.

| <b>REMBRANDT</b>         |                                                                              |                     |                            |                                                             |  |  |  |
|--------------------------|------------------------------------------------------------------------------|---------------------|----------------------------|-------------------------------------------------------------|--|--|--|
|                          | [Show/Hide Form Tools]<br>Class Comparison (Query Name:Class Comparison)     |                     |                            |                                                             |  |  |  |
| Filter p-value:          | Reset (Show All)<br>11<br>Show values: $\rightarrow$ $\rightarrow$<br>Filter |                     |                            |                                                             |  |  |  |
| mgmgne                   | highlight values   >                                                         | $\vert \cdot \vert$ | Highlight                  | Clear Highlighting                                          |  |  |  |
| <b>Select Reporters:</b> | Class Comparison                                                             |                     | Type: PROBE_SET<br>$\cdot$ | <b>Save Reporters</b>                                       |  |  |  |
|                          | All on all pages                                                             |                     |                            | All on all this page 0 reporters selected [clear reporters] |  |  |  |
| Displaying:              | 1 - 25 of 1060 records Next>> 43 page(s):[1] [2] [3]  [last]                 |                     |                            | $25$ per page $\vert \mathbf{v} \vert$                      |  |  |  |
| Reporter AV              | Group Avg AV                                                                 |                     |                            | P-Value AV Fold Change AV Gene Symbol AV                    |  |  |  |
| $239144$ at              | 11.5530/9.7364                                                               | 4.53e-6             | 3.5226                     | ÷                                                           |  |  |  |
| $\Box$ 213974 at         | 8.3099 / 7.3033                                                              | 5.11e-6             | 2.0092                     | ADAMTSL3                                                    |  |  |  |
| □ 1555869 a a            | 4.6903/3.1255                                                                | 6.85e-6             | 2.9583                     | $\equiv$                                                    |  |  |  |
| $\square$ 206899 at      | 9.0019/5.1386                                                                | 8.30e-6             | 14.5532                    | NTSR <sub>2</sub>                                           |  |  |  |
| $\Box$ 226810 at         | 13.4552/12.1606 1.23e-5                                                      |                     | 2.4531                     | C60RF155                                                    |  |  |  |
| □ 209099 x at            | 10.5926 / 11.9033 1.26e-5                                                    |                     | $-2.4806$                  | JAG1                                                        |  |  |  |
| $\Box$ 201663 s at       | 8.4216/9.8364                                                                | 2.20e-5             | $-2.6662$                  | SMC4L1                                                      |  |  |  |

*Figure 5.23 Filter toolbar*

<span id="page-79-0"></span>3. To show all of the samples again, click the **Reset (show all)** button.

**Note:** You can use more than one toolbar to limit the samples shown in the results. For example, you can filter the results and then highlight certain filtered results.

For more information, see *[Class Comparison Report](#page-77-0)*.

# <span id="page-80-2"></span><span id="page-80-0"></span>**Selecting and Saving Reporters (Select Reporters toolbar)**

You can save reporters to a Reporter list stored in the My Workspace function. Reporter lists enable you to further filter advanced queries. To save reporters, follow these steps (*[Figure](#page-80-1) 5.24*):

- 1. There are several ways to select reporters in the result list:
	- <sup>o</sup> From the **Select Reporters** toolbar, select a reporter type from the **Type** drop-down list. The reporters with the selected criteria are displayed.
	- <sup>o</sup> To select all of the results, click the **All on all pages** box.
	- <sup>o</sup> To select one row of results at a time, click the box on the left side of the result row.

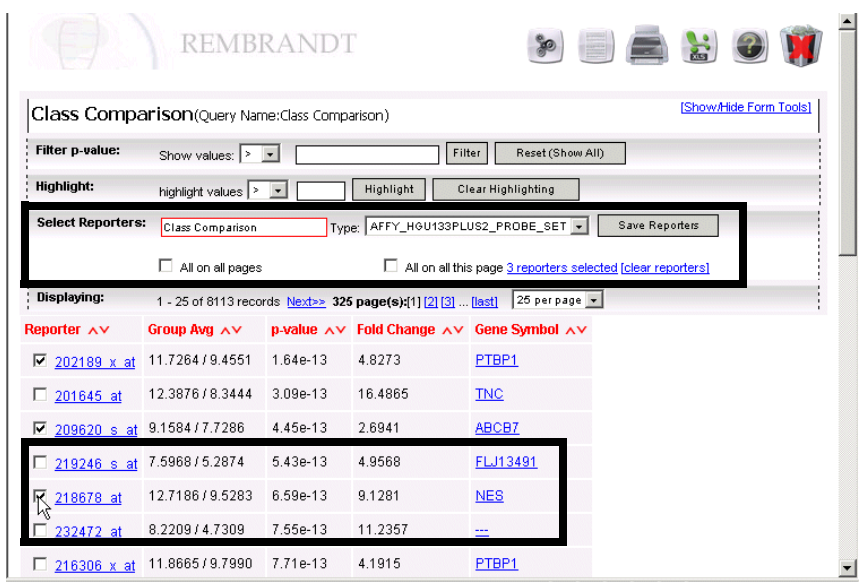

<span id="page-80-1"></span>*Figure 5.24 Selecting Reporters instructions*

To clear the selected reporters, click the **clear reporters** link.

- 2. To save the selected reporters, enter a unique name for the Reporters list next to **Select Reporters**, or maintain the current name. The name varies based on the type of Statistical Method selected for the analysis.
- 3. Click the **Save Reporters** button.

Once saved, the Reporters list appears in red type under Reporter Lists in the side bar.

4. Click the **OK** button.

**Note:** You can use more than one toolbar to limit the samples shown in the results. For example, you can filter the results and then highlight certain filtered results.

For more information, see *[Class Comparison Report](#page-77-0)*.

# <span id="page-81-1"></span>**Resorting Column Results**

To sort a column in a report, follow these steps:

1. If a report column has red triangles pointing up and down next to the name, you can sort a column of numeric or alphabetical values (*[Figure](#page-81-2) 5.25*).

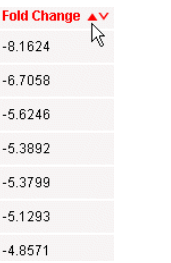

*Figure 5.25 Sorting column results*

<span id="page-81-2"></span>2. To sort a column in ascending order, select the red triangle pointing up. To sort a column in descending order, select the red triangle pointing down.

For more information, see *[Class Comparison Report](#page-77-0)*.

# <span id="page-81-0"></span>Principal Component Analysis Plot

The Principal Component Analysis plot (*[Figure](#page-82-1) 5.26*) is a two-dimensional graph which plots the various principal components from the analyses. The following list desribes the different areas of the plot:

- To review a three-dimensional version of the color by disease PCA, click the **View 3D Applet - Color by Disease** link at the top of the page (see *[Viewing a](#page-82-0)  [Three-dimensional Principal Component Analysis \(PCA\)](#page-82-0)*).
- The three tabs at the top of the page enable you to display **PC1 versus PC2**, **PC1 versus PC3**, or **PC2 versus PC3**.
- Each point on the graph represents a sample. By default, the samples are colored by **Disease**. To color by gender, click the **Gender** link or **Remove Colors and Shapes**.
- At the bottom of the graph, there is a legend defining how the different shapes on the graph indicate different survival ranges for patients.
- The Samples area enables you to select, review, and save samples in the plot (see *[Viewing Clinical Plots](#page-68-0)*). You can also display clinical data for the PCA analysis, by clicking the **view clinical data** link.

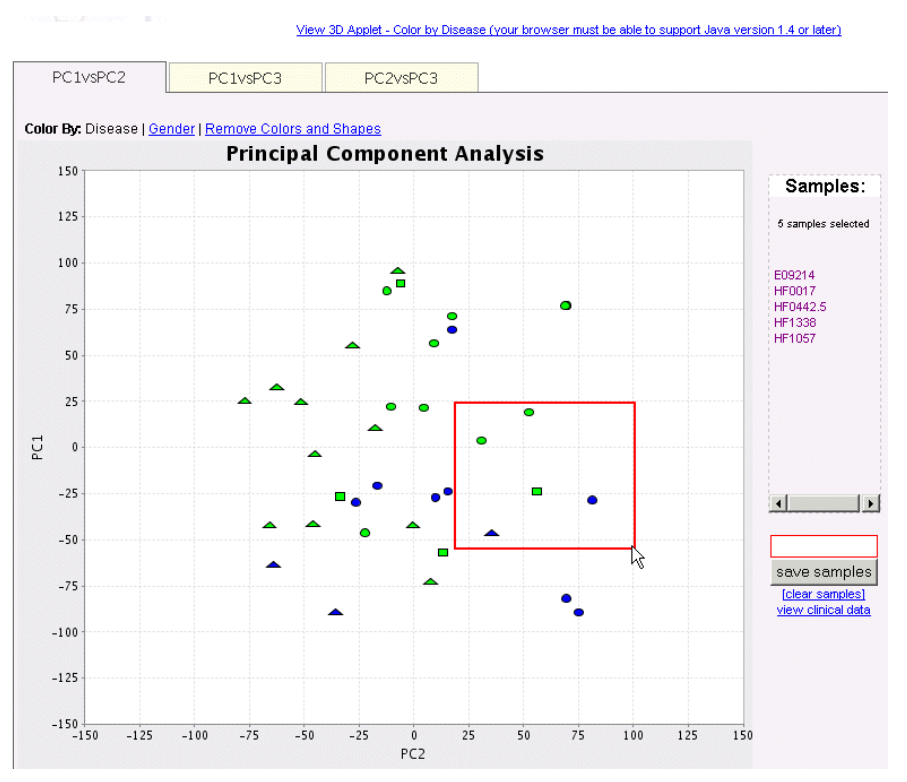

*Figure 5.26 Principal Component Analysis report*

<span id="page-82-1"></span>*[Viewing a Three-dimensional Principal Component Analysis \(PCA\)](#page-82-0)*

*[Viewing Clinical Plots](#page-68-0)*

*[Performing a Principal Component Analysis](#page-57-0)*

## <span id="page-82-0"></span>**Viewing a Three-dimensional Principal Component Analysis (PCA)**

The three-dimensional Principal Component Analysis enables you to view PCA plot data in three dimensions. For more information about the PCA plot, see *[Principal](#page-81-0)  [Component Analysis Plot](#page-81-0)*. The applet supports Java Plugin versions 1.4.x and 1.5.x. For assistance with the plugin, refer to the links at the top of the page.

*[Table 5.1](#page-82-2)*The following table provides general tasks you can perform with the threedimensional PCA view:

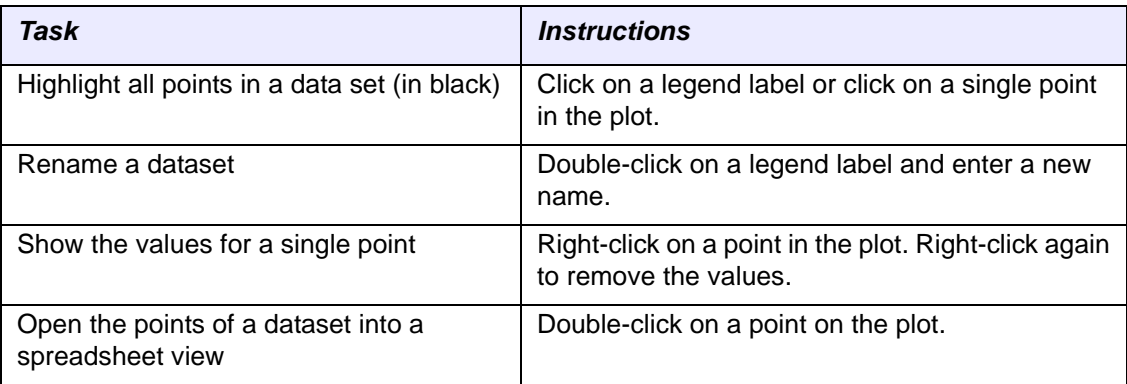

<span id="page-82-2"></span>*Table 5.1 Tasks for the Three-dimensional PCA view*

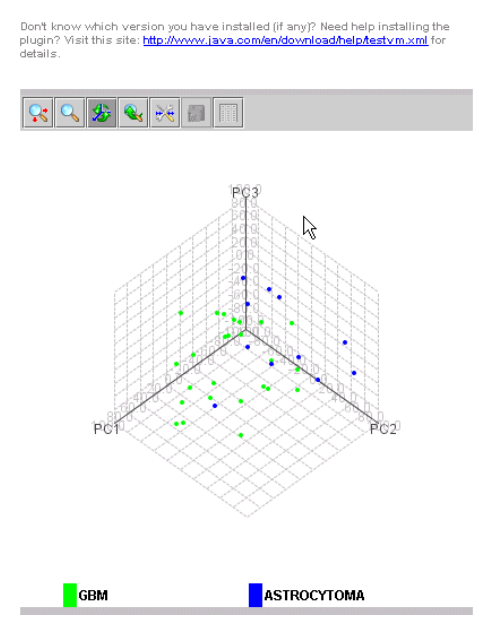

*Figure 5.27 Three-dimensional PCA*

*[Table 5.2](#page-83-0)*The following table describes the icons:

| <b>Icon</b> | <b>Special Instructions</b>                                                                                                    |
|-------------|----------------------------------------------------------------------------------------------------|
|             | Moves the plot around the page. Click the button, and click and drag the plot.                                                                                                    |
|             | To return to the original 3-D view, click                                                                                                    |
|             | Magnifies a selected area on the plot. Click the button, and click and drag the box<br>around an area on the plot. The selected area is magnified.                                            |
|             | To move within the area, click $\left[\begin{array}{c} \bullet \\ \bullet \end{array}\right]$ . To return to the original 3-D view, click                                                     |
|             | Moves and spins the plot, so you can display clusters. Default tool selected when<br>the page displays. Click the button, and click and drag the plot to rotate the plot in<br>the 3-D space. |
|             | Returns to the original 3-D view. Click the button to cancel a zoom or return to the<br>original axes or placement on the page.                                                               |
|             | Not applicable to a Principal Component Analysis plot.                                                                                                    |
|             | Not available.                                                                                                    |

<span id="page-83-0"></span>*Table 5.2 Three-dimensional PCA instructions*

| <b>Icon</b> | <b>Special Instructions</b>                                                                                                    |  |  |  |
|-------------|----------------------------------------------------------------------------------------------------|--|--|--|
| I           | Displays a spreadsheet view of the data with each dataset in a separate tab. Click<br>the button, and the spreadsheet view appears. From the spreadsheet view, you can<br>perform the following tasks: |  |  |  |
|             | To remove a dataset, uncheck $\Box$ visible . All data from the set is removed from<br>$\bullet$<br>the main plot.                                                                                     |  |  |  |
|             | To copy the data to the clipboard, click $\Box$                                                                                                    |  |  |  |
|             | To change the color of a data group, click the color box next to V wisible<br>$\bullet$                                                                                                    |  |  |  |

*Table 5.2 Three-dimensional PCA instructions*

# <span id="page-84-1"></span>Hierarchical Clustering Report

The Hierarchical Clustering report (*[Figure](#page-84-2) 5.28*) displays the dendrogram from the hierarchical clustering analysis. To display the image at full resolution, click on **full size** at the top left-hand corner of the graph. Based on the cluster parameter that you select, the report displays either sample or reporter annotations beneath the dendrogram.

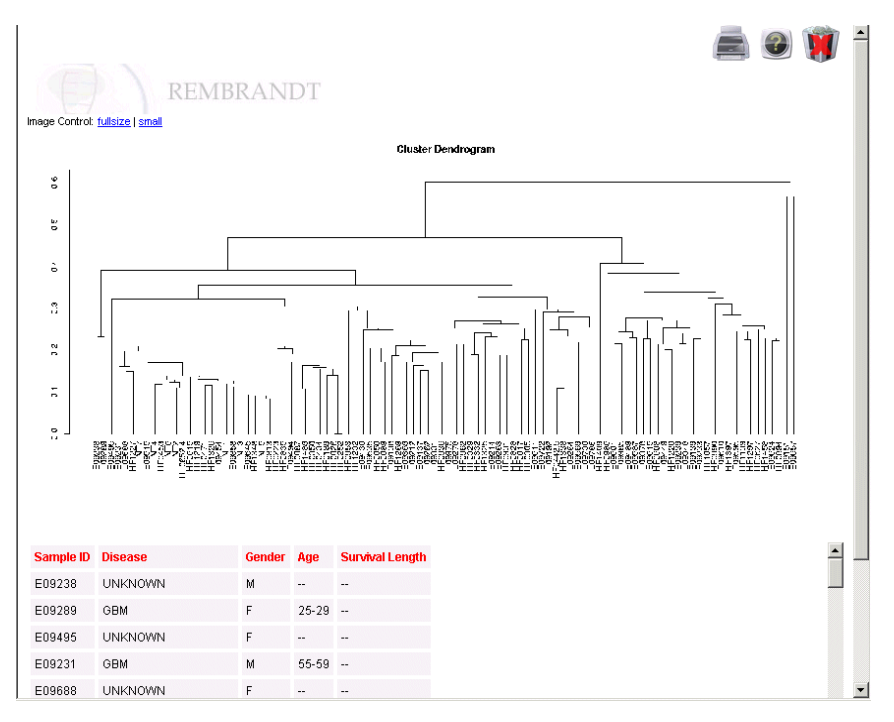

*Figure 5.28 Hierarchical Clustering report*

<span id="page-84-2"></span>To perform a Hierarchical Clustering analysis, see *[Performing Hierarchical Clustering](#page-59-0)  [Analysis](#page-59-0)*.

<span id="page-84-0"></span>GenePattern Analysis Reports See *[High Order Analysis Overview](#page-54-0)*. If you have launched a GenePattern Analysis from the High Order Analysis tab, REMBRANDT directs you to the View Results tab where you can monitor the status of the task you have initiated. (*[Figure](#page-85-0) 5.29*). From this tab, you can also launch GenePattern itself to perform tasks within that application. [\(See step 5 on page 84.\)](#page-89-0)

#### Rembrandt View GenePattern Job

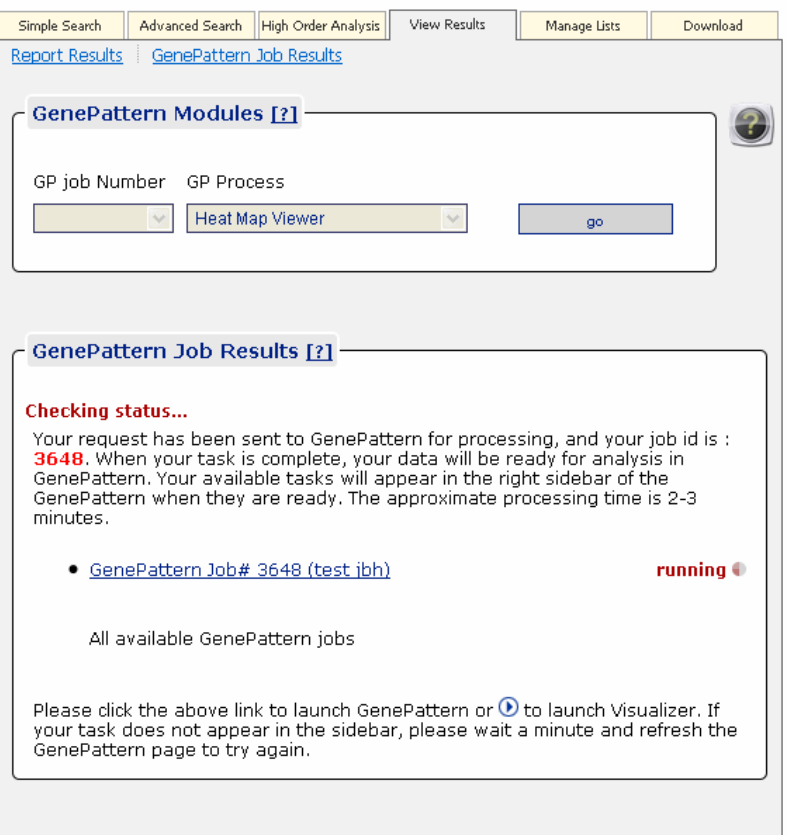

<span id="page-85-0"></span>*Figure 5.29 View Results tab displays the status of the GenePattern job you launched*

The GenePattern Job Results (lower panel) in the View Results tab indicates that your query has been sent to GenePattern. It displays the number assigned to the job and its current status. When the status shows **Completed**, the job number appears in the Gene Pattern Modules section in the upper portion of the page.

In the GenePattern Modules section, you can select your data and an analysis method by which GenePattern will analyze it.

1. Select a completed job by number. If you have more than one job in the queue, select from the drop down list the data to be analyzed.

2. Select the analysis (described in *[Table 5.3](#page-86-0)* the following table) that you want GenePattern to perform on your data.

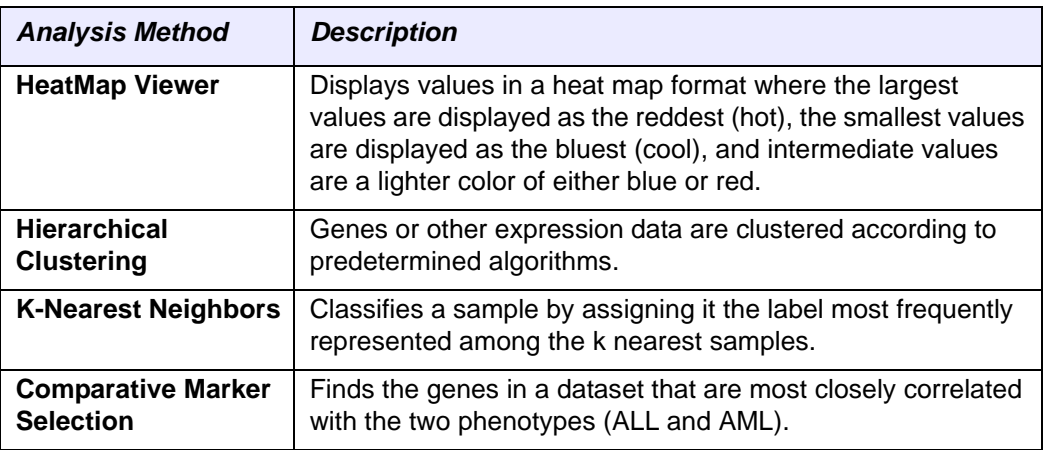

<span id="page-86-0"></span>*Table 5.3 Gene expression data analyses performed by GenePattern from REMBRANDT*

3. Click **Go** to launch the analysis.

The Gene Pattern Modules section of the page displays a message telling you to be patient. Your results should be finished shortly (*[Figure](#page-86-1) 5.30*).

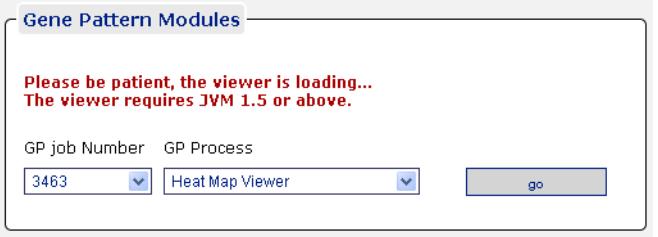

<span id="page-86-1"></span>*Figure 5.30 GenePattern Modules analysis results monitor*

REMBRANDT displays the following results, based on your anaysis selection:

 If HeatMap viewer was selected as the Analysis Method, then the GenePattern HeatMap Viewer Applet opens up and display the values in heat map format (*[Figure](#page-87-0) 5.31*.

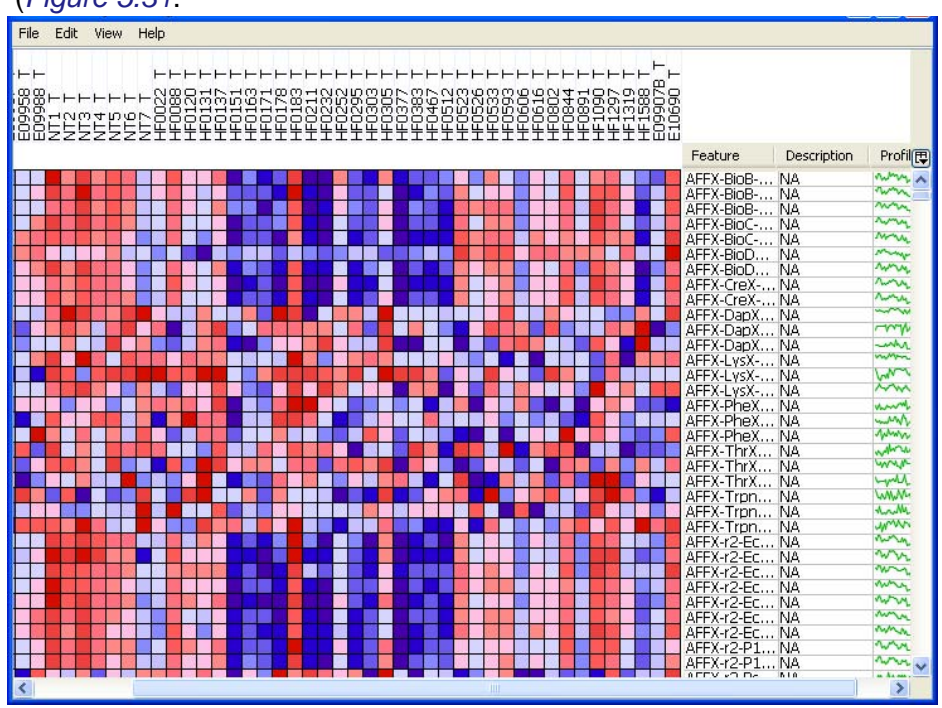

*Figure 5.31 Example of HeatMap Viewer analysis result* 

<span id="page-87-0"></span> If Hierarchical Clustering, K-Nearest Neighbors or Comparative Marker Selection was selected, a GenePattern job is launched from REMBRANDT. The status of the job is displayed as GenePattern Analysis Results (*[Figure](#page-87-1) 5.32*, *[Figure](#page-88-0) 5.33*, *[Figure](#page-88-1) 5.34*).

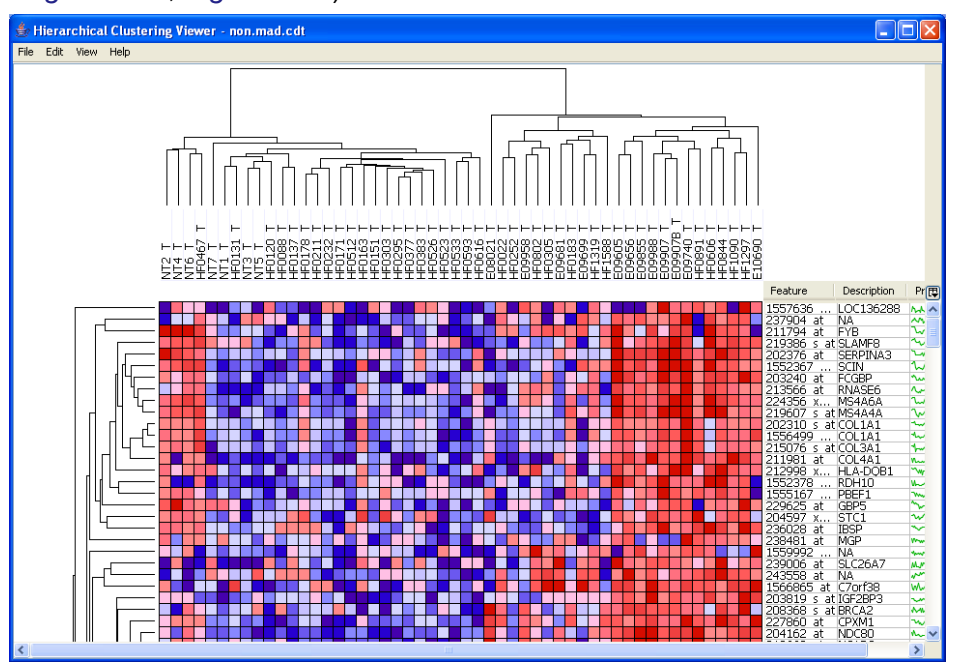

<span id="page-87-1"></span>*Figure 5.32 Example of hierarchical clustering results displayed as a GenePattern analysis result*

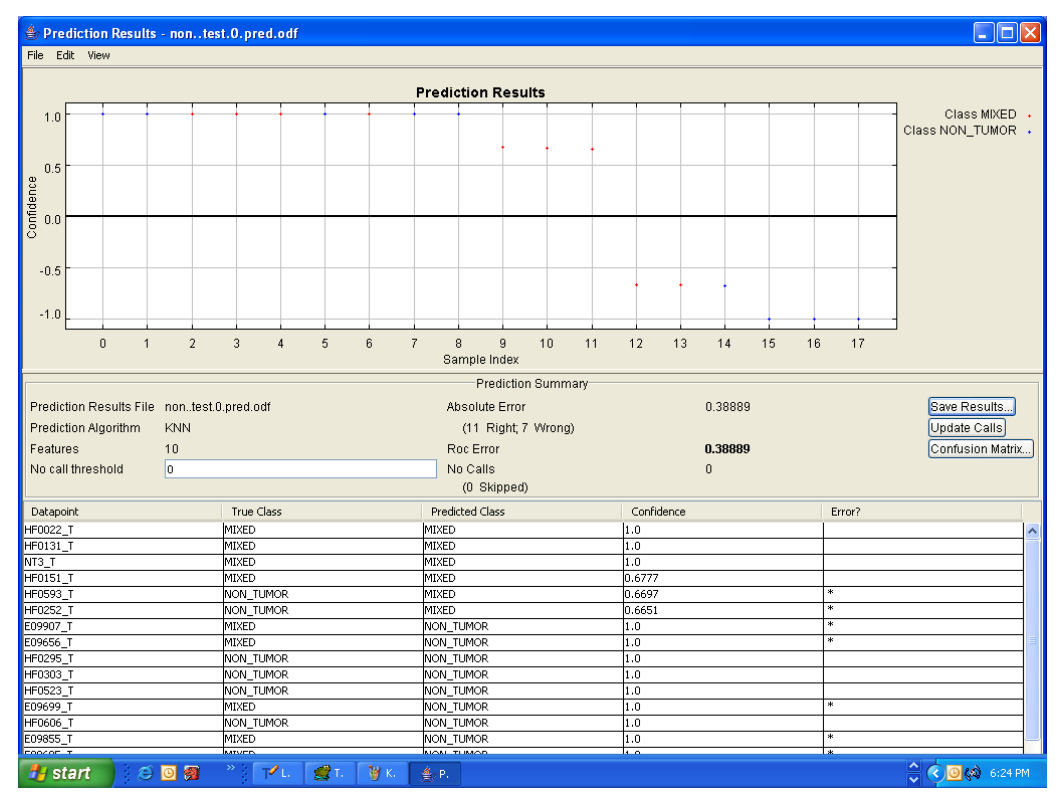

*Figure 5.33 Example of K-nearest neighbors result displayed as a GenePattern analysis result*

<span id="page-88-0"></span>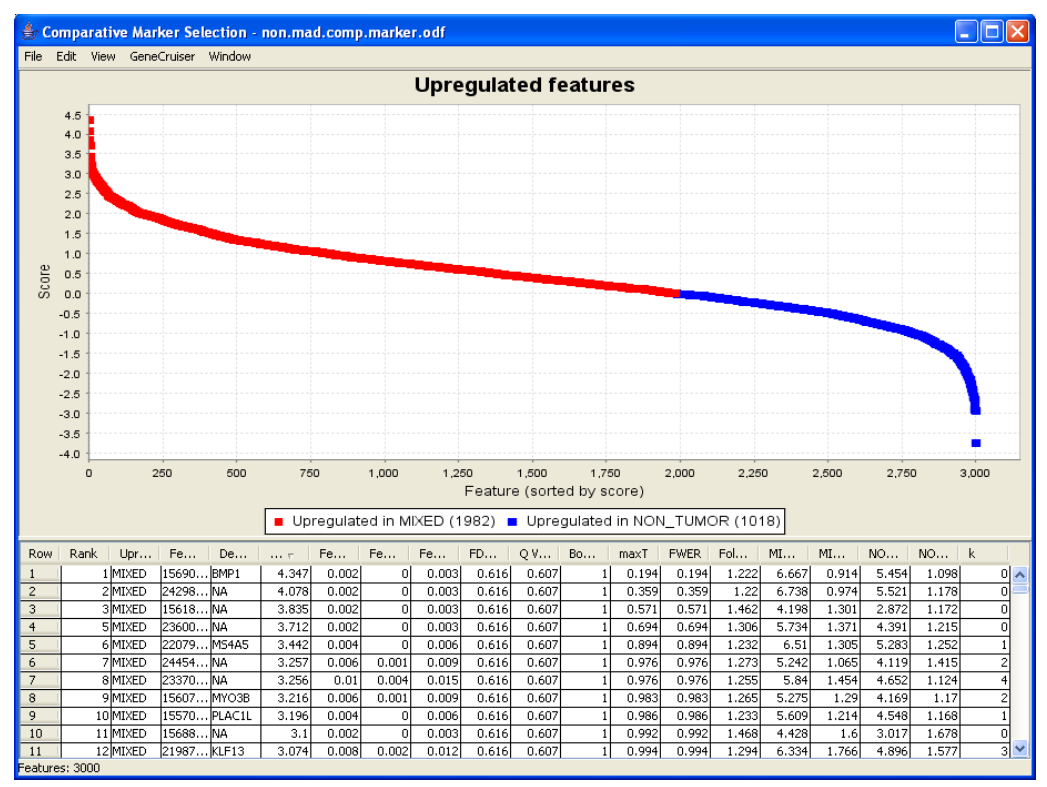

<span id="page-88-1"></span>*Figure 5.34 Example of Comparative Marker Selection (CMS) result displayed as a GenePattern analysis result*

- 4. When your task is complete, the task will be ready for the visualizer. Launch the associated visualizer by clicking the  $( \bigodot )$  icon next to the job link.
- <span id="page-89-0"></span>5. If you click on the job hyperlink, GenePattern is launched.

# **CHAPTER 6 DOWNLOADING DATA**

This chapter describes two options available in REMBRANDT for downloading data.

Topics in this chapter include the following:

- *[Downloading caArray Tools and Files](#page-90-0)* on this page
- *[Downloading BRB Array Tools and Files](#page-91-0)* on page 86

# **Data Download Overview**

REMBRANDT enables you to download data from the caArray application developed by the NCI Center for Biomedical Informatics and Information Technology. It also enables you to analyze data using BRB-ArrayTools created by the Briometric Research Branch of the National Cancer Institute.

# <span id="page-90-0"></span>Downloading caArray Tools and Files

caArray guides the annotation and exchange of array data using a federated model of local installations whose results are sharable across the cancer Biomedical Informatics Grid (caBIG®).

To download caArray data files, follow these steps.

1. Select the **Download** tab.

The page that opens displays a section for downloading caArray data (*[Table](#page-91-1)  [6.1](#page-91-1)*).

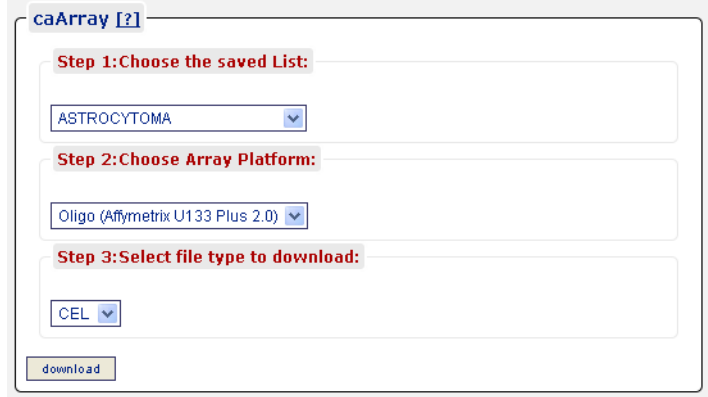

*Table 6.1 Download tab*

<span id="page-91-1"></span>2. Select the download criteria described in *[Table 6.1](#page-91-1)*:

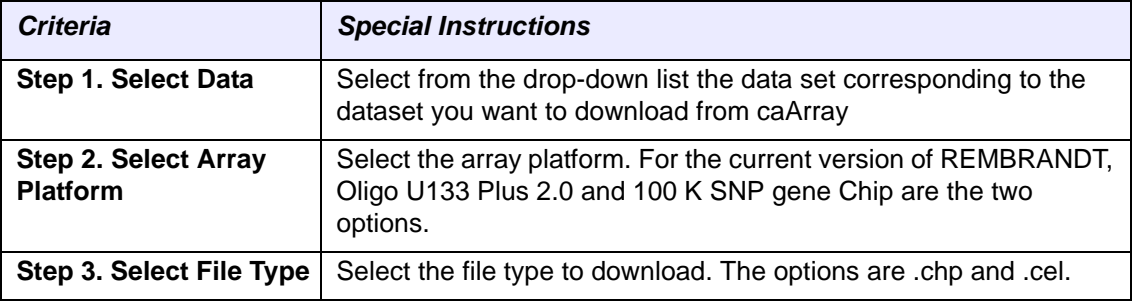

*Table 6.2 Criteria for downloading data*

### 3. Click the **Download** button.

The Download Results section of the page monitors the download status. You can stop the download process at any time by clicking the **Stop Updating** link.

Upon completion, REMBRANDT generates a hyperlink to a zip file which contains the downloaded file from caArray.

# <span id="page-91-0"></span>Downloading BRB Array Tools and Files

REMBRANDT enables you to analyze data using BRB-ArrayTools created by the Biometric Research Branch of the National Cancer Institute. BRB-ArrayTools is a comprehensive state-of-the-art statistical analysis system for microarray gene expression data. It is free for non-commercial purposes and can be licensed for commercial purposes from the NIH. BRB-ArrayTools installs as an Excel plug-in using a self-installer.

The Bulk Downloads drop-down list box enables you to download the static BRB archive files which enable you to obtain the appropriate files based on your *user role* as follows:

- *Public users* receive the Public dataset file (Rembrandt-Brain-Public-Project.zip)
- *Institution users* receive the institution data and public dataset files.
- *Super users* receive all dataset files.

To download BRB-Array Tools and the appropriate files, follow these steps.

- 1. To download BRB-ArrayTools, select the **Download** tab.
- 2. The the lower portion of the page displays the **BRB File Downloads** section.

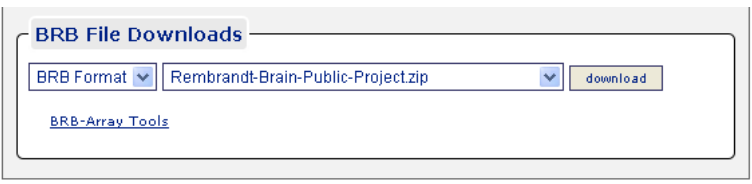

*Figure 6.1 Downloading BRB Array Tools*

The format and name of the available file(s) are predetermined.

- 3. Click the **BRB-Array Tools** link for more information about using the BRB website and tools. On the web site that appears, select and download the appropriate version of the product, and follow the prompts.
- 4. Once you have downloaded and installed BRB-Array Tools, select the files to download to analyze a dataset with BRB-Array Tools.
- 5. Click the **Download** button.
- 6. Unzip the REMBRANDT static BRB archive file(s).
- 7. Open the project worksheet in Excel on a Microsoft Windows PC.

# **CHAPTER 7**

# **MANAGING YOUR WORKSPACE**

This chapter describes how to manage your workspace by editing and or reorganizing existing lists and queries, adding new items or creating new custom lists from existing lists and queries. Additionally, this chapter describes import and export functions, allowing you to share lists and queries with others.

Topics in this chapter include:

- *[Managing Lists Overview](#page-94-0)* on page 89
- *[Organizing Existing Lists and Queries](#page-100-0)* on page 95
- *[Importing Lists and Queries](#page-101-0)* on page 96
- *[Exporting Lists and Queries](#page-102-0)* on page 97

# <span id="page-94-0"></span>**Managing Lists Overview**

The REMBRANDT My Workspace tab centralizes all activities pertaining to the creation and management of user-defined, as well as study-defined, *[PatientDID lists](#page-106-0)*, *[Gene lists,](#page-105-0)* and *[Reporter lists,](#page-107-0)* as well as queries that you have saved in Rembrandt. Lists and queries are managed in the same way. You can further refine queries or facilitate analysis. You can also organize, import and export lists and queries. When working with lists and queries on the My Workspace/Manage Lists page, you can minimize the number of lists displayed by clicking the PatientDID Lists, Gene Lists, and Reporters Lists heading.

**Tip:** You can add a saved gene or IMAGE clone list to an advanced gene expression search. You can also add a saved Gene List or probeset list to an advanced copy number search.

# Adding New Lists

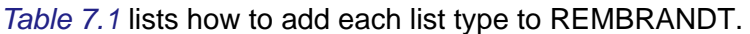

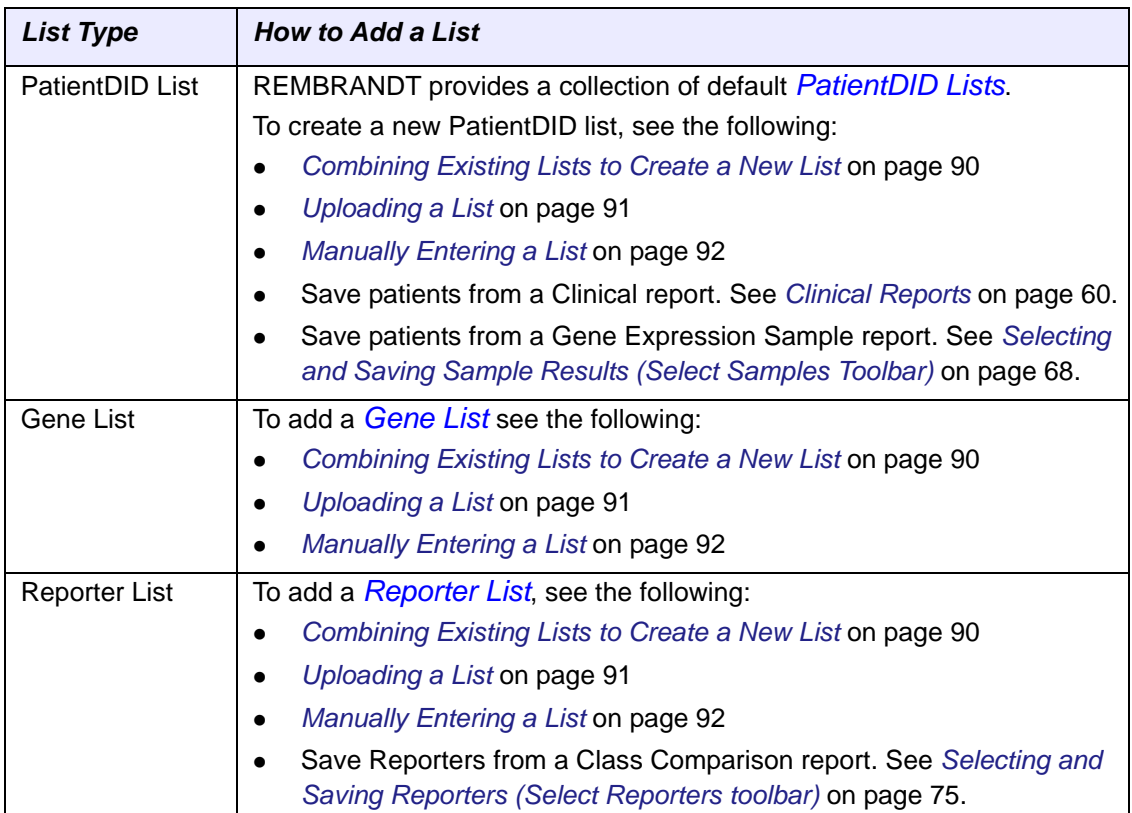

<span id="page-95-1"></span>*Table 7.1 Adding REMBRANDT lists*

# <span id="page-95-0"></span>**Combining Existing Lists to Create a New List**

You can create new lists from existing lists. To create a custom list from existing lists, follow these steps:

1. Select the **My Workspace** tab.

On the page, Rembrandt displays the following sub-categories as hyptertext links: Manage Lists, Organize, Import, and Export. By default, the page opens to the Manage Lists subcategory.

- 2. Click the type of list you would like to view (**PatientDID List**, **Gene List**, **Reporter List**). The names for the lists appear.
- 3. Click the box next to the list name(s) to be combined to create a new list.

**Note:** You cannot select more than two lists to use the **Difference** option.

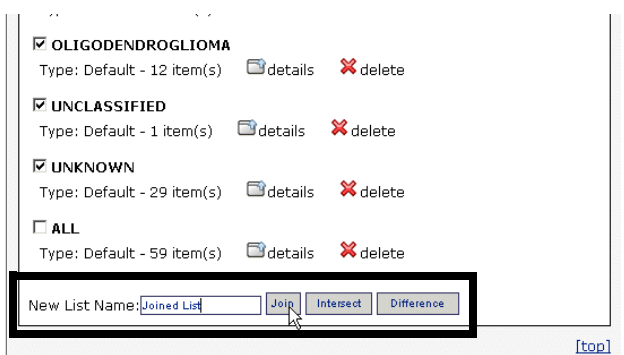

*Figure 7.1 Combining existing lists*

- 4. Enter a unique name for the new list you are creating, and then click the appropriate button:
	- <sup>o</sup> **Join** combines two or more lists into one new list.
	- <sup>o</sup> **Intersect** creates a new list from only the items that appear on more than one selected list.
	- <sup>o</sup> **Difference** creates up to two lists each comprising items that appeared in one of the selected lists. For example, if you select **Astrocytoma** and **GBM**, the new lists are "Astrocytoma-GBM" comprising the items that appeared in the Astrocytoma list only and "GBM-Astrocytoma" comprising the items appearing in the GBM list only (*[Figure 7.2](#page-96-1)*).

The new list appears on the My Workspace page and in the side bar in red (*[Figure 7.2](#page-96-1)*).

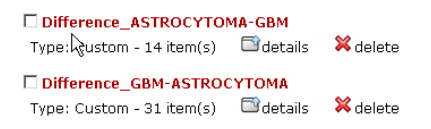

<span id="page-96-1"></span>*Figure 7.2 New Difference lists*

### <span id="page-96-0"></span>**Uploading a List**

You may add a new list type by *uploading* a list from your computer.

**Note:** This feature is for creating a new list from scratch, one item per line in a simple text file. This is in contrast to the the import file feature which imports files save in XML format. See *[Importing Lists and Queries](#page-101-0)*.

To upload a list, follow these steps:

1. Select the **My Workspace** tab.

On the page, Rembrandt displays the following sub-categories as hyptertext links: Manage Lists, Organize, Import, and Export. By default, the page opens to the Manage Lists subcategory.

2. At the top of the Manage List page, click **Add List**.

The **Upload List or Manually type List** block appears.

3. Click **Upload List** at the top of the box (*[Figure 7.3](#page-97-1)*).

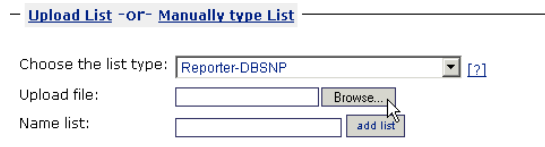

*Figure 7.3 Uploading a list*

- <span id="page-97-1"></span>4. From the **Choose the list type** drop-down list box, select the list to be uploaded.
- 5. Click the **Browse** button beside the **Upload file** box. Navigate to and select the file on your computer that you would like to upload.
- 6. Enter a unique name for the list, and then click the **Add List** button.

The name of the list appears on the My Workspace page or in the side bar under the appropriate list type.

### <span id="page-97-0"></span>**Manually Entering a List**

You can create a new list type by *manually typing or entering* a list. To enter a list manually, follow these steps:

1. Select the **My Workspace** tab.

On the page, Rembrandt displays the following sub-categories as hyptertext links: Manage Lists, Organize, Import, and Export. By default, the page opens to the Manage Lists subcategory.

2. At the top of the Manage List page, click **Add List**.

The **Upload List or Manually type List** block appears.

3. Click **Manually Type List** at the top of the box (*[Figure 7.4](#page-97-2)*).

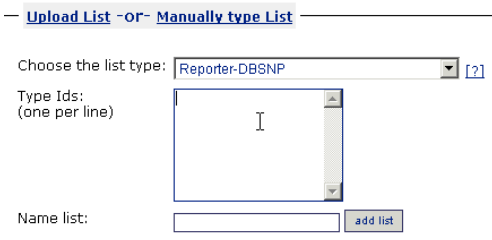

*Figure 7.4 Manually typing a list*

<span id="page-97-2"></span>4. From the **Choose the list type** drop-down list box, select the type of list to be entered.

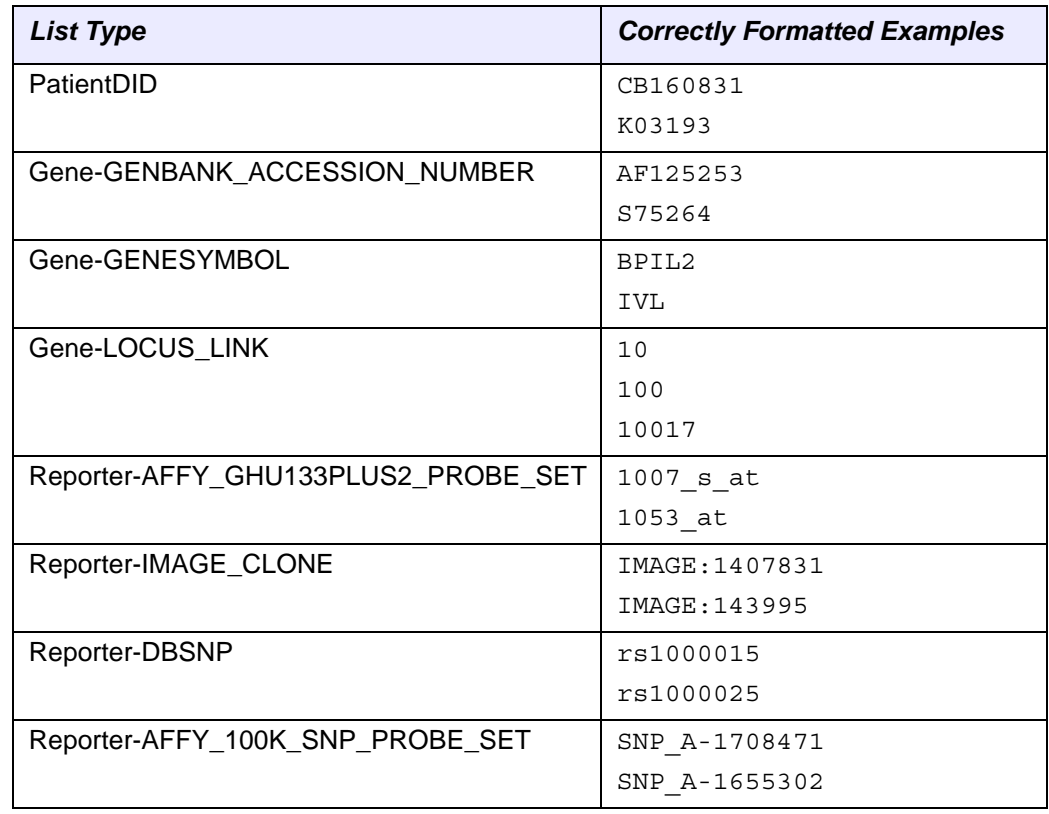

*[Table 7.2](#page-98-0)* lists examples of correctly formatted codes for each list type.

*Table 7.2 List type code formats*

- <span id="page-98-0"></span>5. In the **Type Ids** box, enter items into the text block by typing them one to a line.
- 6. Enter a unique name for the list, and then click the **Add List** button.

The new list name appears under the appropriate category on the My Workspace page and in the side bar in red.

7. To display the values in the list, click **Details**.

**Note:** If the format of the values entered in the **Type Ids** box was not correct, you must **Delete** the list and start again (*[Figure 7.5](#page-98-1)*).

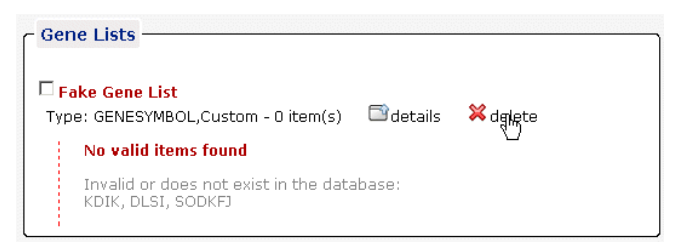

*Figure 7.5 Invalid list*

# Viewing the Data Items in a List

<span id="page-98-1"></span>To view the individual data items on a list, follow these steps:

1. Select the **My Workspace** tab.

On the page, Rembrandt displays the following sub-categories as hyptertext links: Manage Lists, Organize, Import, and Export. By default, the page opens to the Manage Lists subcategory.

- 2. At the top of the Manage List page, click on the type of lists you would like to view (**PatientDID Lists**, **Gene Lists**, **Reporter Lists**).
- 3. Find a list to be viewed, and click the **details** icon to display all of the items in the list (*[Figure 7.6](#page-99-0)*).

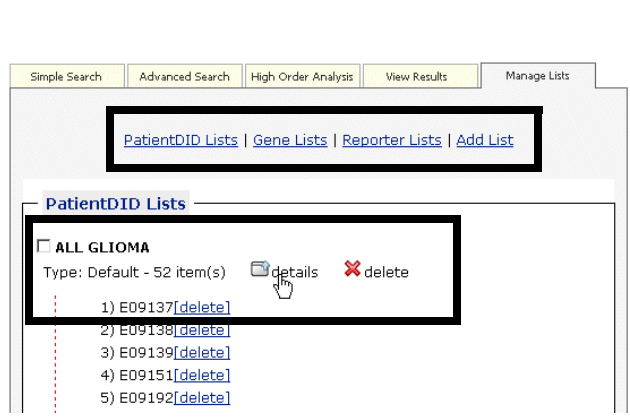

<span id="page-99-0"></span>*Figure 7.6 List types and Details*

**Rembrandt Manage Lists** 

**Note:** The side bar displays each list type and the associated lists. You can mouse-over a list and display the data items.

To export the list, see *[Exporting Lists and Queries](#page-102-0)* on page 97.

# Removing Data Items

You may delete items from an existing list, then view the new list or save the list on your computer. Follow these steps:

- 1. Select the My Workspace tab. On the page, Rembrandt displays the following sub-categories as hyptertext links: Manage Lists, Organize, Import, and Export. By default, the page opens to the Manage Lists subcategory.
- 2. At the top of the Manage List page, click on the type of lists you would like to view (**PatientDID List**, **Gene List**, **Reporter List**).
- 3. Find the list you want to change, and click on the box next to the list name.
- 4. Click the **details** icon to display all the items in the selected list.
- 5. Click the **delete** link beside the item you want to delete.The item is removed from the list (*[Figure 7.7](#page-99-1)*).

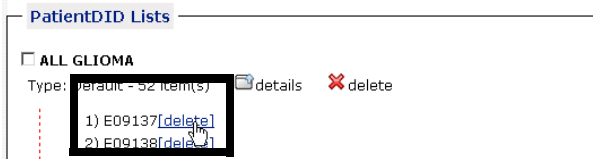

<span id="page-99-1"></span>*Figure 7.7 Deleting data items*

Once you remove the items, you can view the new list or export the list to your computer. See *[Exporting Lists and Queries](#page-102-0)* on page 97.

# Deleting an Entire List

To delete one or more lists from a list type, follow these steps:

- 1. Select the My Workspace tab. On the page, Rembrandt displays the following sub-categories as hyptertext links: Manage Lists, Organize, Import, and Export. By default, the page opens to the Manage Lists subcategory.
- 2. At the top of the Manage List page, click on the type of lists you would like to view (**PatientDID List**, **Gene List**, **Reporter List**).
- 3. Find the list you want to delete, and click the box next to the list name. Click more than one box to select multiple lists for deletion.
- 4. To delete the selected lists, click an **x delete** icon. The selected categories are removed (*[Figure 7.8](#page-100-1)*).

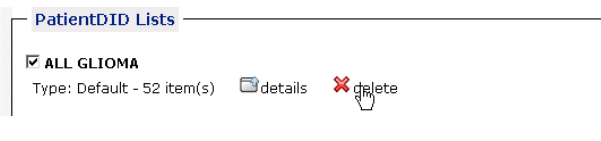

<span id="page-100-1"></span>*Figure 7.8 Deleting an entire list*

The list(s) are deleted.

**Note:** This delete function is completely different than deleting lists and queries in the Organize function. For clarification, see *[Organizing Existing Lists and Queries](#page-100-0)* on page [95.](#page-100-0)

# <span id="page-100-0"></span>**Organizing Existing Lists and Queries**

To organize lists and queries, follow these steps:

1. Select the **My Workspace** tab.

On the page, Rembrandt displays the following sub-categories as hyptertext links: Manage Lists, Organize, Import, and Export. By default, the page opens to the Manage Lists subcategory.

2. At the top of the Manage List page, click the **Organize** hypertext link. This opens the Organize Workspace page (*[Figure 7.9](#page-101-1)*).

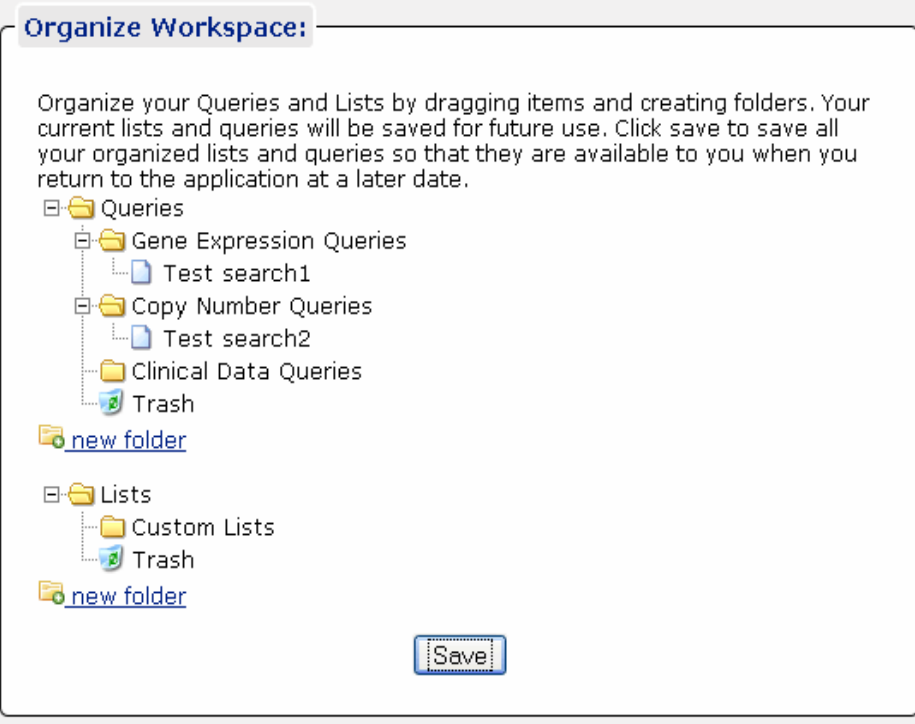

*Figure 7.9 Organize Workspace page showing several folders in the hierarchy*

- <span id="page-101-1"></span>3. The Organize Workspace text describes how you can organize lists and queries displayed on the page.
	- a. Create a new folder by clicking the **New Folder** link.
	- b. To name the folder, double click the folder. Enter the name in the text box.
	- c. Click and drag items to new locations, reorganizing the directory structure.
	- d. To delete items from the hierarchy, drag and drop them in the Trash bin.
- 4. Click **Save** to save the new hierarchy.
	- <sup>o</sup> If you navigate to another location in Rembrandt without saving your "organized" lists and queries, Rembrandt prompts you to click **Save**. If you do not confirm that you want to save them, your organization will be lost.
	- <sup>o</sup> When you click **Save**, the Trash bin empties, and any empty folders in the structure are deleted.

# <span id="page-101-0"></span>**Importing Lists and Queries**

To import a list or a query that you have saved in XML format at an external location, follow these steps:

1. Select the **My Workspace** tab.

On the page that opens, Rembrandt displays the following sub-categories as hyptertext links: Manage Lists, Organize, Import, and Export. By default, the page opens to the Manage Lists subcategory.

2. At the top of the Manage List page, click the **Import** hypertext link.

The Import Workspace text describes how you can import lists and queries.

- 3. At the bottom of the page, select the file type you are importing, **Query** or **List**.
- 4. Click the **Browse** button to navigate for the file(s).
- 5. Click the **Import** button.

Rembrandt informs you if the file you are trying to import does not comply with acceptable format standards. If it does meet requirements, the system opens the Organize Workspace page where you will see the imported file displaying in a new "Imported" folder named with the date and time stamp If a file with an identical name already exists in Rembrandt, the program renames the imported file (*[Figure 7.10](#page-102-1)*)..

Rembrandt Manage Workspace

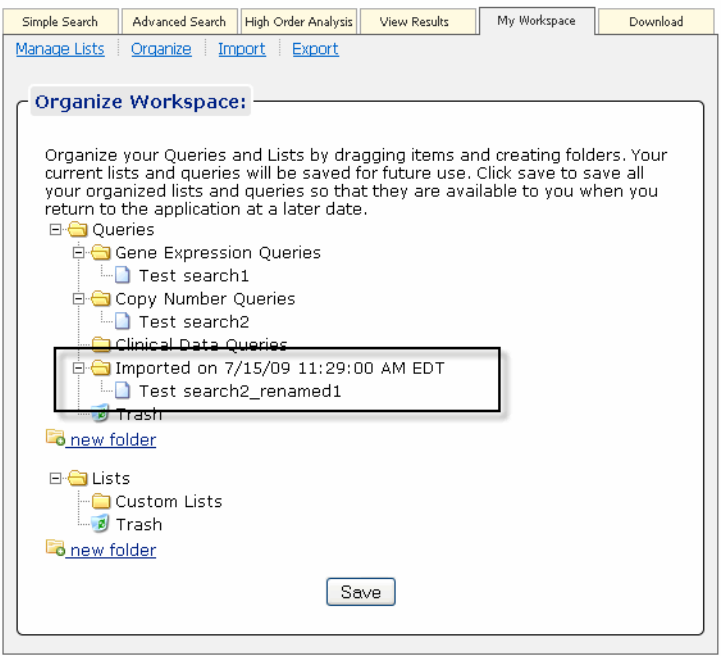

<span id="page-102-1"></span>*Figure 7.10 The Organize Workspace page displays imported file folders. Rembrandt renames files where duplicates exist in the database.*

**Note:** You can import only one file at a time; import of a "batch" of files is not possible.

# <span id="page-102-0"></span>**Exporting Lists and Queries**

To export a list, follow these steps:

1. Select the **My Workspace** tab.

On the page, Rembrandt displays the following sub-categories as hyptertext links: Manage Lists, Organize, Import, and Export. By default, the page opens to the Manage Lists subcategory.

- 2. At the top of the Manage List page, click the **Export** hypertext link.
- 3. In the directory, locate and click on the query or list you want to export. You can select one file in an existing folder or you can select an entire folder. In each case, your selection is exported as an one XML file. If you are exporting a folder of multiple files, they will all be part of one large XML file.
- 4. This opens an Opening... dialog box which indicates the file and file type. Select the option to open or to save the file on your local drive.
- **Note:** When you select to log out, Rembrandt will prompt you to save lists or queries you may have been working with.

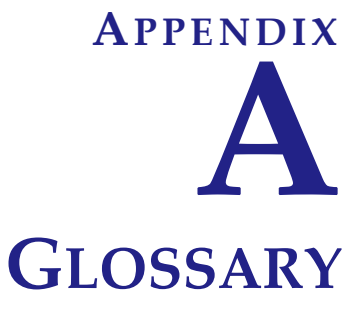

Acronyms, objects, tools and other terms referred to in the chapters or appendixes of this REMBRANDT 1.5 User's Guide are described in this glossary.

| Term                                              | <b>Definition</b>                                                                                                    |
|---------------------------------------------------|----------------------------------------------------------------------------------------------------|
| allele                                            | Mutually exclusive alternative forms of the<br>same gene occupying the same locus on<br>homologous chromosomes, differing in DNA<br>sequence and governing the same<br>biochemical and developmental process.    |
| Astrocytic tumors: Astrocytoma                    | Neoplasms of the brain and spinal cord<br>derived from glial cells. Also called an<br>astrocytoma.                                                                                                    |
| Benjamini-Hochberg Multiple Testing<br>Correction | The concept of False Discovery Rate (FDR)<br>was introduced in multiple testing by<br>Benjamini and Hochberg (1995).                                                                                             |
| <b>CCR</b>                                        | Center of Cancer Research                                                                                                    |
| CCR-NOB                                           | <b>CCR Neuro-Oncology Branch</b>                                                                                                    |
| <b>CGAP</b>                                       | Cancer Genome Anatomy Project                                                                                                    |
| <b>Class Comparison</b>                           | Differential gene expression across the tumor<br>types will be evaluated by calculating the<br>typical <i>t</i> -statistic for each reporter. Both<br>parametric and non-parametric p-value will be<br>computed. |
| False Discovery Rate (FDR)                        | The expected proportion of Type I errors<br>among rejected hypotheses in simultaneous<br>testing of multiple null hypotheses.                                                                                    |

*Table A.1 Glossary of REMBRANDT terms*

<span id="page-105-0"></span>

| <b>Term</b>                                       | <b>Definition</b>                                                                                                    |
|---------------------------------------------------|----------------------------------------------------------------------------------------------------|
| Family-wise Error Rate (FWER)                     | Denotes the probability of having at least one<br>false significant test result within the set of<br>tested hypotheses.                                                                                                    |
| Gene List                                         | A pre-defined or user-defined list in<br>REMBRANDT comprising genes with a set of<br>characteristics. Used to filter a query.                                                                                                    |
| Gene Ontology (GO) Classification                 | A collaborative effort to address the need for<br>consistent descriptions of gene products in<br>different databases. The goal of the Gene<br>Ontology project is to produce a controlled<br>vocabulary that can be applied to all<br>organisms even as knowledge of gene and<br>protein roles in cells is accumulating and<br>changing. |
| Glioblastoma                                      | Malignant form of astrocytoma histologically<br>characterized by pleomorphism of cells,<br>nuclear atypia, microhemorrhage, and<br>necrosis.                                                                                                    |
| Gliomas                                           | Any of the largest group of primary tumors of<br>the brain, composed of malignant glial cells.<br>Kinds of gliomas are astrocytoma,<br>ependymoma, glioblastoma multiforme,<br>medulloblastoma, and oligodendroglioma.                                                                                                    |
| <b>Hierarchical Clustering</b>                    | A statistical method for finding relatively<br>homogeneous clusters of cases based on<br>measured characteristics. It starts with each<br>case in a separate cluster and then combines<br>the clusters sequentially, reducing the<br>number of clusters at each step until only one<br>cluster is left.                                  |
| <b>High Order Analysis</b>                        | After data preprocessing (filtering and<br>normalization), further statistical analysis of<br>gene expression data are performed.                                                                                                    |
| HUGO [gene symbol] [Human Genome<br>Organisation] | HUGO is an international organization of<br>scientists involved in human genetics.<br>Established in 1989 by a collection of the<br>world's leading human geneticists, the<br>primary ethos of the Human Genome<br>Organisation is to promote and sustain<br>international collaboration in the field of<br>human genetics.              |
| Kaplan-Maier                                      | The Kaplan Maier method is used for survival<br>analysis. Kaplan-Maier curves are used to<br>estimate survival probability as a function of<br>time, and survival differences are analyzed by<br>the log-rank test.                                                                                                    |

*Table A.1 Glossary of REMBRANDT terms*

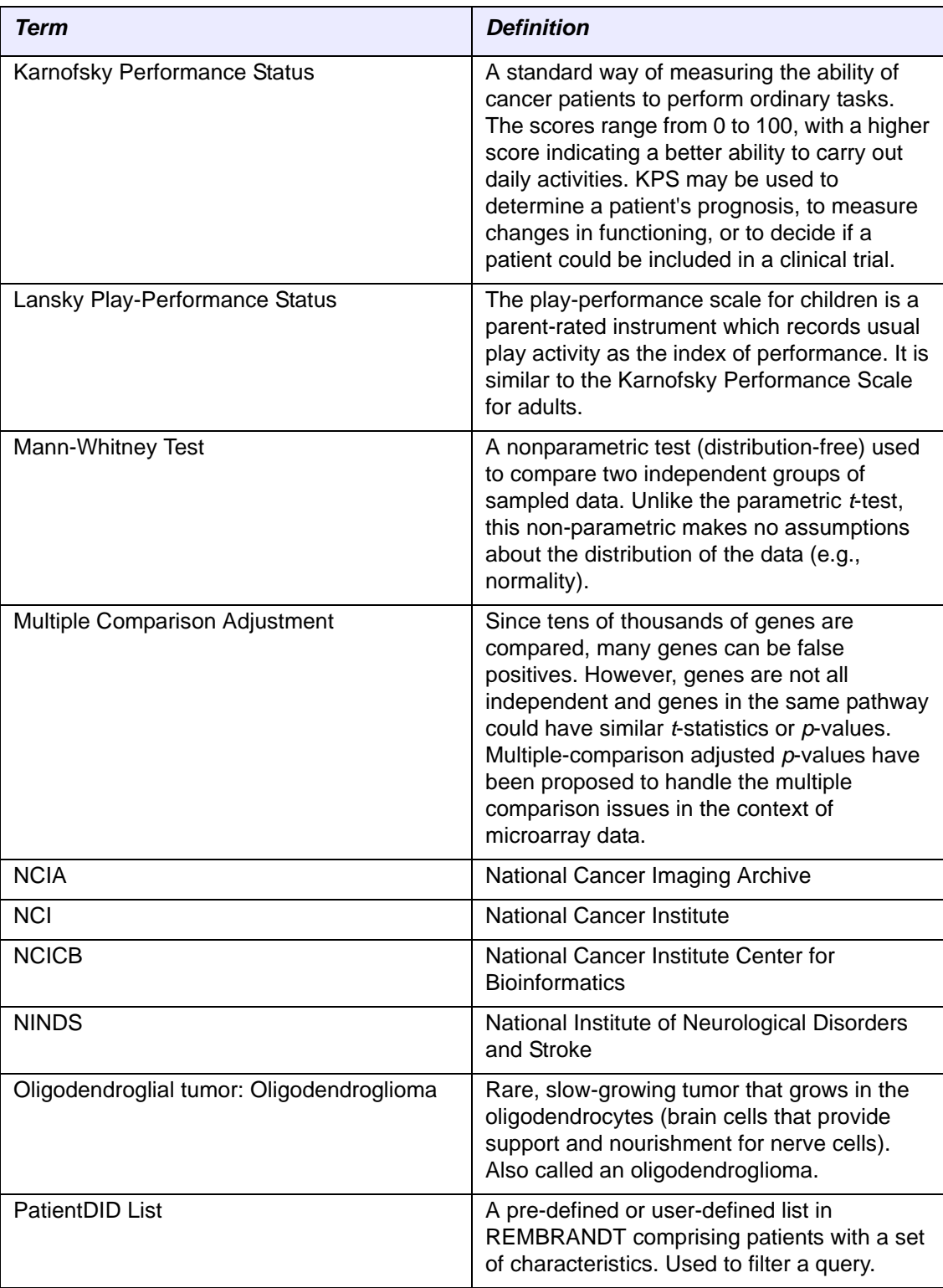

<span id="page-106-0"></span>*Table A.1 Glossary of REMBRANDT terms*

| <b>Term</b>                         | <b>Definition</b>                                                                                                    |
|-------------------------------------|----------------------------------------------------------------------------------------------------|
| Pleomorphic Xanthoastrocytoma       | Astrocytic tumor with a relatively favorable<br>prognosis (WHO grade II) and is typically<br>encountered in children and young adults. It<br>has a superficial location in the cerebral<br>hemispheres and involvement of the<br>meninges.                                                                                       |
| <b>Principal Component Analysis</b> | Commonly used in microarray research as a<br>tool. It is designed to capture the variance in a<br>dataset in terms of principle components. In<br>effect, one is trying to reduce the<br>dimensionality of the data to summarize the<br>most important, for example defining parts,<br>while simultaneously filtering out noise. |
| Protoplasmic [astrocytoma]          | Rare variant of Diffuse Astrocytoma. It is<br>predominantly composed of neoplastic<br>astrocytes showing a small cell body with few,<br>flaccid processes with a low content of glial<br>filaments and scant GFAP expression.                                                                                                    |
| <b>Reporter List</b>                | A pre-defined or user-defined list in<br>REMBRANDT comprising reporters with a set<br>of characteristics. Used to filter a query.                                                                                                    |
| <b>SNP</b>                          | Single nucleotide polymorphisms or SNPs<br>(pronounced "snips") are DNA sequence<br>variations that occur when a single nucleotide<br>(A,T,C or G) in the genome sequence is<br>altered.                                                                                                    |
| <b>Wilcoxin Test</b>                | Nonparametric statistics for testing<br>hypotheses about whether two samples differ.                                                                                                    |

<span id="page-107-0"></span>*Table A.1 Glossary of REMBRANDT terms*
# **INDEX**

#### **Symbols**

( ) parentheses using to group queries [46](#page-51-0)  $+$  or  $-$  sign click for more options [50](#page-55-0)

#### **Numerics**

3-D Principal Component Analysis plot [76](#page-81-0), [77](#page-82-0)

## **A**

adding advanced search [45](#page-50-0) compound query [45](#page-50-1) list, combining [90](#page-95-0) list, typing [92](#page-97-0) list, uploading [91](#page-96-0) new list (removing data items) [94](#page-99-0) query, overview [33](#page-38-0) simple search [13](#page-18-0) advanced searches [33](#page-38-1) adding [45](#page-50-0) clinical study [42](#page-47-0) compound query [45](#page-50-1) copying, editing, deleting [45](#page-50-2) copy number [39](#page-44-0) gene expression [34](#page-39-0) overview [33](#page-38-2) saving samples [68](#page-73-0) Analyses Class Comparison [50](#page-55-1) Hierarchical Clustering [54](#page-59-0) High Order Analysis [49](#page-54-0) Principal Component [52](#page-57-0) Application Support [10](#page-15-0) Average linkage, defined [55](#page-60-0)

#### **B**

Baseline, assigning [51](#page-56-0) Box and Whisker Coin plot, description [22](#page-27-0) Box and Whisker Log2 Intensity option [16](#page-21-0)

Box and Whis[ker Log2 Intensity plot](#page-25-0) description 20 uses for [20](#page-25-1) BRB-ArrayTools, downloading files [85](#page-90-0), [86](#page-91-0)

## **C**

caArray downloading files [85](#page-90-1) glossary [99](#page-104-0) Choose a Saved Gene List, defined [40](#page-45-0) Reporters List, defined [35](#page-40-0) SNP List, defined [40](#page-45-1) citing, REMBRANDT data [4](#page-9-0) Class Comparison Analysis Form,description [50](#page-55-1) High Order Analysis [50](#page-55-1) report description (View Results) [72](#page-77-0) Clinical Data page, description [42](#page-47-1) clinical plot saving samples of interest [64](#page-69-0) selecting samples of interest [63](#page-68-0) clinical plot, description [63](#page-68-1) clinical report description [60](#page-65-0) saving samples [62](#page-67-0) selecting samples [61](#page-66-0) Clinical Study, advanced search [42](#page-47-0) columns, hiding diseases [70](#page-75-0) combining lists [90](#page-95-0) Comparative Marker Selection GenePattern results [82](#page-87-0) Complete linkage, defined [55](#page-60-1) compound query creating [45](#page-50-1) definition [33](#page-38-3) deleting [45](#page-50-3) Constrain reporters by v[ariance \(Gene Vector\)](#page-59-1)  percentile, defined [53](#page-58-0), 54 copying, individual query [45](#page-50-2) Copy Number

advanced search [39](#page-44-0) Data page, description [39](#page-44-1) page description (View Results) [71](#page-76-0) Copy Number Data Per Sample report [71](#page-76-0) Copy Number Data Per Sample View [71](#page-76-1) creating compound query [45](#page-50-1) list, combining [90](#page-95-0) list, typing [92](#page-97-0) list, uploading [91](#page-96-0) new list (removing data items) [94](#page-99-0) query, overview [33](#page-38-0) user account [6](#page-11-0)

#### **D**

data, citing REMBRANDT datasets [4](#page-9-0) data analyses, GenePattern [55](#page-60-2) data items removing from a list [94](#page-99-0) viewing in a list [93](#page-98-0) Delete All Queries [45](#page-50-4) deleting compound query [45](#page-50-3) individual query [45](#page-50-2) list [95](#page-100-0) Difference option, description [91](#page-96-1) Distance Matrix, defined [55](#page-60-3) downloading BRB files [85](#page-90-2), [86](#page-91-1) caArray files [85](#page-90-3) samples to Excel [63](#page-68-2)

## **E**

editing, individual query [45](#page-50-2) e-mailing, plots or graphs [24](#page-29-0) Euclidean distance, defined [55](#page-60-4) Excel, downloading samples to [63](#page-68-2) exporting list [97](#page-102-0) samples to Excel [63](#page-68-2)

## **F**

feedback about REMBRANDT [11](#page-16-0) filtering p-value (Filter p-value Toolbar) [74](#page-79-0) reports [74](#page-79-0) reports (Filter toolbar) [66](#page-71-0) Filter p-value Toolbar [74](#page-79-1) Filter Toolbar [66](#page-71-1) Finalize Query button, purpose [33](#page-38-4) F-test One Way ANOVA defined [51](#page-56-1)

output [73](#page-78-0)

## **G**

Gene Expression advanced search [34](#page-39-0) Data Per Sample View [65](#page-70-0) Plot page, description [15](#page-20-0) simple search [14](#page-19-0) Gene Expression plot, resizing [24](#page-29-1) Gene Expression Plot page Box and Whisker Log2 Intensity plot details [20](#page-25-0) Geometric Mean plot details [18](#page-23-0) Log2 Intensity plot details [19](#page-24-0) Median plot details [17](#page-22-0) Gene Expression Sample page [70](#page-75-0) description (View Results) [65](#page-70-1) Gene Expression Sample report [65](#page-70-1) GenePattern Comparative Marker Selection report [82](#page-87-0) HeatMap Viewer report [82](#page-87-1) hierarchical clustering report [82](#page-87-2) initiating analyses from REMBRANDT [55](#page-60-2) K-nearest neighbors report [82](#page-87-3) launching [57](#page-62-0) opening analysis report visualizer [84](#page-89-0) GenePattern analysis report description [80](#page-85-0) GenePattern Job report page [80](#page-85-0) Geometric Mean Gene Expression plot [18](#page-23-0) option, defined [16](#page-21-1) Glossary [99](#page-104-0) Graph Type, defined [16](#page-21-2) grouping queries [46](#page-51-1)

## **H**

HeatMap View[er, GenePattern report](#page-13-0) [82](#page-87-1) help, obtaining 8 Help link [8](#page-13-1) Hide Diseases toolbar [70](#page-75-1) Hierarchical Clustering Analysis Form, description [54](#page-59-0) GenePattern results [82](#page-87-2) High Order Analysis [54](#page-59-0) page description (View Results) [79](#page-84-0) report, description [79](#page-84-0) highlighting results by value (Highlight Toolbar) [67](#page-72-0) Highlight Toolbar [67](#page-72-1) High Order Analysis [49](#page-54-1) Class Comparison [50](#page-55-1) Hierarchical Clustering [54](#page-59-0) Principal Component [52](#page-57-0)

## **I**

importing lists [96](#page-101-0) individual que ries adding [45](#page-50-0) copy, editing, deleting [45](#page-50-2) Intensity, defined [17](#page-22-1), [18](#page-23-1), [19](#page-24-1) Intersect option, description [91](#page-96-2)

# **J**

Join option, description [91](#page-96-3)

## **K**

Kaplan-Meier for Copy Number-based Data plot description [29](#page-34-0) redrawing plot [29](#page-34-1) searching steps [28](#page-33-0) Kaplan-Meier for Gene Expression Data plot description [25](#page-30-0) redrawing plot [25](#page-30-1) simple search [24](#page-29-2) Kaplan-Meier for Sample Data plot description [31](#page-36-0) simple search [31](#page-36-1) Karnofsky Clinical Evaluation, defined [44](#page-49-0) Karnofsky score, defined [63](#page-68-3) K-nearest neighbors GenePattern results [82](#page-87-3)

#### **L**

Lansky Clinical Evaluation, defined [44](#page-49-1) launching GenePattern [57](#page-62-0) REMBRANDT [4](#page-9-1) Legal Rules of the Road page [7](#page-12-0) Linkage Method, defined [55](#page-60-5) lists combining lists [90](#page-95-0) creating a new list [94](#page-99-0) deleting [95](#page-100-0) exporting [97](#page-102-0) importing [96](#page-101-0) organizing [95](#page-100-1) removing data items [94](#page-99-0) typing a list [92](#page-97-0) uploading a list [91](#page-96-0) viewing data items [93](#page-98-0) list serve, joining [7](#page-12-1) list serve, leaving [7](#page-12-1) Log2 Intensity Gene Expression plot [19](#page-24-0) option [16](#page-21-3) logging in, REMBRANDT [7](#page-12-2) logging out, REMBRANDT [10](#page-15-1)

Logout link [10](#page-15-2) Logout page [11](#page-16-1) Log-rank p-value, Statistical Report [31](#page-36-2), [32](#page-37-0)

#### **M**

managing lists, overview [89](#page-94-0) Manually Type List options, description [92](#page-97-1) mean, defined [20](#page-25-2), [22](#page-27-1) median defined [20](#page-25-3), [22](#page-27-2) Gene Expression plot [17](#page-22-0) option, defined [16](#page-21-4) missing Run Report button [47](#page-52-0)

## **N**

NCICB Application Support [10](#page-15-0)

## **O**

organizing lists [95](#page-100-1) overview creating a query [33](#page-38-0) high order analyses [49](#page-54-2) managing lists [89](#page-94-0) simple search [13](#page-18-1) viewing output [59](#page-64-0)

## **P**

parentheses, using to group queries [46](#page-51-0) PatientDID list, creating [60](#page-65-0), [68](#page-73-0) Pearson correlation, defined [55](#page-60-6) Please select an All Genes query, defined [46](#page-51-2) previewing results [37](#page-42-0) Principal Component Analysis Form,description [52](#page-57-0) Analysis page, description (View Results) [76](#page-81-1) High Order Analysis [52](#page-57-0) Principal Component Analysis report description [76](#page-81-1) three-dimensional plot [76](#page-81-0), [77](#page-82-0) printing plots or graphs [24](#page-29-0) Probeset, defined [17](#page-22-2), [18](#page-23-2), [19](#page-24-2) purpose of the User's Guide [1](#page-6-0) p-value defined (for Geometric Mean plot) [17](#page-22-3), [18](#page-23-3) defined (for Log2 Intensity plot) [19](#page-24-3) Filtering (Filter p-value Toolbar) [74](#page-79-0)

# **Q**

Q1, defined [20](#page-25-4), [22](#page-27-3) queries grouping [46](#page-51-1) overview of process [33](#page-38-0)

prolonged [60](#page-65-1) refining [46](#page-51-3) saving [13](#page-18-2), [34](#page-39-1) [queries See also lists](#page-94-1)

#### **R**

redrawing K-M Copy Number-based Data [29](#page-34-1) K-M Gene Expression plot [25](#page-30-1) Refine Query description [46](#page-51-3) option, purpose [33](#page-38-5) page, description [46](#page-51-4) REMBRANDT citing data [4](#page-9-0) description of [4](#page-9-2) feedback a[bout application](#page-14-0) [11](#page-16-0) functions 9 getting help [8](#page-13-0) launching [4](#page-9-1) logging in [7](#page-12-2) logging out [10](#page-15-1) menu [8](#page-13-0) registering [6](#page-11-0) stands for [4](#page-9-2) workspace [7](#page-12-3) Rembrandt list serve [7](#page-12-1) Rembrandt MyWorkspace page description [89](#page-94-0) removing data items in a list [94](#page-99-0) Reporter list, selecting and saving [75](#page-80-0) reports Class Comparison [72](#page-77-0) Copy Number Sample [71](#page-76-0) Gene Expression Sample [65](#page-70-1) GenePattern Comparative Marker Selection [82](#page-87-0) GenePattern HeapMap Viewer [82](#page-87-1) GenePattern hierarchical clustering [82](#page-87-2) GenePattern Job [80](#page-85-0) GenePattern K-nearest neighbors [82](#page-87-3) Hierarchical Clustering [79](#page-84-0) Principal Component Analysis [76](#page-81-1) resizing Gene Expression plot (in new window) [24](#page-29-1) [results See lists](#page-94-1) Run Report >> button, missing [47](#page-52-0)

#### **S**

sample saving (Select Sampes Toolbar [68](#page-73-0) saving on clinical report [62](#page-67-0) selecting on Clinical report [61](#page-66-0)

samples of interest saving on Clinical plot [64](#page-69-0) selecting on Clinical plot [63](#page-68-0) saving a query [13](#page-18-2), [34](#page-39-1) plots or graphs [24](#page-29-0) reporters (Select Reporters Toolbar) [75](#page-80-0) sample of interest on clinical plot [64](#page-69-0) samples on Clinical report [62](#page-67-0) searches advanced overview [33](#page-38-1) simple overview [13](#page-18-1) Select a data source, defined [47](#page-52-1) selecting reporters (Select Reporters Toolbar) [75](#page-80-0) sample of interest on Clinical plot [63](#page-68-0) sample on Clinical report [61](#page-66-0) Select Reporters toolbar [75](#page-80-1) Select Samples Toolbar [68](#page-73-0) Show All Values Toolbar [69](#page-74-0) side bar manage list information [94](#page-99-1) managing queries [45](#page-50-5) simple searches [13](#page-18-1) Gene Expression steps [14](#page-19-1) K-M Copy Number-based Data [28](#page-33-0) K-M Gene Expression Data [24](#page-29-2) K-M Sample Data [31](#page-36-1) Single linkage, defined [55](#page-60-7) sorting report columns [76](#page-81-2) specimen type [41](#page-46-0) Statistical Method, defined [51](#page-56-2) Std. Dev., defined [19](#page-24-4) submitting feedback a[bout REMBRANDT](#page-13-2) [11](#page-16-0) Support link 8 Survival vs Age at Dx, defined [63](#page-68-4)

## **T**

Three-dimensional PCA plot [76](#page-81-0), [77](#page-82-0) Triangles, top of columns to sort [76](#page-81-2) T-test Two Sample Test defined [51](#page-56-3) output [72](#page-77-1) Tutorials link [8](#page-13-3) typing a list [92](#page-97-0)

## **U**

Unified link, defined [15](#page-20-1) uploading a list [91](#page-96-0) user's guide organization of [1](#page-6-1)

purpose [1](#page-6-0) user account, creating [6](#page-11-0) user guide link [8](#page-13-4)

#### **V**

Validate Query button defined [47](#page-52-2) required [47](#page-52-3) View 3D Applet - Color by Disease link [76](#page-81-0) viewing data items in a list [93](#page-98-0) View Results page, description [59](#page-64-0) views Copy Number Data Per Sample view [71](#page-76-1) Gene Expression Data Per Sample view [65](#page-70-0)

#### **W**

Wilcoxon Test Man-Whitney Test defined [51](#page-56-4) output [72](#page-77-2)